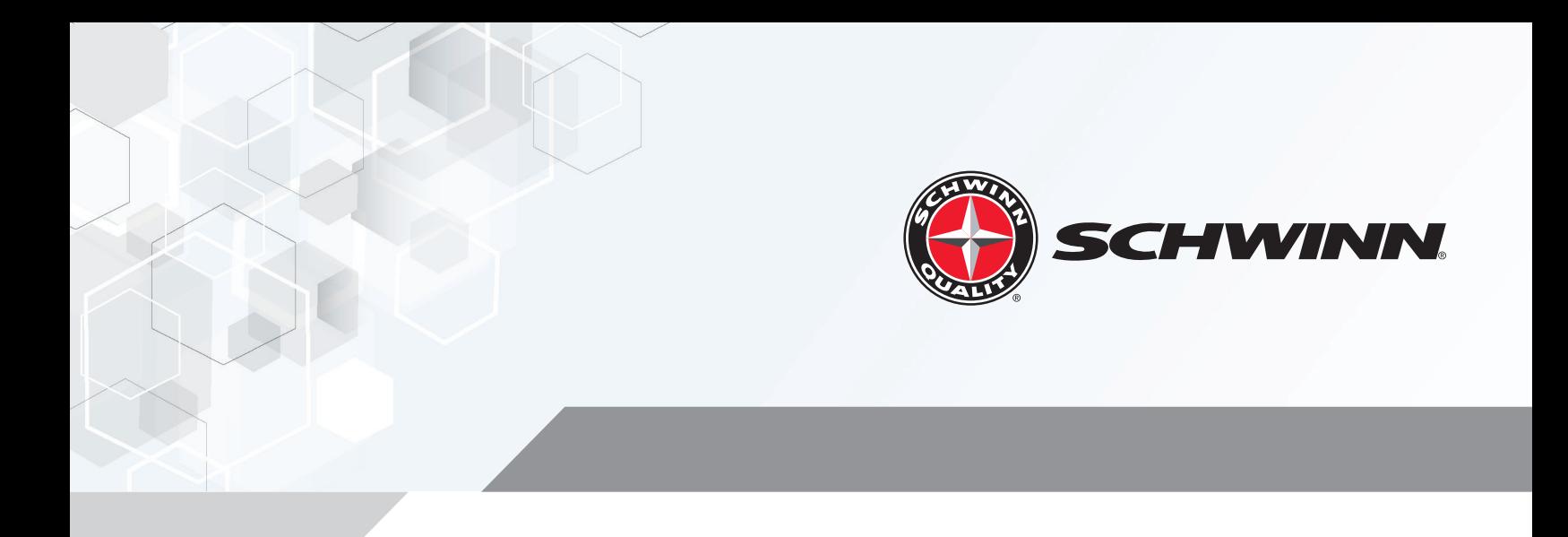

## **Schwinn Echelon2 Core Health & Fitness**

# **MANUAL DE SERVICIO**

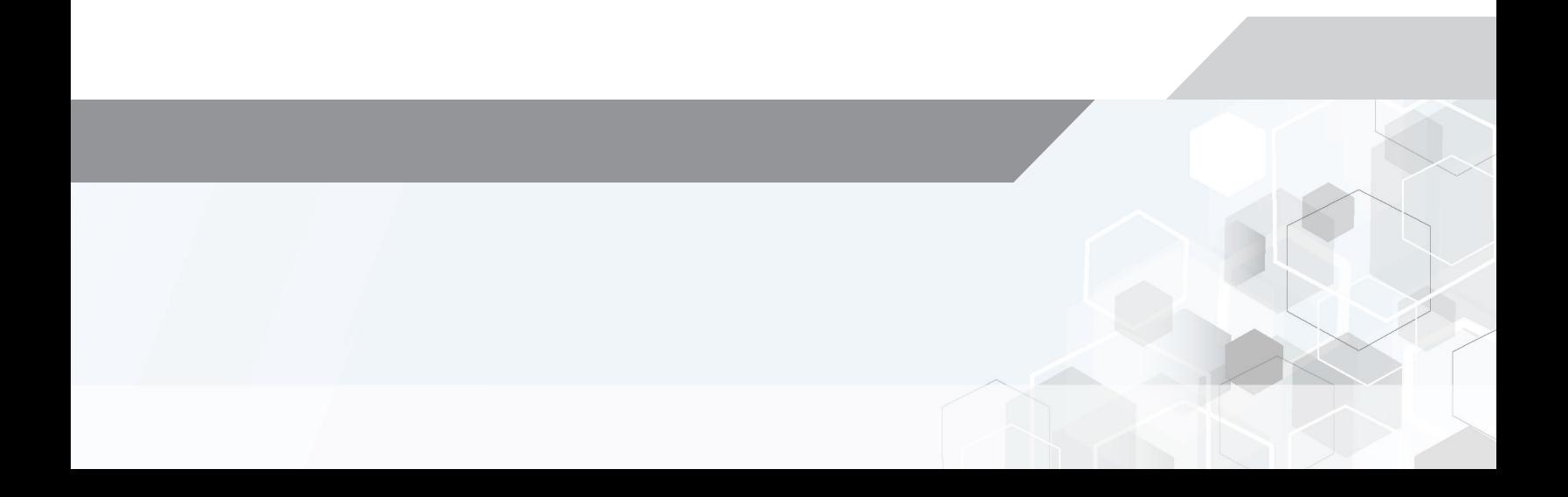

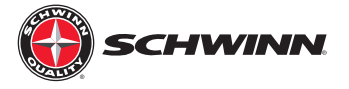

Siguiendo las instrucciones adjuntas y programa de mantenimiento, puede extender la vida de sus bicicletas y ayudar a asegurar que el equipo funcionará correctamente durante el uso.

#### **Antes de trabajar en equipo, prestar atención a las siguientes advertencias:**

- Lea y comprenda el Manual. Del usuario completo
- Mantener el manual para futura referencia.
- Lea y entienda todas las advertencias en esta máquina. Si en cualquier momento las pegatinas de advertencia ser flojas, no se puede leer o desalojada, comuníquese con servicio al cliente para reemplazo pegatinas.
- Mantenga los niños alejados de esta máquina. Controlarlos estrechamente cerca de la máquina. Piezas que se mueven y aparecen peligrosa para adultos pueden aparecer seguros para los niños.
- Consulte a su médico antes de comenzar un programa de ejercicios. Deje de hacer ejercicio si siente dolor u opresión en su pecho, se convierten en falta de aliento o sensación de desmayo. Comuníquese con su médico antes de usar la máquina otra vez. Utilizar los valores calculados o medidos por la computadora de la máquina para propósitos de referencia solamente.
- Antes de cada uso, examine esta máquina para piezas sueltas o signos de desgaste. No use si encuentran en esta condición. Vigilar de cerca el asiento, pedales y brazos de la manivela. Para obtener información de reparación, póngase en contacto con servicio al cliente.
- Límite de peso máximo del usuario: 350 libras (159kgs). No utilice si usted es mayor de este peso.
- No use ropa holgada ni joyas. Esta máquina contiene piezas móviles.
- Operar esta máquina en una superficie sólida, nivelada y horizontal.
- No se baje de la máquina hasta que los pedales han detenido completamente. Utilice la perilla de ajuste de resistencia para lento los pedales a una parada controlada antes de bajar la máquina.
- No funcionar esta máquina al aire libre o en lugares húmedos o mojados.
- Mantener por lo menos 19.7'(0.5m) en cada lado del aparato claro. Esta es la distancia de seguridad recomendada para acceso a y desmonta paso alrededor y emergencia de la máquina. Mantener terceras partes fuera de este espacio cuando máquina está en uso.
- No esforzarse durante el ejercicio. Operar la máquina en la forma descrita en este manual.
- Cuando la máquina se pone en un ambiente de estudio o club, sólo se puede utilizar en áreas donde el acceso y control de la máquina es manejado por personal autorizado. El grado de gestión depende de la capacidad del usuario para reconocer y evitar daños a terceros durante el movimiento del ejercicio.

#### **Herramientas Necesarias**

- LLAVE PEDAL
- 3MM T MANGO ALLEN CABEZA
- HERRAMIENTA DE ELIMINACIÓN DE BRAZO DE BIELA
- ENCHUFE DE COCHE ½ MANUAL DE 26MM
- UNIDAD ISIS BB HERRAMIENTA (BBT-18)
- ALLEN 5/16 CABEZA SOCKET 3/8 UNIDAD
- SMART RELEASE REMOVAL TOOL
- LLAVE 17MM TERMINADO
- HERRAMIENTA DE ELIMINACIÓN DE BRAZO DE BIELA
- CABEZA ALLEN DE 5/32 3/8 UNIDAD DEL ZÓCALO
- TRINQUETE DE 3/8 DRIVE (CANT. 2)
- 14MM ABIERTO FINAL/FINAL LLAVE
- EXTENSIÓN DE TRACCIÓN 3/8 (3 PULGADAS)
- 6MM ALLEN CABEZA SOCKET 3/8 UNIDAD
- 14MM CONECTOR 3/8 DRIVE
- CASQUILLO DE 15MM 3/8 DRIVE
- 8MM ALLEN CABEZA SOCKET 3/8 UNIDAD
- 21MM TERMINADO LLAVE
- 10" LLAVE
- DESTORNILLADOR PHILLIPS LARGO
- INDICADOR DE DESGASTE DE CADENA
- DESTORNILLADOR ESTÁNDAR
- TEFLON SPRAY -GRASA DE LITIO BLANCA-

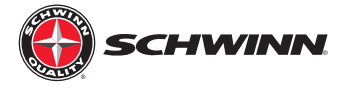

### **Echelon2 Console**

- Qué es en caja
- General funciones
- [In](#page-12-0)stalación del sistema de consola Schwinn® Echelon2
- [Procedimiento de calibración de Zeropoint](#page-35-0)
- [Echelon2 posteriores a la instalación lista de verificación](#page-38-0)
- [Tabla de validación la energía](#page-38-1)
- [Menú Mapa](#page-44-0)
- Esquema y flujo de señal
- [Mantenimiento preventivo](#page-50-0)
- Solución de problemas y servicio
	- Consola no muestra RPM
	- Consola no muestra Watts / energía / calorías
	- Vatios energía es demasiado baja
- Preguntas Frecuentes
	- cargar el Firmware
	- establecer un código de acceso

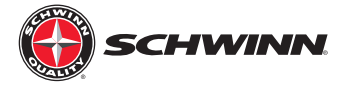

## Qué está en la caja?

#### **SCHWINN® Echelon2 (pieza #740-8727)**

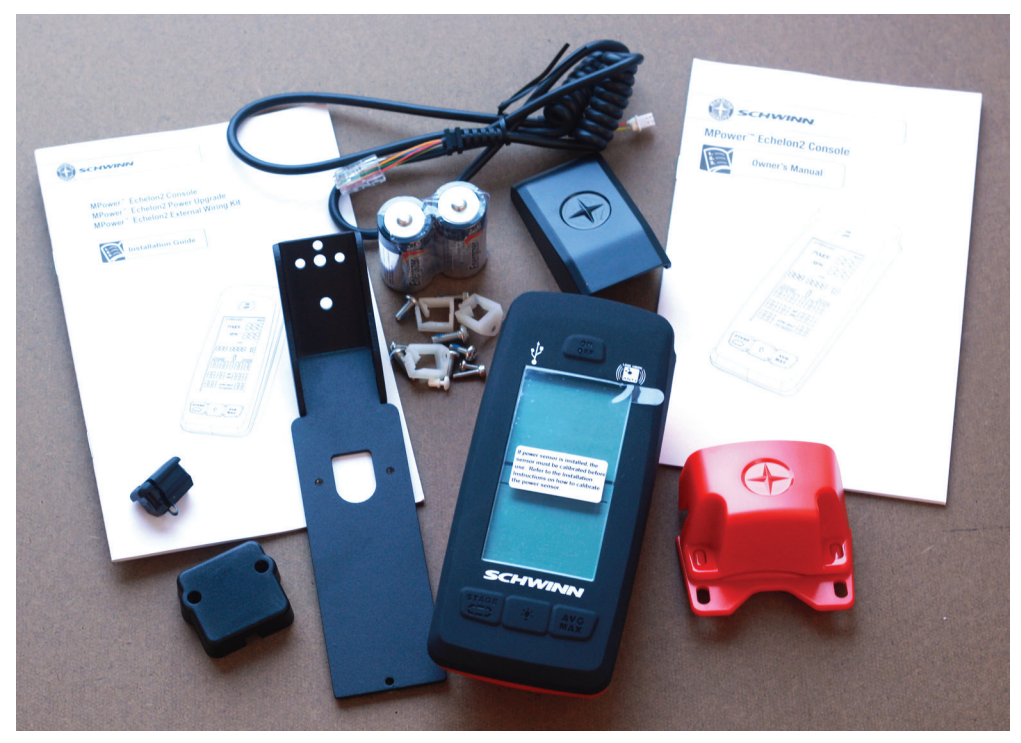

*Package includes components listed below*

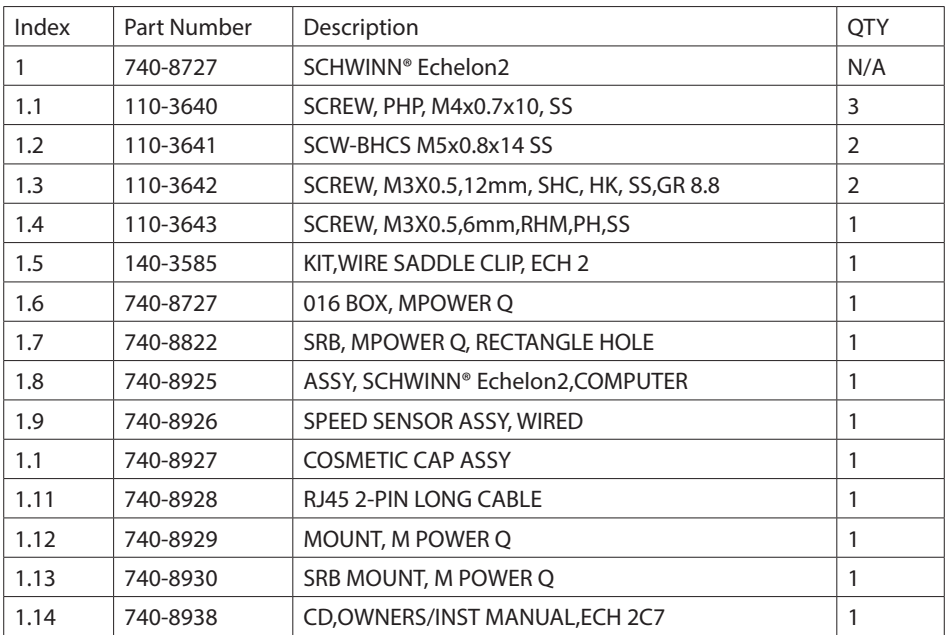

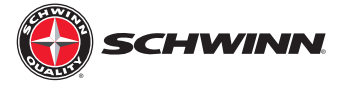

#### **SCHWINN® Echelon2 poder actualizar (pieza #740-8730)**

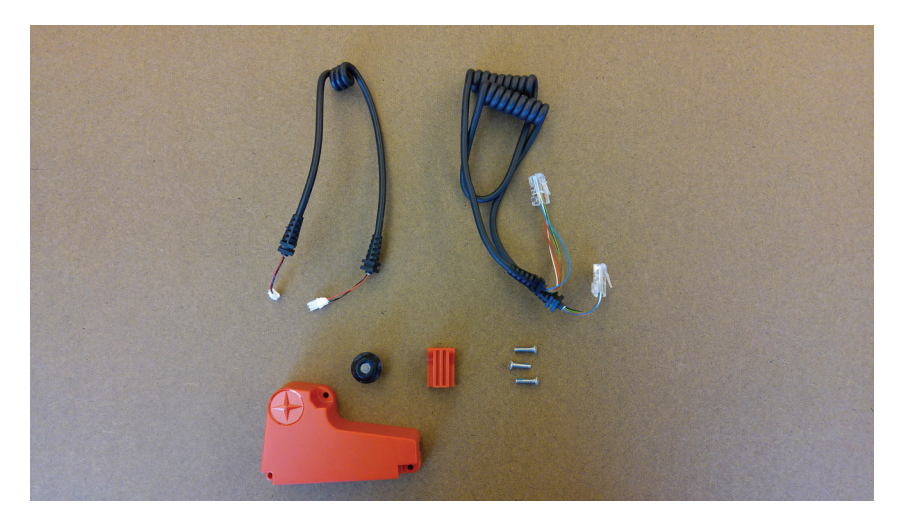

*Package includes components listed below*

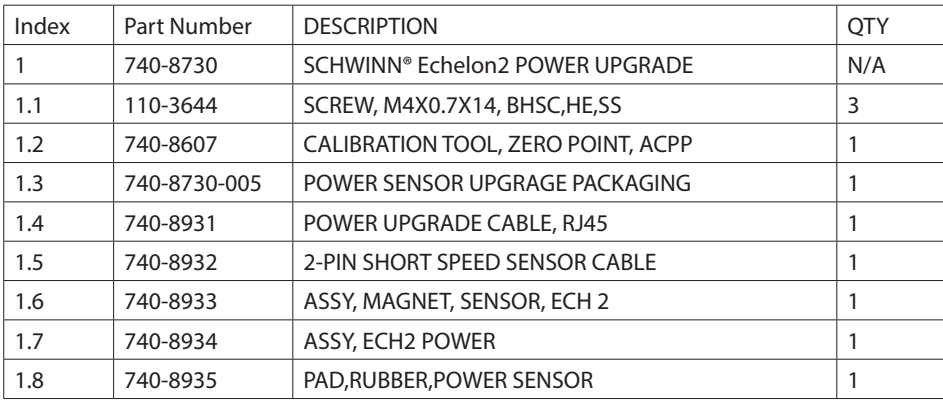

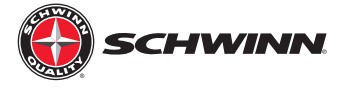

**Kit de cables externos de Echelon2 de Schwinn (pieza #740-8875)**

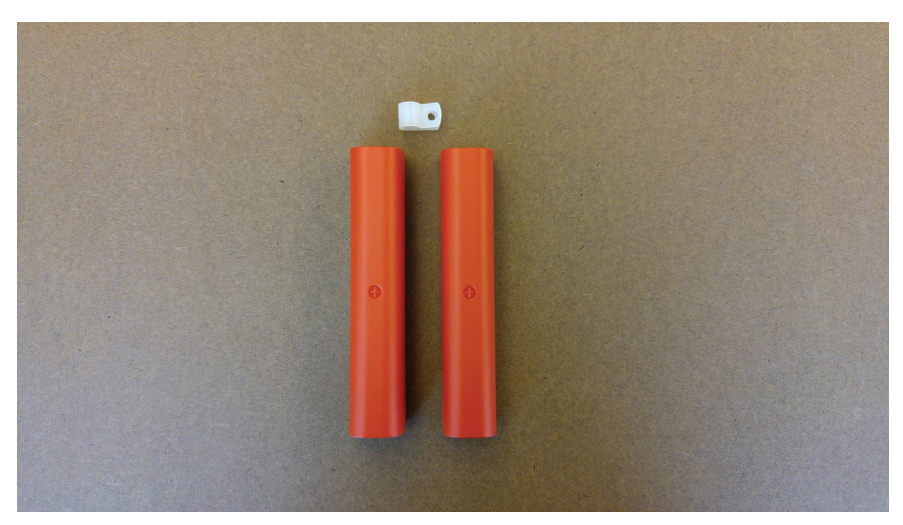

*Package includes components listed below*

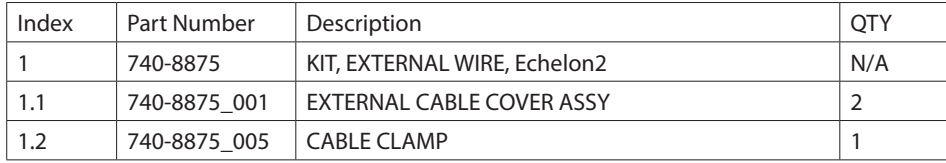

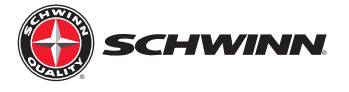

## Echelon2 Características y Funcionalidades

Echelon2 la proporciona jinetes con métricas de usuario en tiempo real que pueden utilizarse para mejorar los actuales y futuros entrenamientos. Watts, tiempo, kcal, distancia, RPM, velocidad, distancia y ritmo cardíaco se muestran en una pantalla intuitiva que permite facilidad de usar durante paseos de alta intensidad.

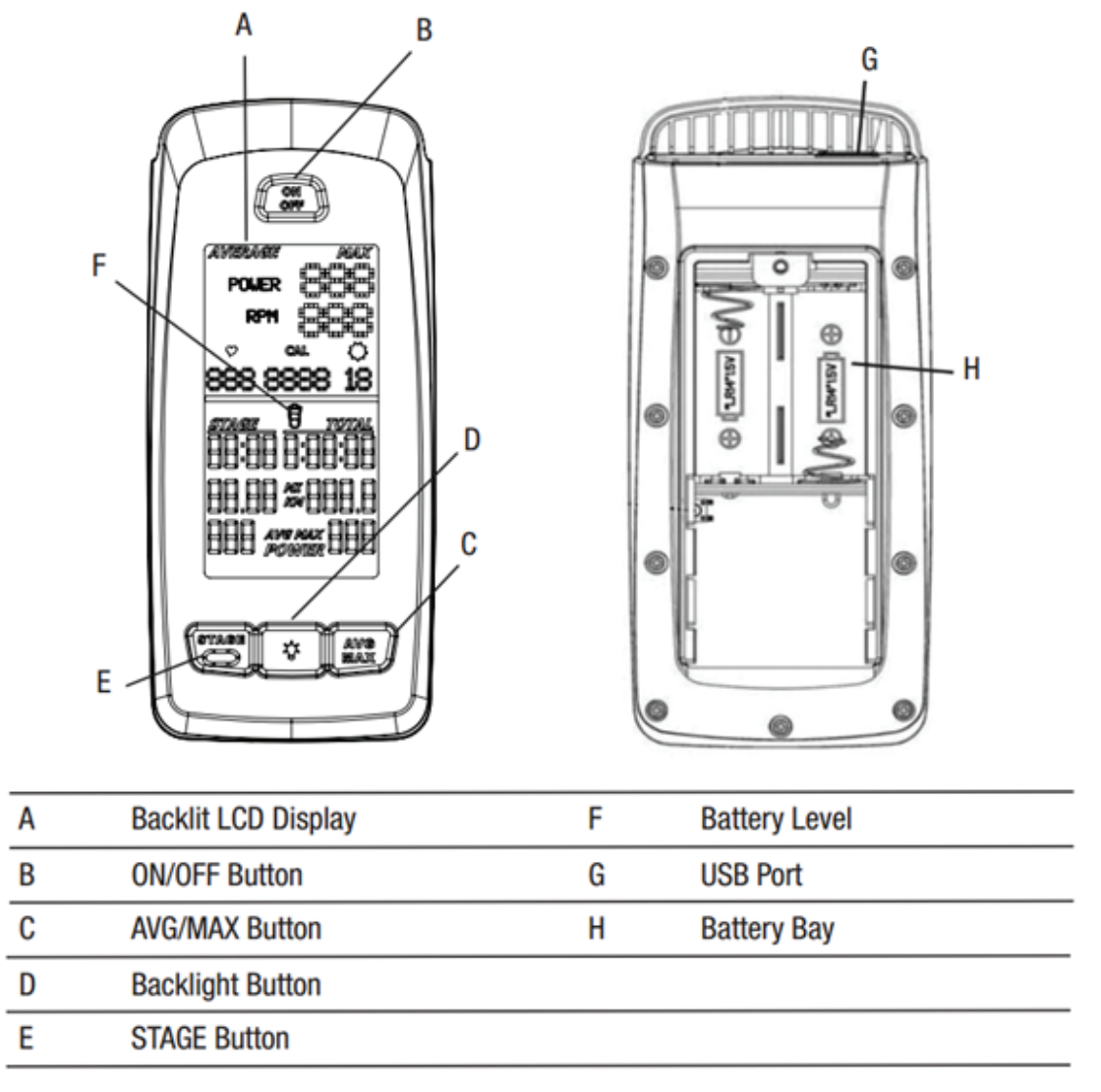

#### **LCD con retroiluminación**

Durante el entrenamiento, la multifunción LCD retro iluminada muestra su medidas de entrenamiento, resultados, datos de configuración de usuario y consola diagnósticas.

Para activar la luz de fondo, pulse el botón de luz de fondo. La retroiluminación se apaga después de 10 segundos para conservar las baterías. Este ajuste de luz de fondo se puede ajustar en el menú de servicio.

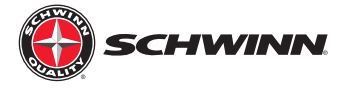

#### **Monitor de ritmo cardíaco**

La consola recibe datos de frecuencia cardíaca desde el monitor de frecuencia cardíaca (Pulsometro).

la consola puede leer datos de ritmo cardíaco de un ANT 2,4 GHz o Polar® compatible 5 kHz pecho inalámbrica correa. • ANT 2,4 GHz inalámbrico: la hormiga 2,4 GHz Monitor de ritmo cardíaco inalámbrico (HRM) envía los datos de frecuencia cardíaca a la consola después de proximidad vincular automáticamente ocurre después del inicio de la consola. La consola puede leer los datos de monitor a una distancia de 118"(3 m) durante el modo de entrenamiento. Si tienes un reloj compatible sincronizado ANT y ANT HRM, la consola conecta con el reloj de deporte y Lee los datos de frecuencia cardíaca, si el reloj es compatible. La consola Schwinn utiliza el perfil de aptitud ANT. www.thisisant.com para un directorio de dispositivos compatibles, visite

• EM estándar 5kHz de pulso: el EM (electromagnética) 5kHz pulso protocolo inalámbrico que utiliza la consola para leer corazón tasa de datos de los monitores de frecuencia cardíaca estándar (HRMs), tal como una correa de pecho Polar® transmisor.

#### **Almacenamiento de datos de entrenamiento**

La consola envía datos al dispositivo de almacenamiento de datos del usuario, por ejemplo, una flash USB dispositivo de memoria o un deporte ver.

- ANT+ reloj para almacenamiento de datos: durante el modo de entrenamiento la consola envía datos de entrenamiento para el deporte ANT reloj. Cuando termine la relación de proximidad, el reloj y la consola pueden enviar y leer datos hasta 118"(3 m). www.thisisant.com para un directorio de dispositivos compatibles, visite
- Interfaz USB / almacenamiento de datos: durante el modo de entrenamiento la consola envía datos al dispositivo USB:
	- Ejercicio (total): tiempo, distancia, calorías, potencia, RPM, potencia de Avg, Max Power, Avg
	- Etapas de entrenamiento: tiempo, distancia, potencia de Avg , Energía máxima, RPM MAX. Consolas con firmware V1.1
	- Y más tarde también informará de AVG y la frecuencia cardíaca máxima para cada etapa.
	- •

**Nota: Si conecta el dispositivo USB después de que termina el entrenamiento, la consola sólo envía los datos de Resumen Total al dispositivo USB. Datos de entrenamiento se almacenan como un archivo .csv con el nombre MPOWERXX.csv, donde XX es la cifra de dos número de 1 a 99. La consola ahorrará automáticamente con el siguiente número disponible en el dispositivo USB si archivos ya están presentes.**

El USB también da acceso a actualizar el firmware de la consola por un técnico de servicio. Hay un símbolo USB que parpadea junto a la RPM cuando la consola está cargando datos a la USB. El palo debe permanecer en el enchufe mientras parpadea el símbolo USB. Una vez que el símbolo deja de parpadear, el palo puede eliminarse.

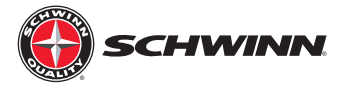

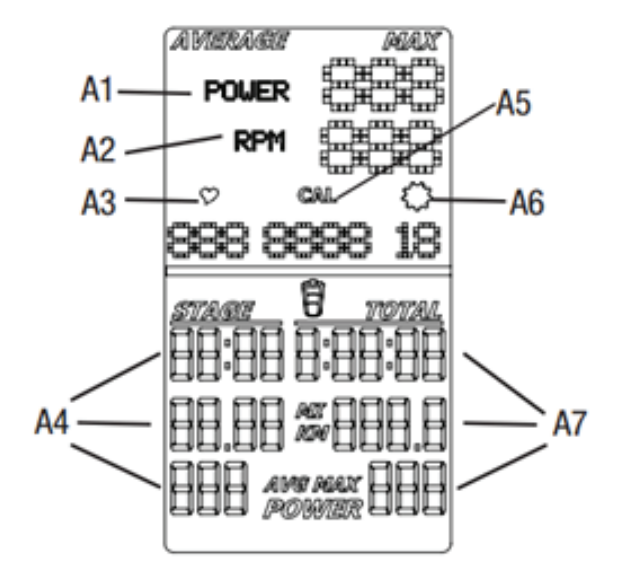

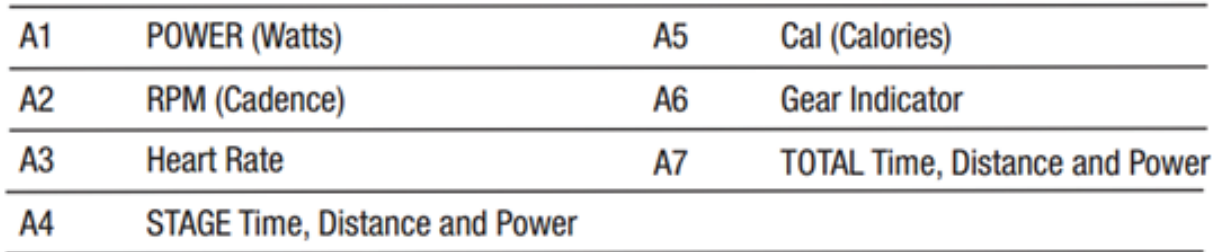

#### **Energía**

El campo de la exhibición de poder muestra la potencia en vatios que están produciendo en el actual nivel de resistencia (caballos de 1 fuerza = 746 vatios). Datos de la energía sólo se muestran si hay un sensor de potencia instalado en la moto.

#### **RPM**

Campo de exhibición de la RPM muestra el actual pedal revoluciones por minuto (RPM).

#### **Frecuencia cardíaca**

Campo de exhibición de la frecuencia cardíaca muestra la frecuencia cardíaca en pulsaciones por minuto (BPM) del monitor de frecuencia cardíaca (Pulsometro). Cuando el ordenador está encendido, buscará una señal de una correa de pulso compatible durante 30 segundos. Durante este tiempo, el símbolo de hora parpadeará. Si se detecta una correa, el símbolo HR dejará de destellar y permanezca sólido mientras se muestra la hora. Si una señal no se detecta después de 30 segundos, desaparecerá el símbolo HR. El usuario puede reiniciar el proceso de enlace pulsando y soltando el botón de encendido/apagado.

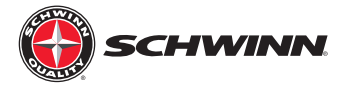

**Nota: la frecuencia cardiaca el monitor de ritmo cardíaco no es una prueba médica, ni ha sido concebida como una prueba médica. Es simplemente una guía de entrenamiento de ritmo cardíaco objetivo. Por favor, consulte con su médico antes de iniciar cualquier actividad física extenuante. Schwinn no garantiza la frecuencia cardíaca el rendimiento del sistema para este producto, ya que el rendimiento del sistema de frecuencia cardíaca diferentes basadas en una fisiología del usuario, el nivel de fitness, edad, método de uso, y otros factores.**

#### **Calorías**

Campo de demostración de Calorías muestra las calorías estimadas que usted ha quemado durante el ejercicio. Este valor es calculada basándose en el PODER si un Sensor de Poder es instalado. Las calorías no son calculadas si un sensor de poder no es instalado. Los programas fijos de consolas with V1.1 o más tarde tienen a la capacidad de apagar la demostración de CAL en el menú de servicio.

#### **Etapa de entrenamiento**

El estadio Campo de visualización muestra el tiempo, la distancia y el AVG/potencia máxima en la etapa actual del entrenamiento. El tiempo y la distancia valores comienzan en cero y contar hacia adelante hasta el final de la etapa. Es el promedio de energía para la etapa actual.

#### **El engranaje**

La marcha el campo de visualización muestra un número del 0 al 36 que indica el nivel de resistencia. La pantalla de marchas puede desactivarse en el modo de servicio.

#### **El total de entrenamiento**

El campo de visualización muestra el tiempo total, distancia y avg/máx. potencia para todo el período de entrenamiento.

#### **Teclado**

El teclado multifunción le permite configurar la consola mediciones para su entrenamiento, consultar y actualizar los datos de tu entrenamiento, y examinar la consola de mensajes de diagnóstico. Toque el botón ON/OFF para activar la consola desde el modo de suspensión. La sección de operaciones de este manual le proporciona los procedimientos para utilizar los botones en cada modo de operaciones. El botón de retroiluminación ajusta sus selecciones durante el viaje y en el modo de servicio.

#### **El nivel de la batería**

El icono de nivel de la batería muestra el nivel de carga de la batería de la consola. Los cuatro segmentos del icono están encendidos cuando elnivel de batería es alto. Cuando el nivel de batería es bajo, sólo el segmento inferior está activada. Los segmentos inferiores parpadean cuando el nivel de la batería es muy baja.

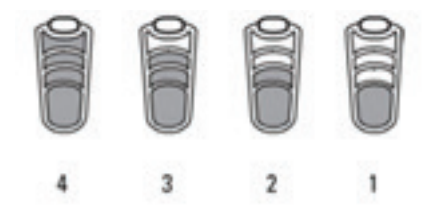

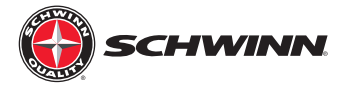

 Si el nivel de batería es demasiado bajo para continuar con el funcionamiento, la consola parpadea en la pantalla el mensaje "batería baja" y la consola entra en modo de reposo. Si esto ocurre durante un entrenamiento, el entrenamiento se detiene y la pantalla de la consola muestra los resultados de ejercicios durante 10 segundos. A continuación, el mensaje "BATT" lo muestra y la consola entra en modo de reposo.

#### **Los datos del sensor de bicicleta**

La consola recibe los datos de los sensores de la bicicleta y utiliza los datos para calcular los resultados del entrenamiento.

- Sensor de RPM de Schwinn®: La consola viene con un sensor de RPM para la moto. Este sensor transmite los datos del volante al sensor de potencia y la consola.

- Potencia (vatios) Sensor: El sensor de potencia es una actualización opcional. El sensor de potencia calcula rider potencia (vatios) producción del freno mecanismo de resistencia.

#### **Modo de pausa**

-

-

Durante el viaje, la consola recopila datos de usuario para calcular y registrar datos de entrenamiento. Vinculación de proximidad a los usuarios de la HRM o ANT watch también se produce automáticamente después del inicio de la consola.

Utilice la instrucción apropiada para el equipo de monitorización.

- en un dispositivo de almacenamiento USB, instale el dispositivo en el puerto USB.

- ANT+ watch --link para la consola. Mueva el reloj a 2"-4" (5-10 cm) o menos de la Hormiga Enlace Aquí icono en la consola y manténgala allí hasta que se complete la vinculación de proximidad.

- ANT+ HRM --link para la consola. Magra en la consola de modo que el DRH es 7.5"-31" (20-80 cm) a partir de la Hormiga Enlace Aquí logo, hasta que se muestra un valor.

**Nota: Si usted tiene un reloj deportivo de HORMIGA HORMIGA emparejado y HRM, sólo es necesario para la consola para enlazarcon el reloj del deporte. Sin embargo, si usted tiene un reloj deportivo de hormigas y EM 5kHz HRM, la consola enlaces a la vigilancia y la HRM. Visite www.thisisant.com para un directorio de dispositivos compatibles. La Schwinn consola utiliza el perfil de Fitness de hormigas.**

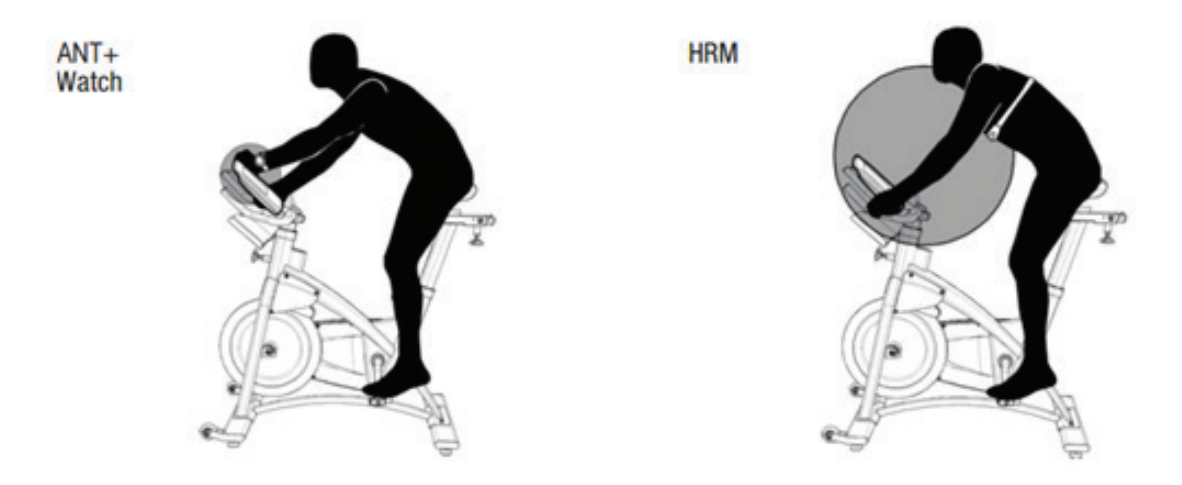

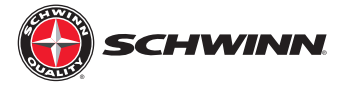

#### **Zeropoint ángulo actual comprobación rápida**

Software V1.7 añade una nueva característica que permite a los usuarios comprobar rápidamente el ángulo actual de la Zeropoint calibración desde el paseo principal menú. Los jinetes permite comprobar rápidamente para verificar el sensor sigue siendo calibrado sin tener que navegar a través del menú de servicio.

Para realizar la comprobación rápida:

- 1. Coloque la herramienta de calibración en el volante.
- 2. Gire la perilla de freno hacia la derecha hasta que el freno se detiene.
- 3. Desde el menú principal de paseo, mantenga pulsado el botón durante 3 segundos la luz.

La consola mostrará el ángulo Zeropoint durante 10 segundos, después de los 10 segundos la consola volverá al menú principal de paseo.

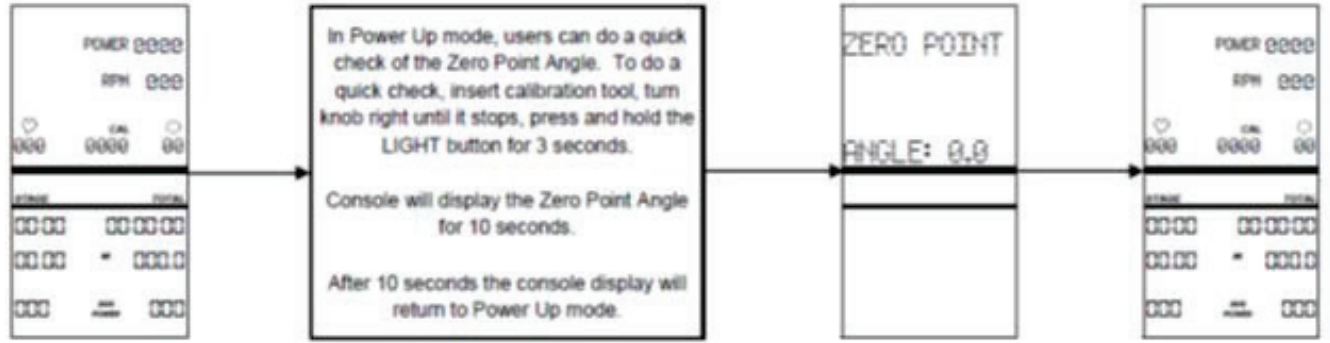

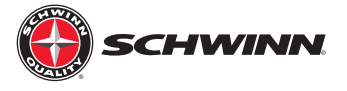

## <span id="page-12-0"></span>**Instalación de la Schwinn® Echelon2 consola**

Herramientas necesarias:

-

- Destornillador Phillips
- 2.5mm llave Allen
- 3mm llave Allen
- Soft-mandíbula pinzas (alicates con protectores de caucho o plástico que cubre las mandíbulas)

ADVERTENCIA: No use herramientas eléctricas para cualquier parte de la instalación de la consola, sensor de potencia, o los componentes relacionados. Herramientas de potencia puede causar daños irreparables por el apriete de los tornillos y dañar los componentes tales como los componentes de plástico. También sobre los tornillos de apriete con las herramientas de mano pueden causar daños a los componentes de plástico, o la tira de los jefes del hardware.

#### *AC Sport™ y CA Instalación Performance™*

**Nota: Si se instala la consola con la actualización opcional de alimentación al mismo tiempo que la consola, lea las instrucciones en la sección "Instalación del kit de actualización opcional de alimentación de AC y AC Sport™™ Performance Bikes" antes de continuar con los pasos que se describen en esta sección.**

1. Inserte las baterías en la consola

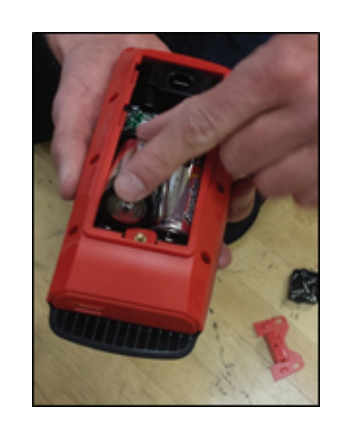

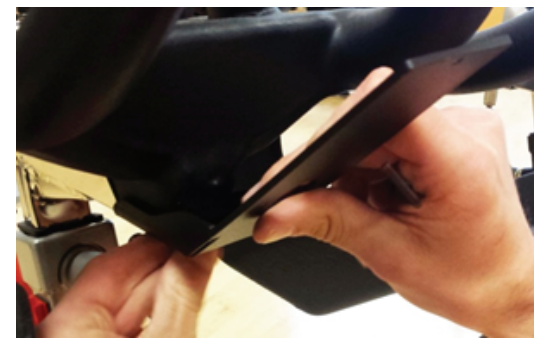

2. Monte el soporte de la consola usando los dos (2) M5 x 14mm tornillos con cabeza de botón.

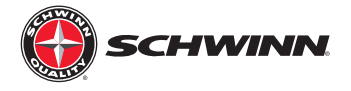

3. Apretar los tornillos con la llave hexagonal de 3mm

4. Deslice la consola sobre el soporte. Inserte el M3 x 6 mm y apriete el tornillo de cabeza plana con el destornillador.

5. Antes de instalar el conducto superior del tubo de la cabeza, limpiar con alcohol isopropílico. Dejar secar al aire.

6. Despegar el adhesivo del reverso y alinear el conducto número 740-8875-001 a borde de avance y el borde inferior del tubo del bastidor. Aplicar presión normal durante 5 segundos

Nota: **Es recomendable que el adhesivo se establece durante 24 horas antes de su uso.**

7. Inserte el cable por la ranura.

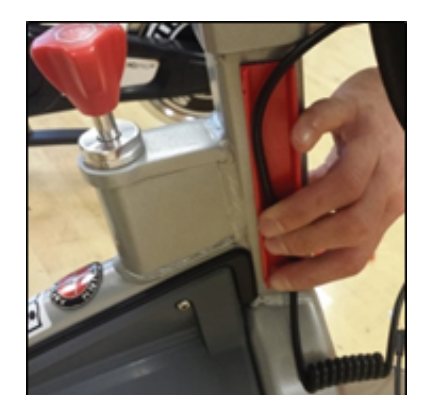

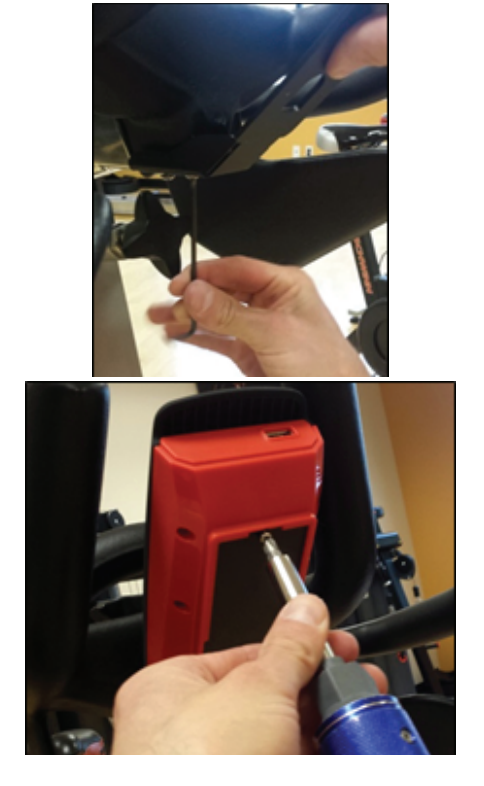

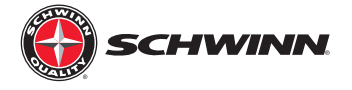

8. Encaje la parte exterior del conducto de cables en la base con el cable en el interior.

9. Utilizando un destornillador Philips, quite el protector del sudor (no usar un taladro para quitar y volver a instalar).

10. Pase el cable a través de la guardia del sudor.

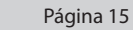

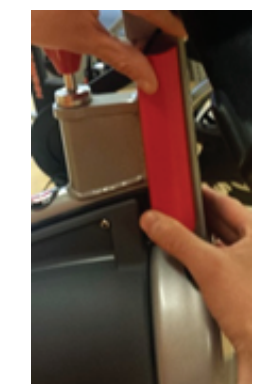

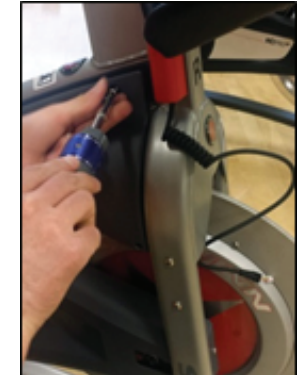

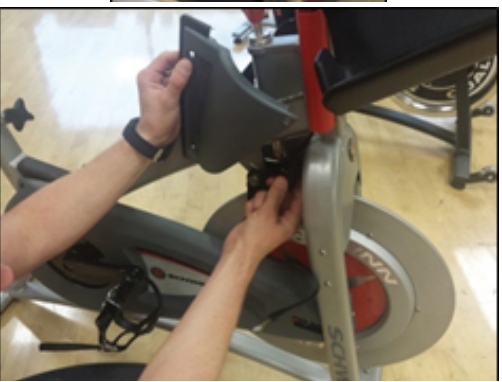

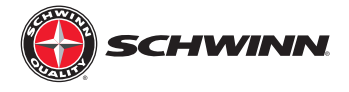

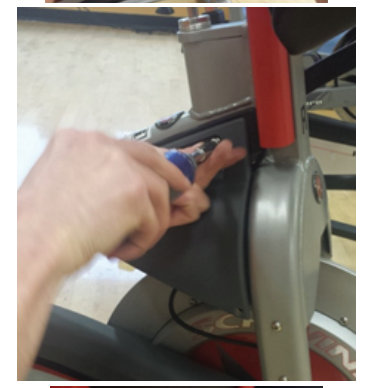

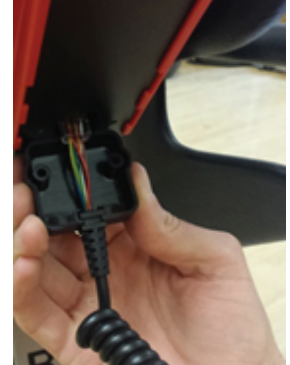

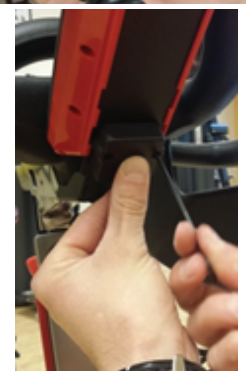

11. Volver a montar el protector del sudor.

12. Enchufe el cable de consola CONECTOR RJ45 en la consola, a continuación, deslice el ojal del cable en la ranura de la tapa protectora del conector como se muestra.

13. Coloque el tapón protector del soporte con los dos (2) M3 x 12mm tornillos Allen y apriete con la llave hexagonal de 2,5 mm.

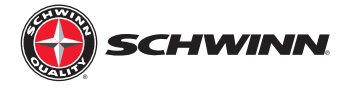

14. Conecte el adaptador del sensor de RPM al sensor de rpm utilizando el M3 x 6mm el tornillo de cabeza troncocónica de Philips.

15. Desenrosque el M3 x 6 mm de cabeza alomada Philips el tornillo que sujeta la cubierta del sensor de RPM y retirarlo.

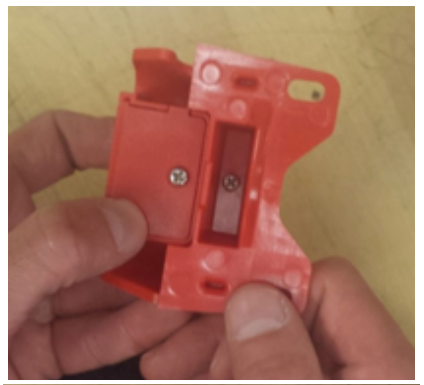

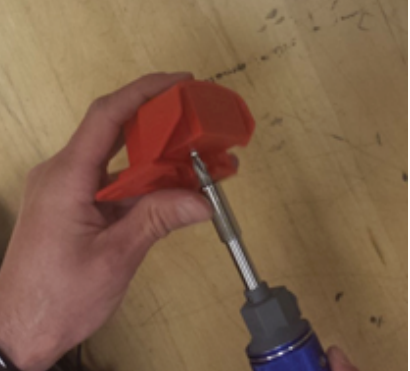

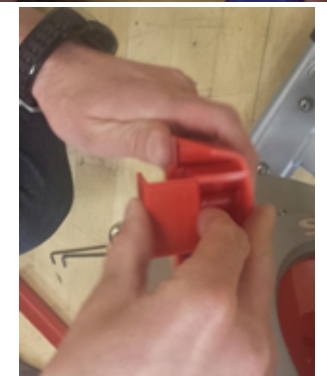

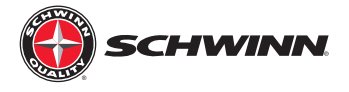

16. Enchufe el cable del sensor de RPM del conector de 2 clavijas en el conector del sensor de RPM y deslice el pasamuros de cable en la ranura de la caja del sensor de RPM

17. Reinstale la cubierta del sensor de RPM en el cárter, y reinstalar el M3 x 6mm el tornillo de cabeza troncocónica de Philips.

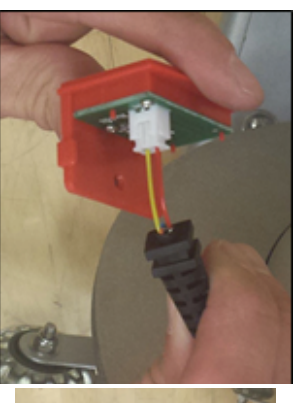

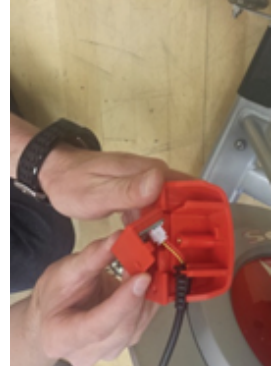

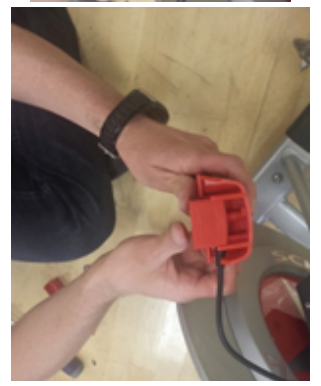

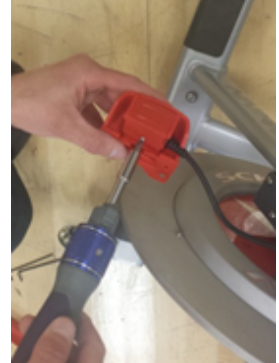

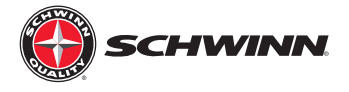

- 18. Quitar el tornillo superior e inferior de la parte delantera del protector de la cadena.
- 19. Colocar el sensor de RPM como se muestra en la figura y vuelva a colocar los dos tornillos de la protección de cadena. El sensor de RPM debe ser aproximadamente de 2 - 3 mm de distancia del volante, o aproximadamente el grosor de una tarjeta de crédito. Si el sensor de RPM es demasiado estrecha, va a rozar contra el imán del sensor que está incrustado en el volante. Si el sensor de RPM está demasiado lejos , el sensor intermitentemente recoger una señal desde el imán o no recoge ninguna señal en absoluto; esto provocará una errática presentación de RPM, o no presentación de RPM.
- 20. Antes de aplicar el conducto inferior, limpiar la superficie de la horquilla interior derecho con alcohol isopropílico y dejar secar al aire. Pelarla no-stick despegar la base de conducto de plástico. Coloque firmemente en el interior de la derecha en la bifurcación. Debe haber aproximadamente una pulgada de espacio entre el cubrecadena sensor de rpm/soporte y el conducto para cables.

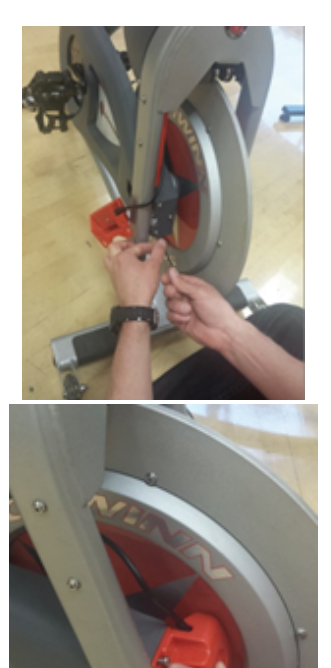

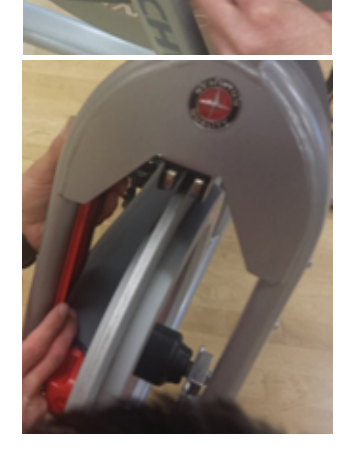

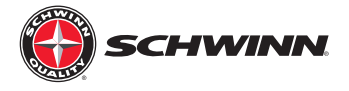

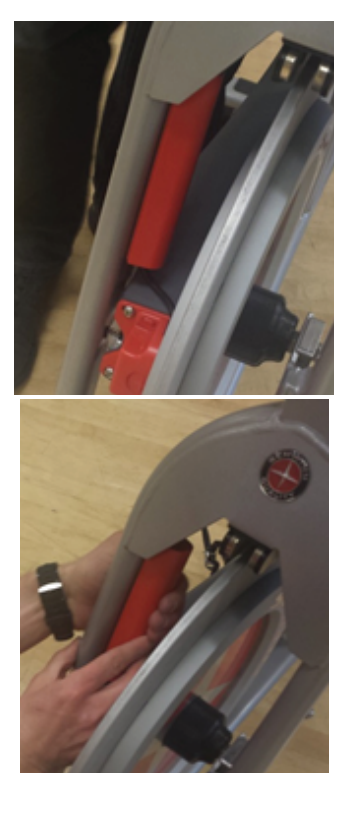

21. Dirija el cable dentro del conducto y encaje la cubierta exterior del conducto en la base.

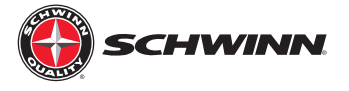

## **AC Performance Plus™ y AC Performance Plus Azul Carbono™ Installation**

**Nota: Si se instala la consola con la actualización opcional de alimentación al mismo tiempo que la consola, lea las instrucciones en la sección "Instalación del kit de actualización opcional de alimentación de AC™Performance Plus" antes de continuar con los pasos que se describen en esta sección.**

- 1. Inserte las baterías en la consola.
- 2. Quitar el manubrio de bicicleta y colóquelo sobre una superficie resistente de trabajo.
- 3. Agarrar la consola-cable de RPM y observar qué extremo tiene el conector de 2 clavijas.

4. Inserte el extremo del cable con el conector de 2 clavijas en la abertura en la parte superior del manillar post. Pase el cable a través, con una sección de cable en espiral está en el interior del tubo, y una sección de cable en espiral fuera del tubo. El extremo del cable debe estar solo asomando del extremo del tubo.

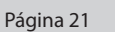

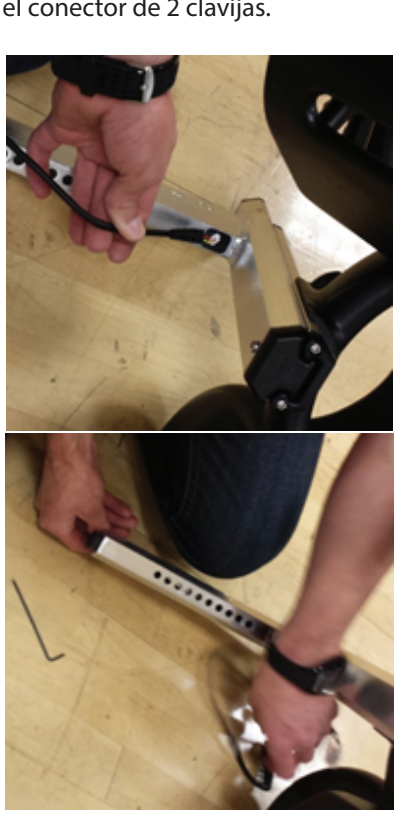

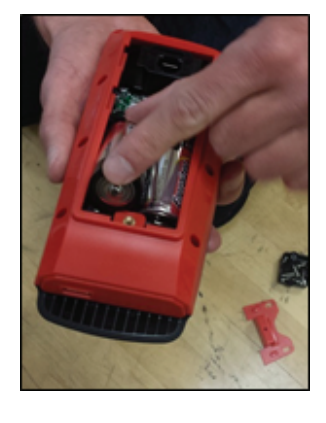

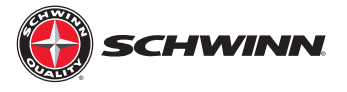

- 5. Vuelva a colocar el manillar de la bicicleta.
- 6. Pase el extremo del cable que sale por el extremo de la cabeza del tubo. Llevar guantes de protección de servicio pesado al tirar del extremo del cable fuera de la cabeza tubo como puede haber bordes afilados dentro del tubo de la cabeza.

7. Monte el soporte de la consola usando los tres (3) M4 x 10mm tornillos de cabeza troncocónica de Philips, y apriete los tornillos

8. Deslice la consola sobre el soporte. Inserte el M3 x 6 mm y apriete el tornillo de cabeza plana con el destornillador.

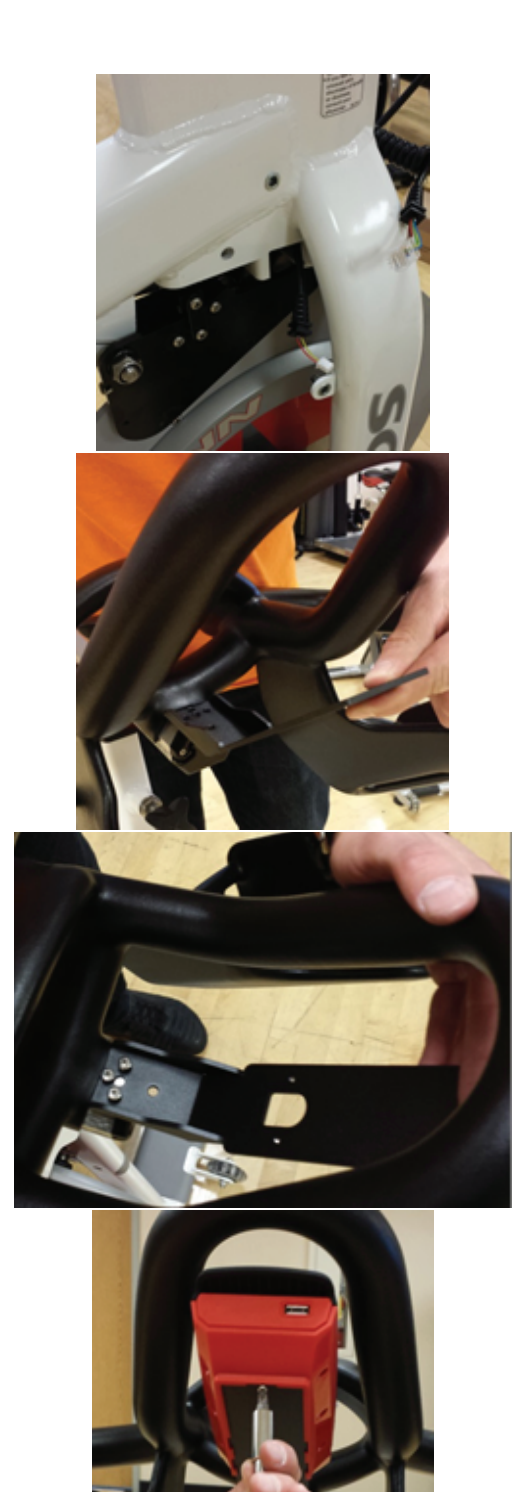

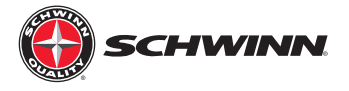

9. Enchufe el cable de consola CONECTOR RJ45 en la consola, a continuación, deslice el ojal del cable en la ranura de la tapa protectora del conector como se muestra.

10. Coloque el tapón protector del soporte con los dos (2) M3 x 12mm tornillos Allen y apriete con la llave hexagonal de 2,5 mm.

11. Instale el tapón con un cosmético M5 x 14mm TORNILLOS DE CABEZA REDONDA.

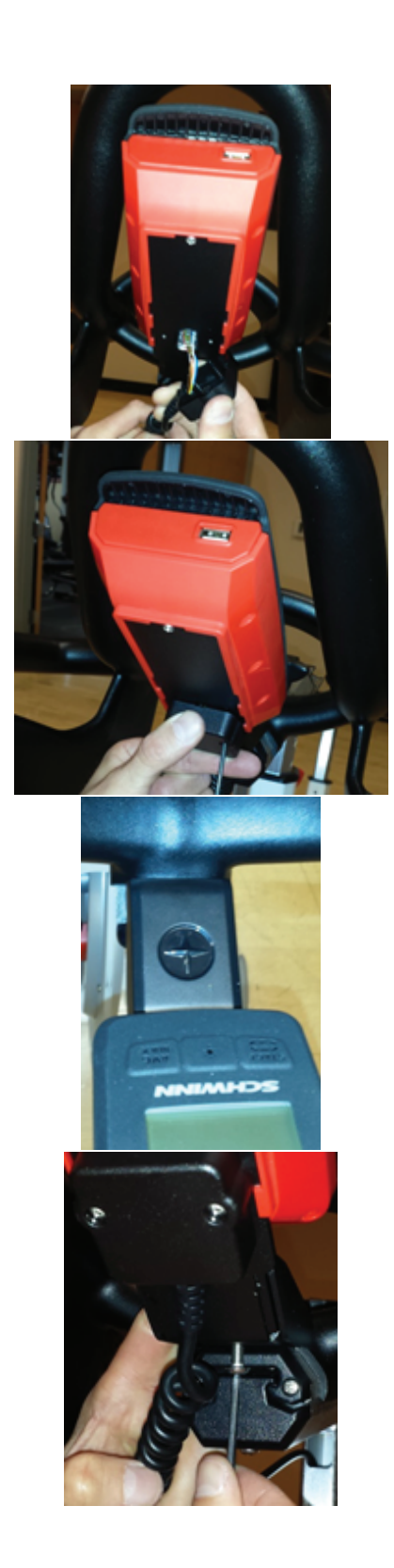

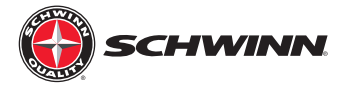

12. Utilizando un destornillador Philips, quite el protector del sudor (no usar un taladro para quitar y volver a instalar). Pase el cable a través de la guardia del sudor.

13. Desenrosque el M3 x 6 mm de cabeza alomada Philips el tornillo que sujeta la cubierta del sensor de RPM y retirarlo.

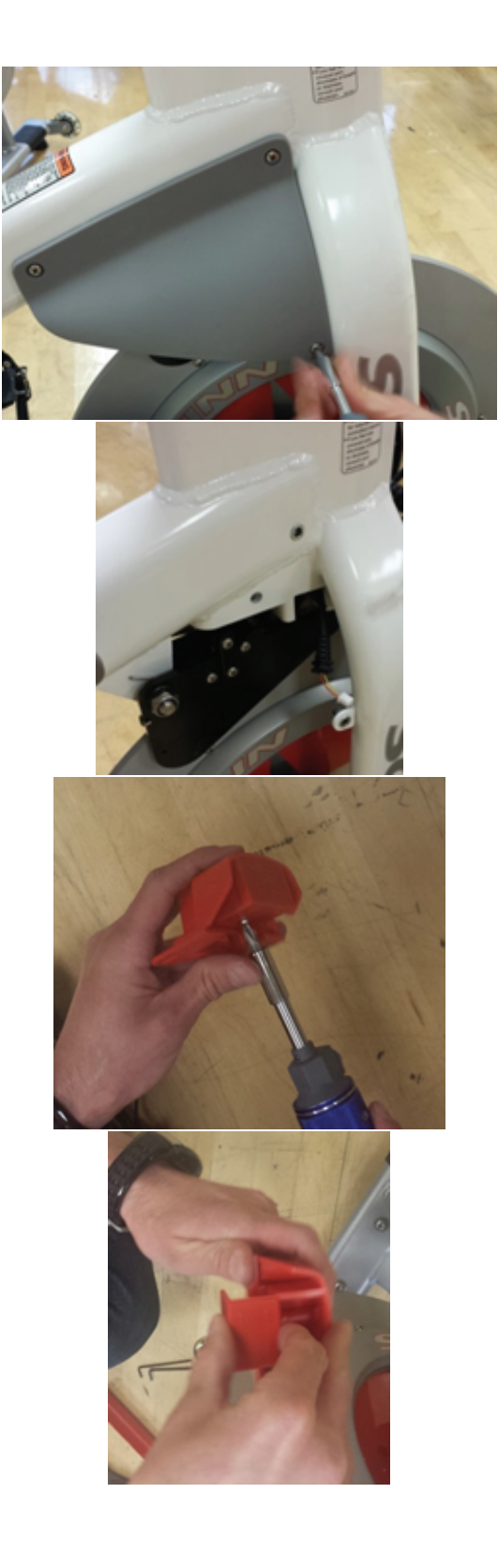

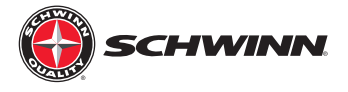

14. Enchufe el cable del sensor de RPM del conector de 2 clavijas en el conector del sensor de RPM y deslice el pasamuros de cable en la ranura de la caja del sensor de RPM.

15. Reinstale la cubierta del sensor de RPM en el alojamiento,y reinstale el M3 x 6mm el tornillo de cabeza troncocónica de Philips.

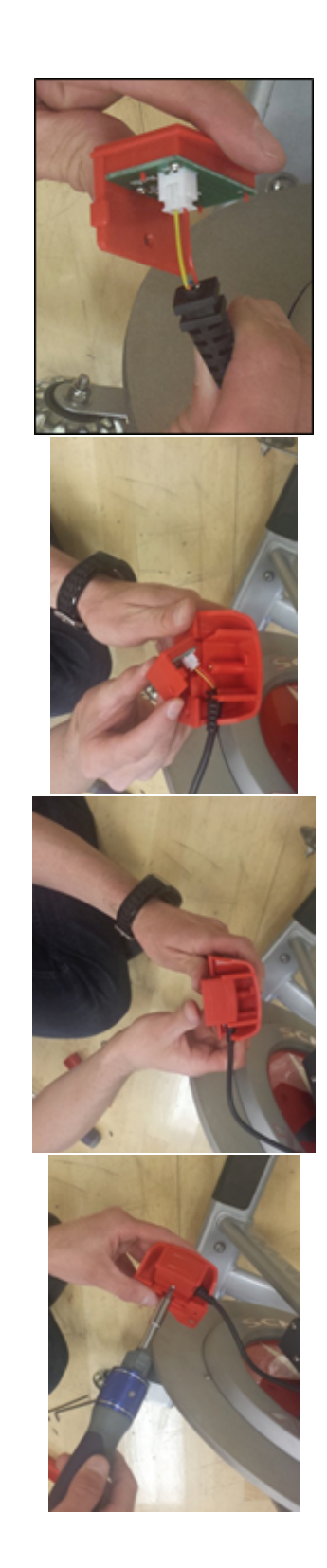

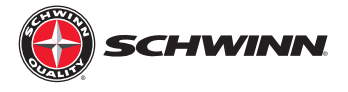

- 16. Quitar el tornillo superior e inferior de la parte delantera del protector de la cadena.
- 17. Colocar el sensor de RPM como se muestra en la figura y vuelva a colocar los dos tornillos de la protección de cadena. El sensor de RPM debe ser aproximadamente de 2 - 3 mm de distancia del volante, o aproximadamente el grosor de una tarjeta de crédito. Si el sensor de RPM es demasiado estrecho, va a rozar contra el imán del sensor que está incrustado en el volante. Si el sensor de RPM está demasiado lejos, el sensor intermitentemente recoger una señal desde el imán o no recoge ninguna señal en absoluto; esto provocará una errática presentación de RPM, o no presentación de RPM.

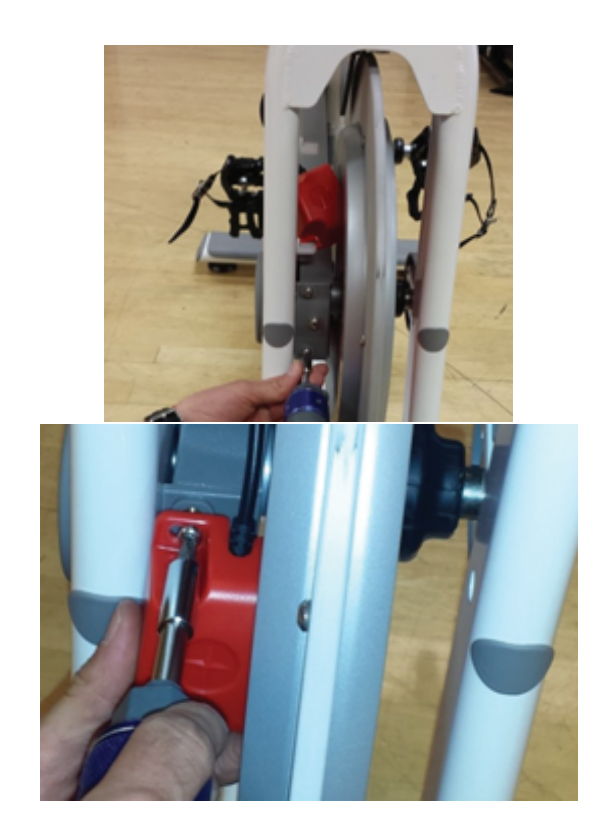

18. Vuelva a instalar el protector del sudor, a continuación, instale los dos montajes de silla de cable con los dos orificios en el interior de la horquilla izquierda mediante los dos remaches de plástico.

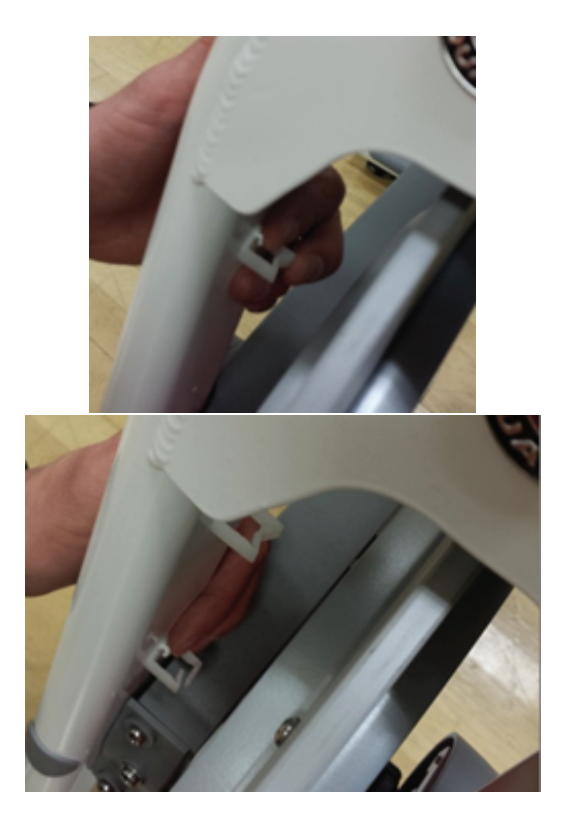

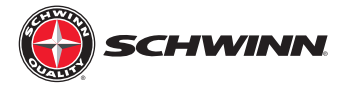

19. Fijar el cable en el interior de los dos abrazaderas de sujeción como se muestra.

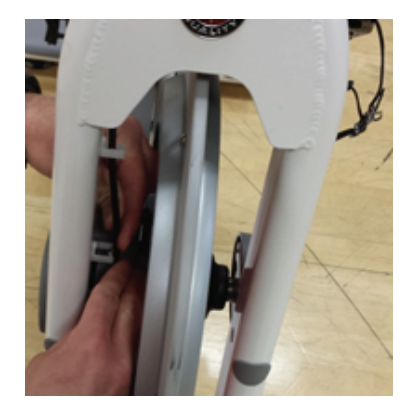

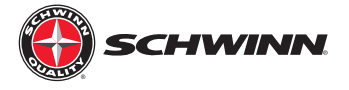

#### *Instalación del kit de actualización de alimentación para AC y AC rendimiento deportivo bicicletas*

**Nota: Al instalar el kit de actualización de alimentación, no use la consola-cable sensor de RPM (1.11: 740-8928) desde la consola de juego. Este cable no se utiliza cuando se instala el kit de actualización de alimentación. Utilice la consola-cable de alimentación (1.4: 740-8931) en el kit de alimentación para conectar la consola al sensor de potencia. Utilice el RPM a cable de alimentación (1.5: 740-8932) en el kit de alimentación para conectar el sensor de RPM al sensor de potencia; este cable es el cable más corto con un conector de dos clavijas en cada extremo del cable.**

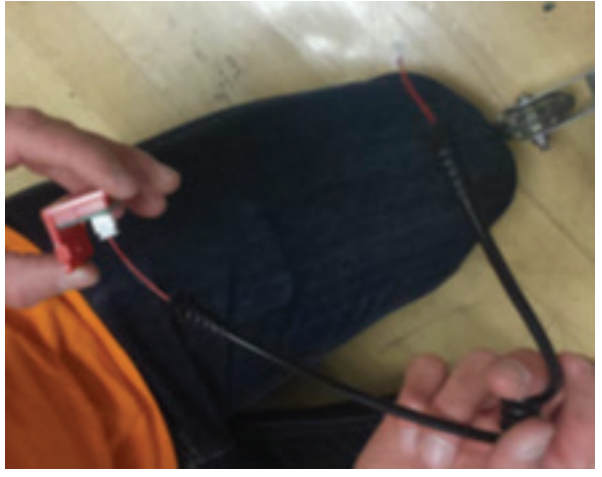

Repita los pasos 1-21 desde la consola kit de instrucciones de instalación anteriores con excepción del paso 11. No montar el protector del sudor.

Nota: La diferencia en este punto será que el cable de la consola no será conectado al sensor de RPM. El cable del sensor de RPM tendrá un extremo libre después de instalar el sensor de RPM de la bicicleta y el enrutamiento del cable de RPM a través del conducto de cables. La consola-cable de alimentación tiene distintas longitudes de cables sin blindaje en cada extremo, como se muestra a continuación, y dispone de conectores RJ45 en ambos extremos. El extremo con la menor longitud de los cables no apantallados (derecha) se conecta a la consola. Al final, con la longitud de los cables no apantallados (izquierda) se dirige a través del conducto de cables y conectado al sensor de potencia.

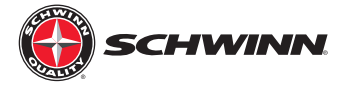

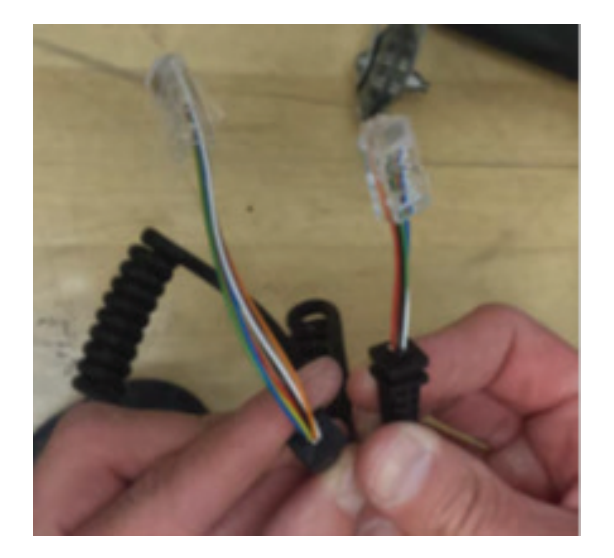

1. Colocar la funda de caucho con imán (conjunto de imán), de modo que el patrón hexagonal de la bota líneas exactamente con la tuerca hexagonal en el mecanismo de resistencia.

Nota: a partir de julio de 2016, el imán del sensor será montada durante la producción en la fábrica.

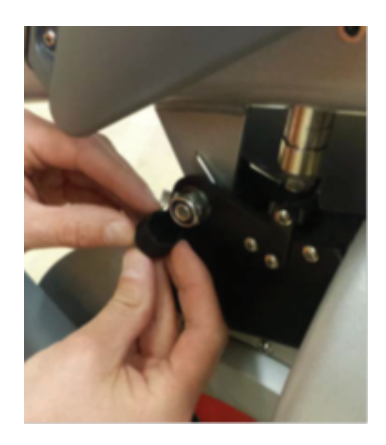

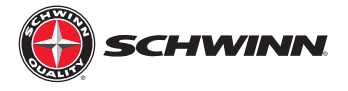

2. Deslice la funda en la tuerca hexagonal y asegurarse de que el maletero está en contacto con la placa negra del mecanismo de resistencia

3. Si el número de serie de la bicicleta es XXXXXX-DAY1642XXXX o posterior, un perno actualizado e Imán ensamblado se instalará en la fábrica, como se muestra en la figura. Si este ensamblado actualizado ya está instalado, la funda de caucho con imán mencionadas en el paso 2 no necesita ser instalado.

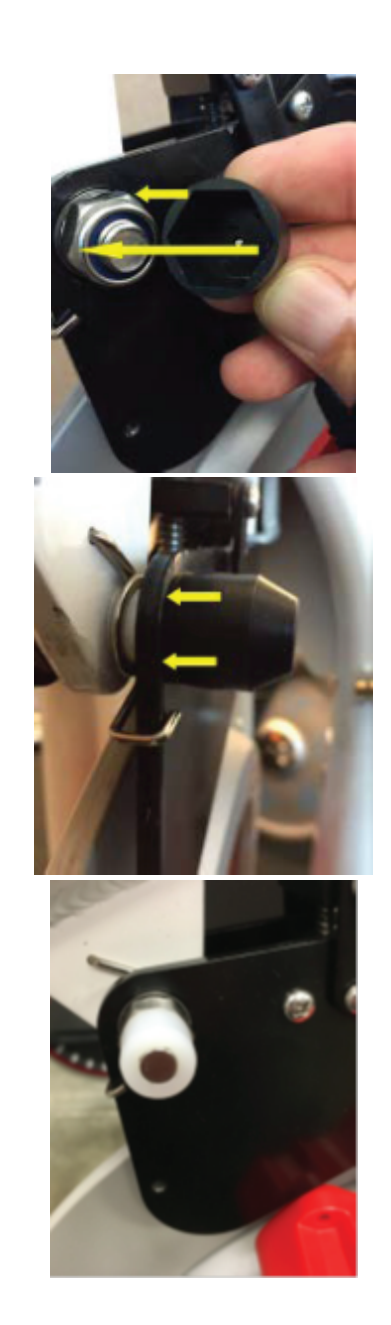

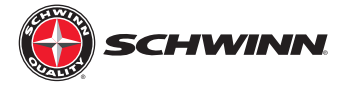

4. Enchufe el cable de la consola en el conector RJ45 en la parte frontal del sensor de RPM, y el cable en el conector de 2 clavijas en la parte inferior del sensor de potencia. Deslice cada ojal del cable en sus respectivas ranuras en el caso del sensor de potencia.

5. Fijar la sonda caso al mecanismo de resistencia utilizando el M4 x 6 mm de los tornillos con cabeza de botón. Utilice bloqueo de rosca azul en los tornillos para asegurar el sensor se monta completamente.

**Nota**: Asegúrese de que el sensor se encuentra caja apretada contra la placa negra del mecanismo de resistencia. Todos los cables deben estar contenidas dentro de la tapa del sensor y no sobresale de la tapa del sensor, lo que impedirá que la cubierta esté completamente asentada.

6. Reinstale el sudor guardia.

Importante: Antes de utilizar la consola con el kit de actualización de alimentación por primera vez, el poder se debe calibrar el sensor. Haga clic aquí para obtener instrucciones sobre cómo calibrar el sensor de potencia.

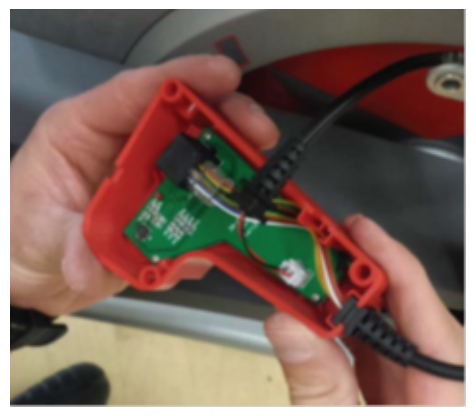

Console cable

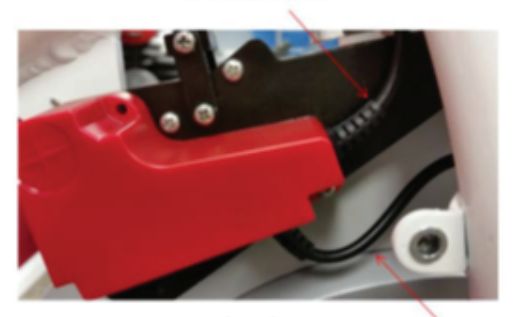

**Like This** 

**RPM** cable

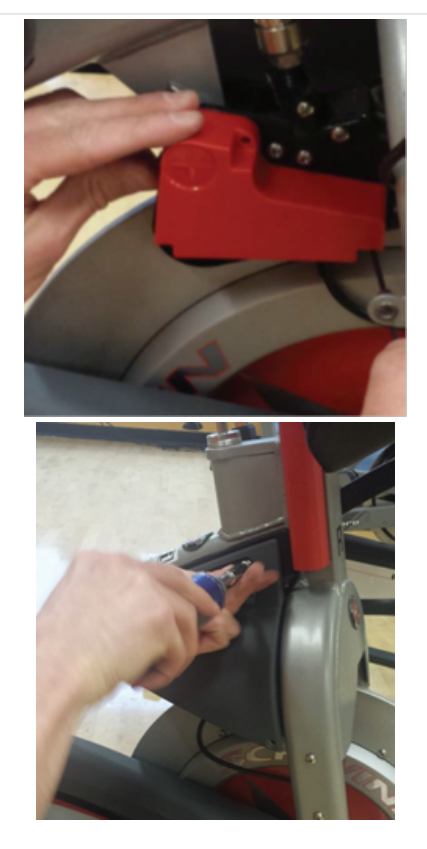

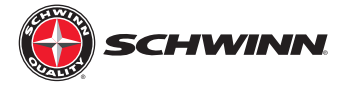

#### *Instalación del kit de actualización de alimentación AC Performance Plus y azul carbono bicicletas*

**Nota: Al instalar el kit de actualización de alimentación, no use la consola-cable sensor de RPM (1.11: 740-8928) desde la consola de juego. Este cable no se utiliza cuando se instala el kit de actualización de alimentación. Utilice la consola-cable de alimentación (1.4: 740-8931) en el kit de alimentación para conectar la consola al sensor de potencia. Utilice el RPM a cable de alimentación (1.5: 740-8932) en el kit de alimentación para conectar el sensor de RPM al sensor de potencia; este cable es el cable más corto con un conector de dos clavijas en cada extremo del cable.**

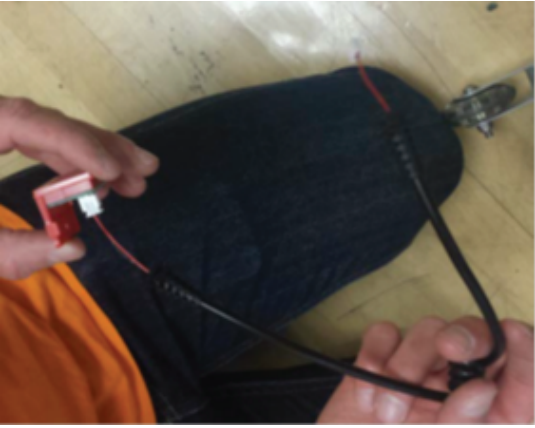

Repita los pasos 1-21 desde la consola kit de instrucciones de instalación anteriores con excepción del paso 11. No montar el protector del sudor.

**Nota: La diferencia en este punto será que el cable de la consola no será conectado al sensor de RPM. El cable del sensor de RPM tendrá un extremo libre después de instalar el sensor de RPM de la bicicleta y el enrutamiento de los cables a través de la ROM del conducto de cables. La consola-cable de alimentación tiene distintas longitudes de cables sin blindaje en cada extremo y tiene conectores RJ45 en ambos extremos. El extremo con la menor longitud de los cables no apantallados (derecha) se conecta a la consola. Al final, con la longitud de los cables no apantallados (izquierda) se dirige a través del manillar post para ser conectado al sensor de potencia. Después de tender el cable a través del poste, y reinstalando el post, el conector RJ45 que se conecta al sensor de potencia será visible.**

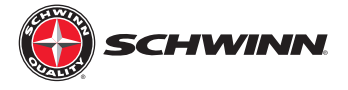

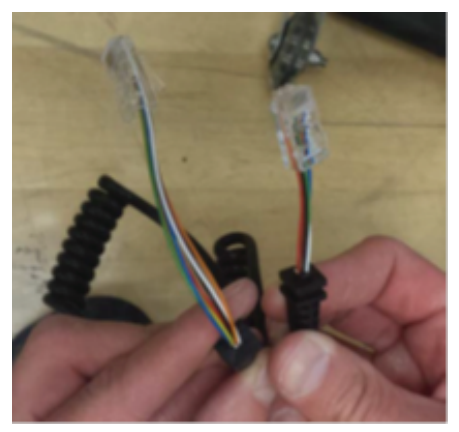

*Unshielded Wires RJ45 Connector*

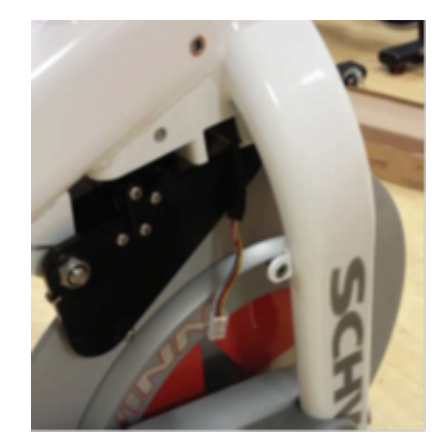

7. Colocar la funda de caucho con imán (conjunto de imán), de modo que el patrón hexagonal de la bota se alinee con la tuerca hexagonal en el mecanismo de resistencia. Nota: a partir de julio de 2016, el imán del sensor seria montada durante la producción en la fábrica.

**Nota: Si el número de serie de la bicicleta es XXXXXXDAY1642XXXX o posterior, un perno actualizado y conjunto de imán será instalado en la fábrica. Si este ensamblado actualizado ya está instalado, la funda de caucho con imán no necesita ser instalado para saltar al paso 4.**

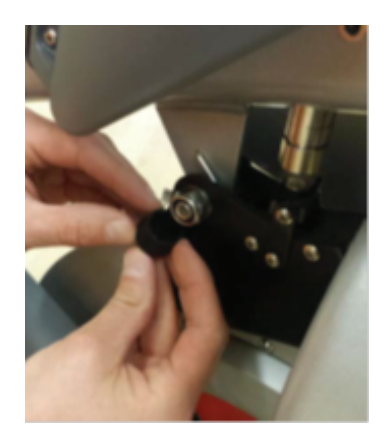

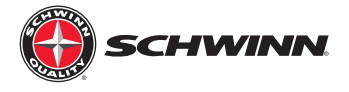

8. Deslice la funda en la tuerca hexagonal y asegurarse de que el maletero está en contacto con la placa negra del mecanismo de resistencia.

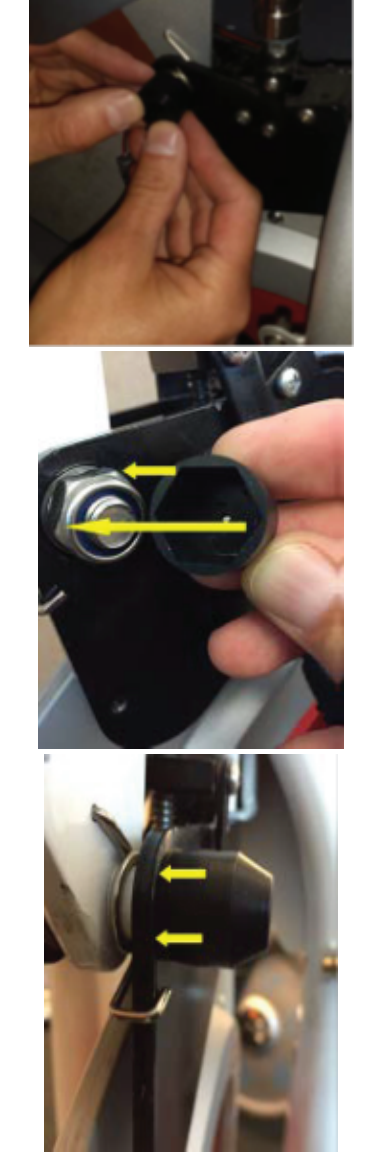

9. Enchufe el cable de la consola en el conector RJ45, y el RPM el cable en el conector de 2 polos en el sensor de potencia. Deslice cada ojal del cable en sus respectivas ranuras en el caso del sensor de potencia.

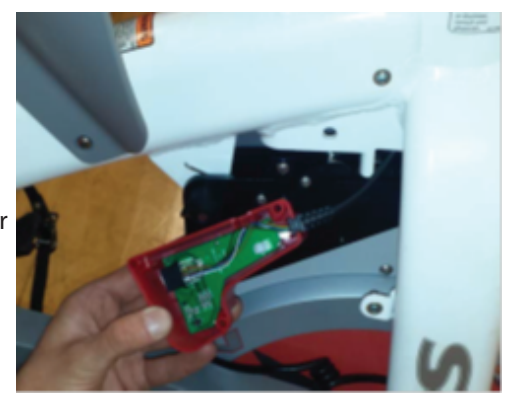

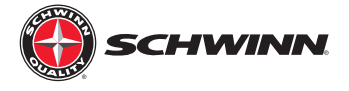

10. Fijar la sonda caso al mecanismo de resistencia utilizando el M4 x 6 mm de los tornillos con cabeza de botón. Utilice bloqueo de rosca azul en los tornillos para garantizar el sensor se monta completamente.

**Nota: Asegúrese de que el sensor se encuentra caja apretada contra la placa negra del mecanismo de resistencia. Todos los cables deben estar contenidos dentro de la tapa del sensor y no sobresale de la tapa del sensor, lo que impedirá que la cubierta esté completamente asentada.**

11. Reinstale el sudor guardia.

**Importante: Antes de utilizar la consola con el kit de actualización de alimentación por primera vez, el poder se debe calibrar el sensor.** [G](#page-35-0)r a la página siguiente para obtener instrucciones sobre cómo calibrar el sensor de potencia.

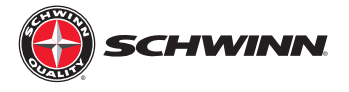

#### <span id="page-35-0"></span>*Procedimiento de calibración Zeropoint*

El procedimiento de calibración Zeropoint asegura que la consola mostrará el estado de jinete. Establece la zeropoint para el sensor de potencia y permite que la consola para utilizar una fórmula, con las rpm y el ángulo del freno como variables, para proporcionar calorías, potencia y rpm.

1. Enciende la consola.

2. Entrar al menú de servicio manteniendo pulsado el escenario y AVG/ MAX botones juntos durante unos 4-6 segundos.

3. Una vez en el menú de servicio, utilice el botón AVG/MAX para desplazarse por el menú CALBRATE. Pulse y suelte el botón de la luz para entrar en el menú.

4. Desplácese hasta calibrar ZEROPOINT opción y pulse el botón de luz.

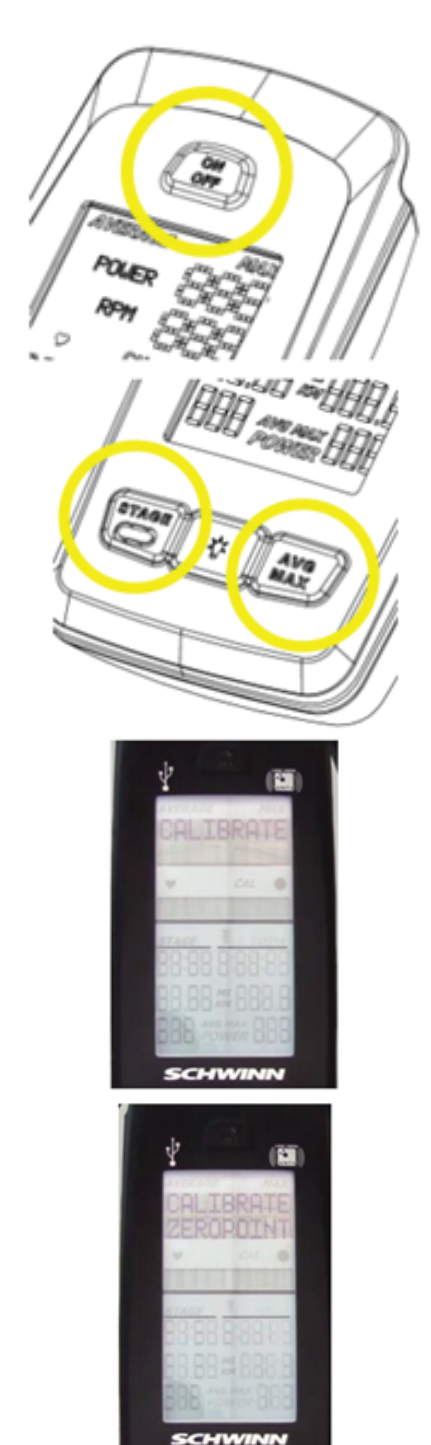
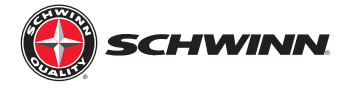

5. Siga las instrucciones en pantalla; coloque la herramienta de calibración en el volante motor, gire hacia atrás hasta que la herramienta encaja entre los imanes del conjunto del freno y, a continuación, pulse el botón de luz.

6. Gire la perilla de freno hacia la derecha hasta que el mecanismo de freno hace contacto con la herramienta de calibración y pulse el botón de luz.

#### **No apretar en exceso.**

- 7. La consola mostrará que la Zeropoint está ahora configurado. Pulse el botón de la luz para salir de calibrar ZEROPOINT.
- 8. Una vez que se supera la calibración, ir a calibrar el ángulo actual y verificar el ángulo es 0.0 ( /- 0,1 grados)

Ocasionalmente, el proceso de calibración no establece correctamente el ángulo en el primer intento. Si el ángulo se lee otra cosa que no sea 0.0 ( /- 0,1 grados), realice la calibración de nuevo hasta el ángulo actual lee 0.0 ( /- 0,1 grados).

Nota: El sensor mide en grados, así 0,0 - 0,1 = 359.9.

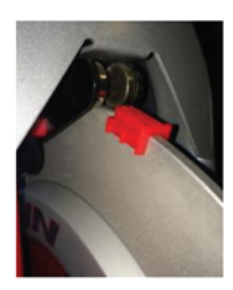

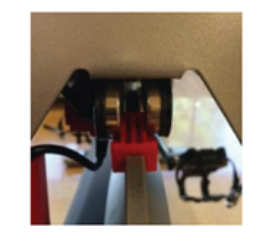

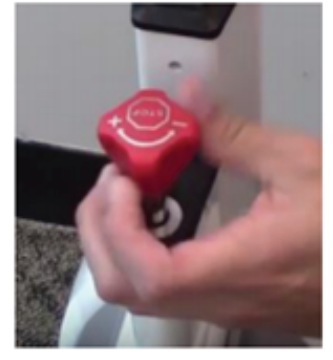

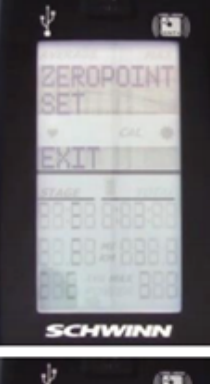

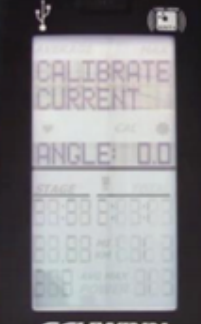

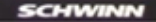

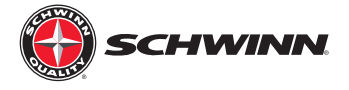

9. En este punto se realiza la calibración. Salir del menú de servicio y retire la herramienta desde el volante (mantener para uso futuro, la herramienta puede ser almacenado bajo la cubierta de soporte de cosméticos para conservarlos)

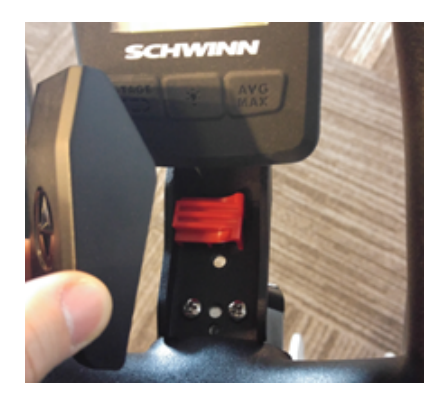

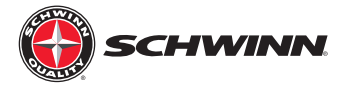

# *Echelon2 Post-Install Checklist*

- Asegurar todo el cableado está correctamente colocado y no interfiera con las piezas móviles
- Compruebe el sensor de rpm es de 2mm a 3mm de distancia del volante.
- Antes de montar el sistema Echelon2 sensor de potencia al freno magnético, asegúrese de que el imán está instalado el tapón de goma sobre la tuerca del conjunto del freno si es necesario.
- Por Echelon2 con sensor de potencia: [Co](#page-35-0)mpruebe todos los mecanismos de resistencia magnética y ajustar según sea necesario.
- Po[r](#page-35-0) Echelon2 con sensor de potencia: utilizar la consola para rejecutar una calibración Zeropoint y verificar el ángulo actual se establece y mantiene a 0,0 ( /- 0,1 grados).
- Almacenar la herramienta de calibración Zeropoint rojo (740-8607) debajo de la consola la tapa de cosméticos para uso futuro.
- If group riding software is present, [e](#page-58-0)asegúrese de que la consola no se muestra un ID duplicado.
- [Firmware ha sido actualizado a la última versión.](#page-79-0)

## *Tablas de validación de potencia*

El procedimiento de validación de energía le ayudará a determinar si su Echelon2 consola es informar los números exactos después de calibrar el sensor. Siga estos pasos para validar la potencia de su sistema Echelon2 consola.

- 1. Realizar la calibración del punto cero, y verificar que el ángulo actual tras la calibración está entre 359.9 y 0,1 grados.
- 2. En el menú de servicio, utilizar el escenario o AVG/MAX botones en la consola (los dos botones externos cerca de la parte inferior de la consola) para desplazarse por el menú de equipo. Pulse y suelte el botón "LIGHT" (el botón en el centrode la fila de botones situados junto a la parte inferior de la consola). Pulse y suelte el escenario o AVG/MAX botones para seleccionar la marcha en opción. Pulse y suelte el botón "LIGHT" para ajustar el engranaje. Nota: La función de marcha debe utilizarse para validar el poder. Si su estudio no utiliza la función de marcha en sus clases, entonces la pantalla de marcha puede ser apagado después de hacer el procedimiento de validación de potencia.
- 3. Desplácese hasta el menú Servicio Salir de pantalla utilizando el escenario o AVG/Botones MÁX, y pulse el botón "LIGHT" para salir del menú de servicio y volver al modo de suspensión.
- 4. Elija una de las tablas de validación de alimentación a continuación, dependiendo de si el carbono azul está activado o desactivado. Los valores de potencia en cada marcha difieren entre AZUL CARBONO ACTIVADO vs. DESACTIVADO debido a diferencias en la relación de velocidades. Si una consola tiene un ángulo offset ajustado a cualquier valor distinto de 0%, ajuste temporalmente la consola al 0% para realizar la prueba.
- 5. Utilizando la siguiente tabla de validación de alimentación adecuada, ajuste el ángulo compensado al 0%, seleccionar una marcha y un RPM, y el paseo en el RPM. Controlar la alimentación que se muestran en la consola y compararla con la potencia de la marcha y las RPM a ver si coinciden. Después de realizar la prueba, ajuste el ángulo de desviación trasera a donde estaba originalmente. Nota: Cada engranaje cubre un rango de potencia en lugar de un único valor de potencia discretos. Esto es normal. La manera más fácil para validar la potencia es para montar en el extremo bajo de la marcha y verificar la potencia en ese punto. Para llegar a la gama baja de la marcha, agregar resistencia justo hasta que el engranaje específico número muestra en la pantalla. Por ejem-

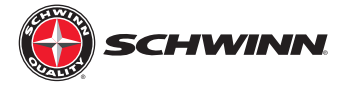

plo, si montar a caballo a 90 RPM, comenzar a agregar la resistencia hasta que la marcha número 8 (o cualquier otro) se visualiza la marcha deseada. La exactitud de la potencia mostrado dependerá de cómo usted puede montar constantemente a las rpm seleccionadas, y sobre cómo en la gama de marchas que están montando.

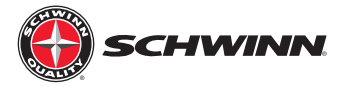

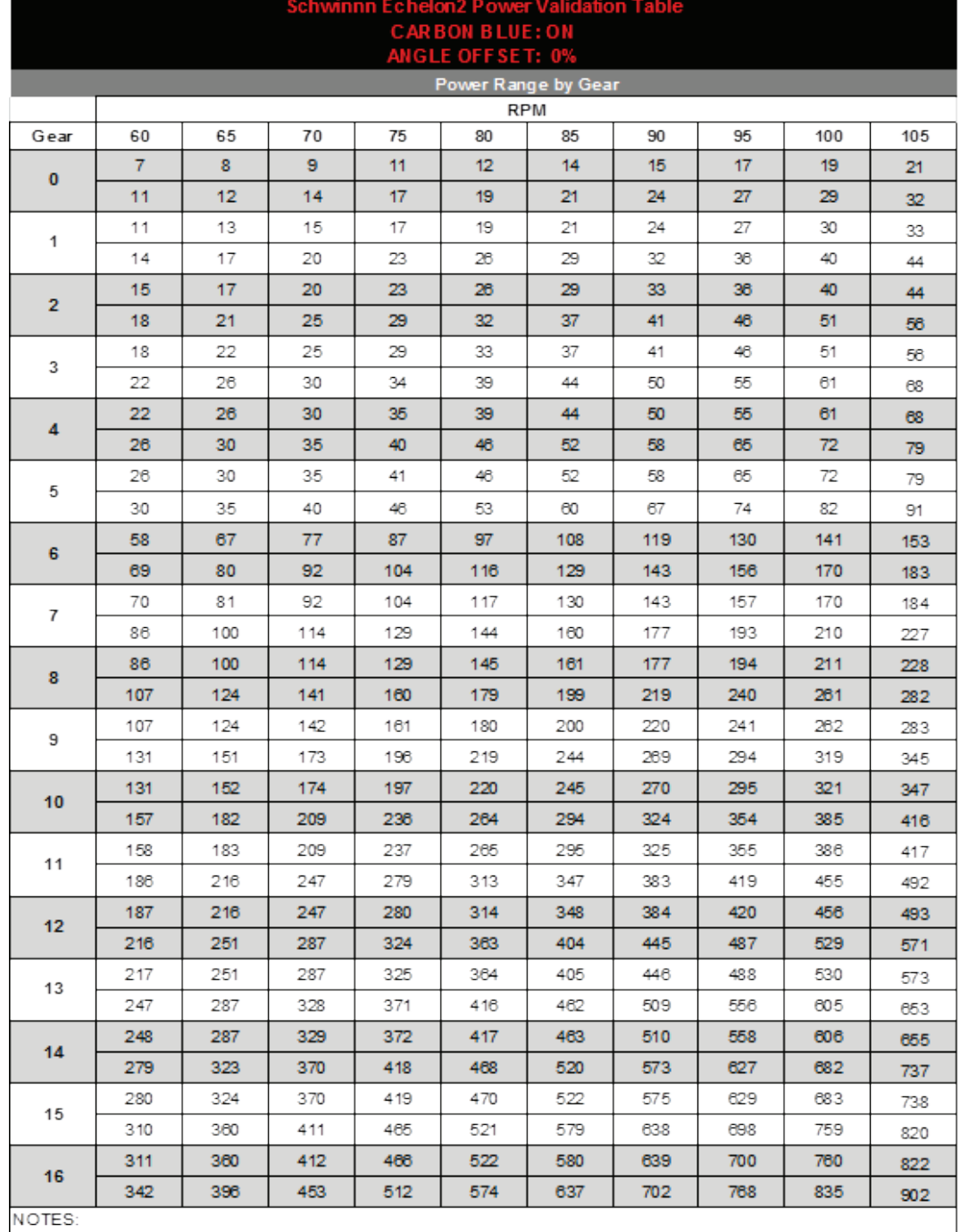

1. Console and power sensor must be properly calibrated with the zero set point tool prior to validate against this chart 2. For purposes of validation, not all gears and RPMs are shown. Only gears 0 - 16 are shown.

**Nota: La prueba de validación de alimentación funcionará para cualquier combinación de RPM/marcha en la tabla, por lo que no todas las combinaciones deben ser utilizados para la prueba de validación.**

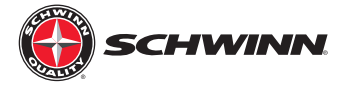

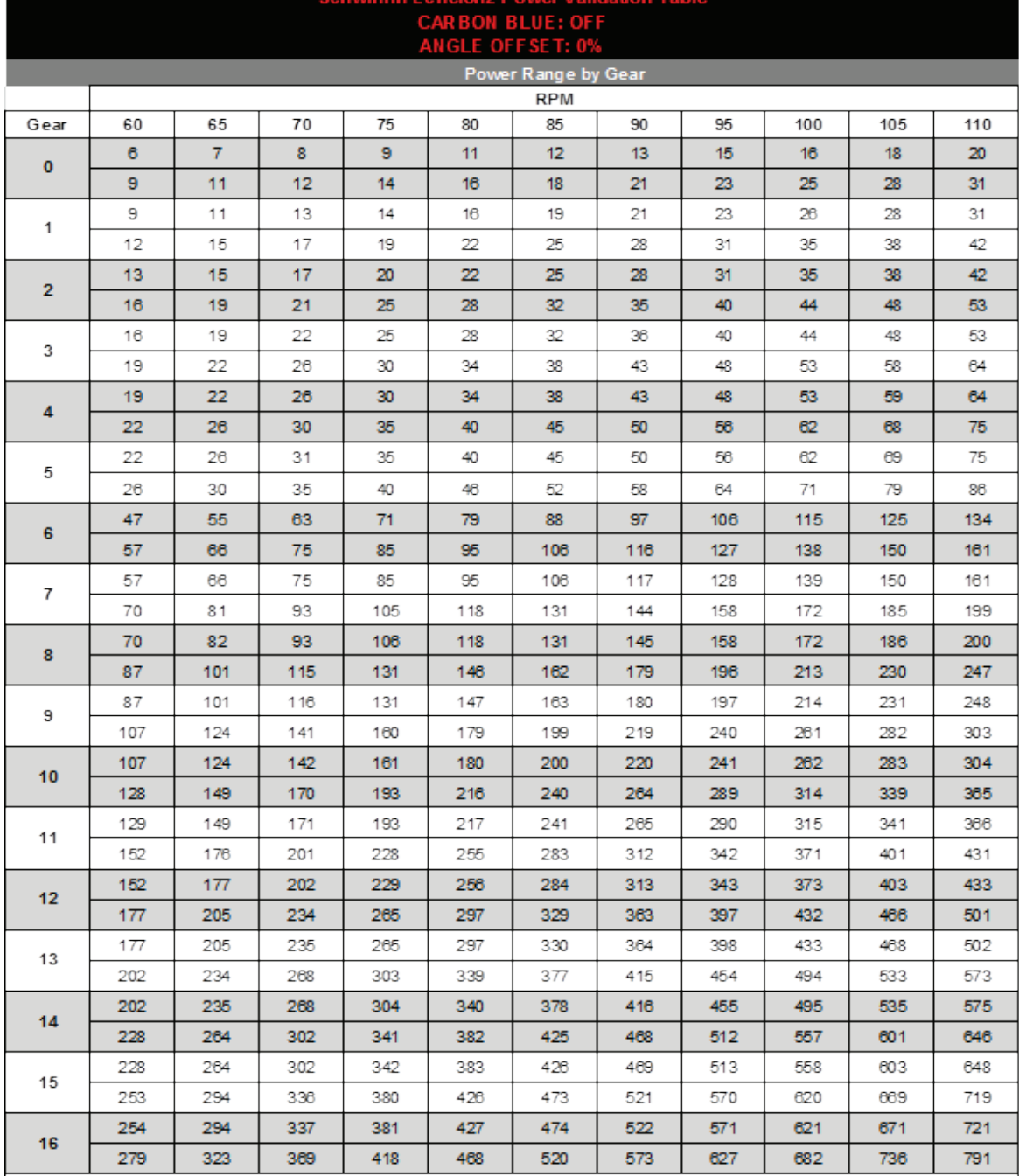

- Malialatian

NOTES:

1. Console and power sensor must be properly calibrated with the zero set point tool prior to validate against this chart

2. For purposes of validation, not all gears and RPMs are shown. Only gears 0 - 16 are shown.

**Nota: La prueba de validación de alimentación funcionará para cualquier combinación de RPM/marcha en la tabla, por lo que no todas las combinaciones deben ser utilizados para la prueba de validación.**

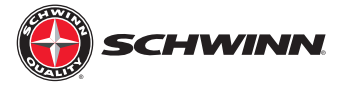

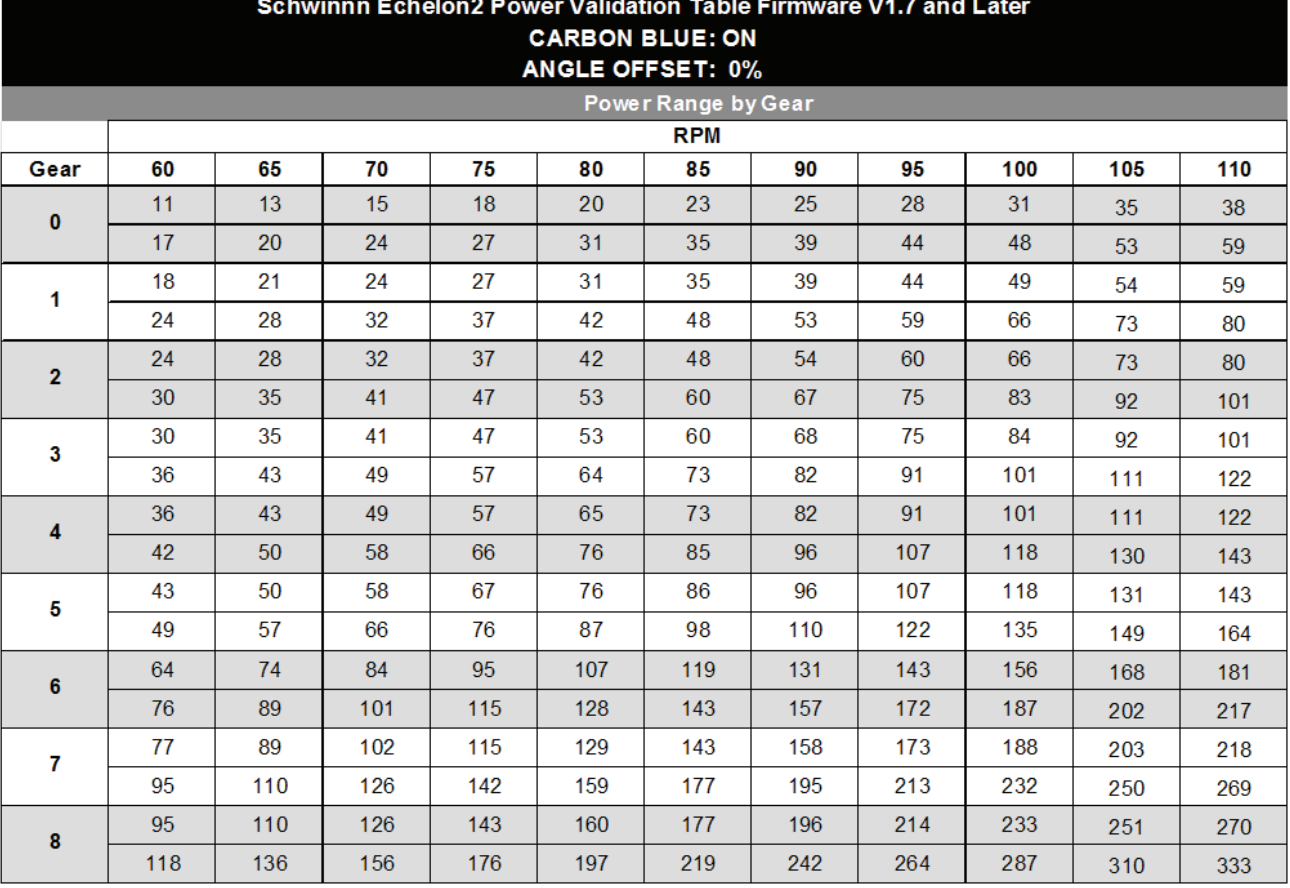

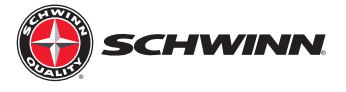

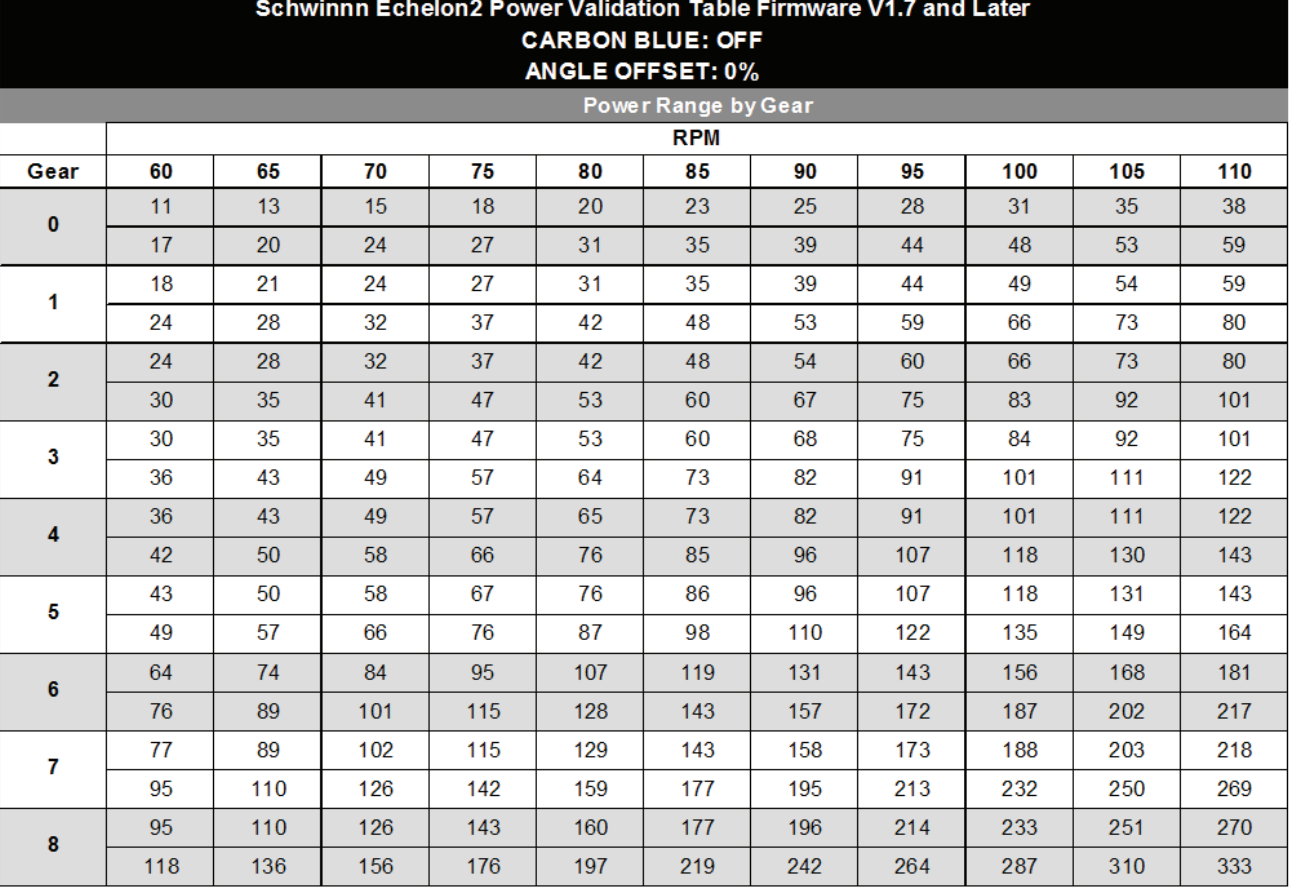

# *Modo de Servicio*

Modo puede introducirse inmediatamente después de encender la consola, o cuando la consola está en modo de pausa (Pause mode está indicado mediante dígitos parpadeantes en la pantalla). Modo de servicio no puede ser introducido durante el modo de suspensión. Para entrar al modo de servicio, pulse y mantenga pulsado el botón "Etapa" y el "AVG/ MAX" al mismo tiempo y mantenga pulsado durante 3 segundos. En el modo de servicio, la etapa botón se utiliza para desplazarse hacia atrás. La luz del botón se utiliza como un botón enter para introducir submenús, o seleccionar el ajuste deseado. El AVG/MAX botón se utiliza para desplazarse hacia adelante. Para salir del modo de servicio, vaya al menú Exit y pulse la luz (Enter).

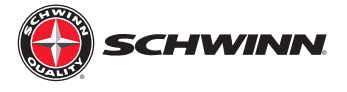

# Menú de Servicio de Mapas

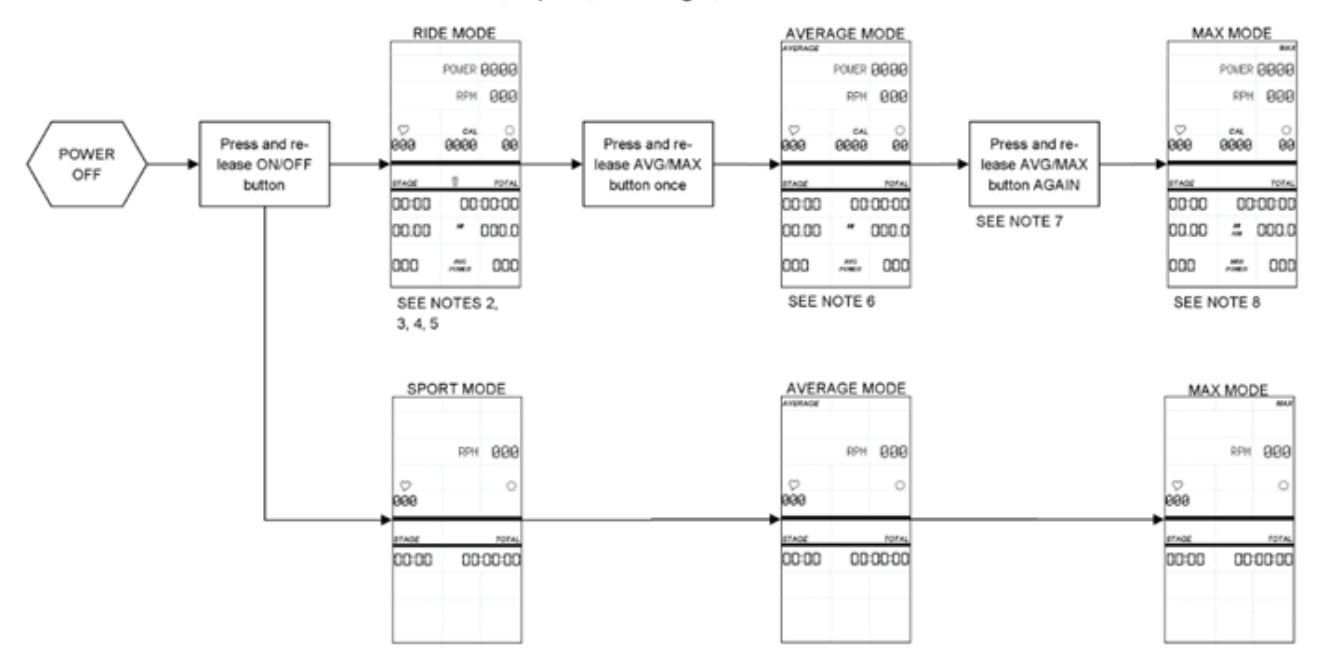

## Ride, Sport, Average, and Max Modes

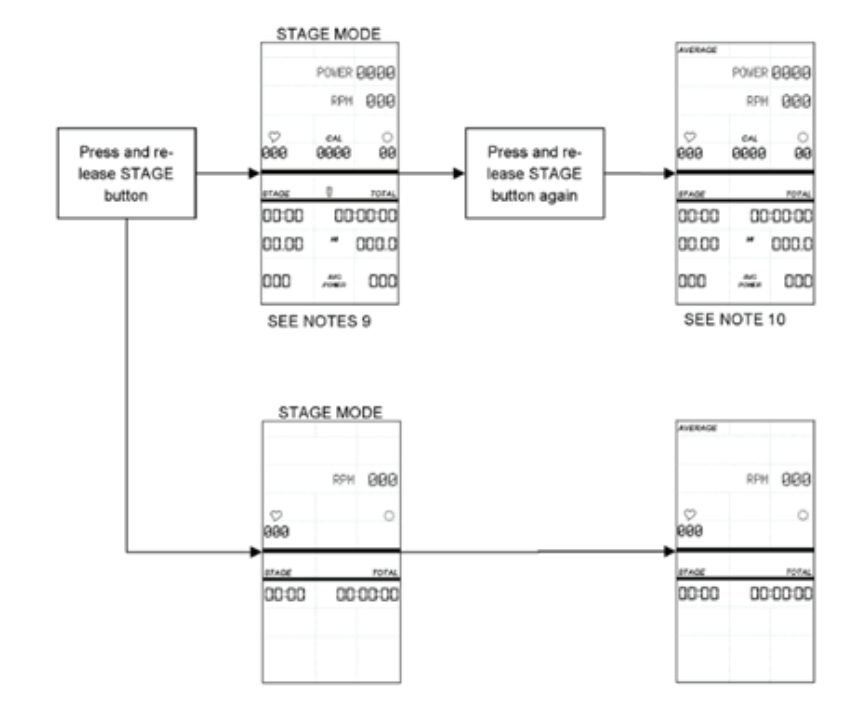

# Stage Mode

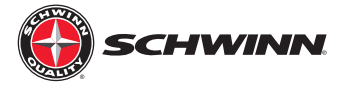

# Pause and Summary Modes

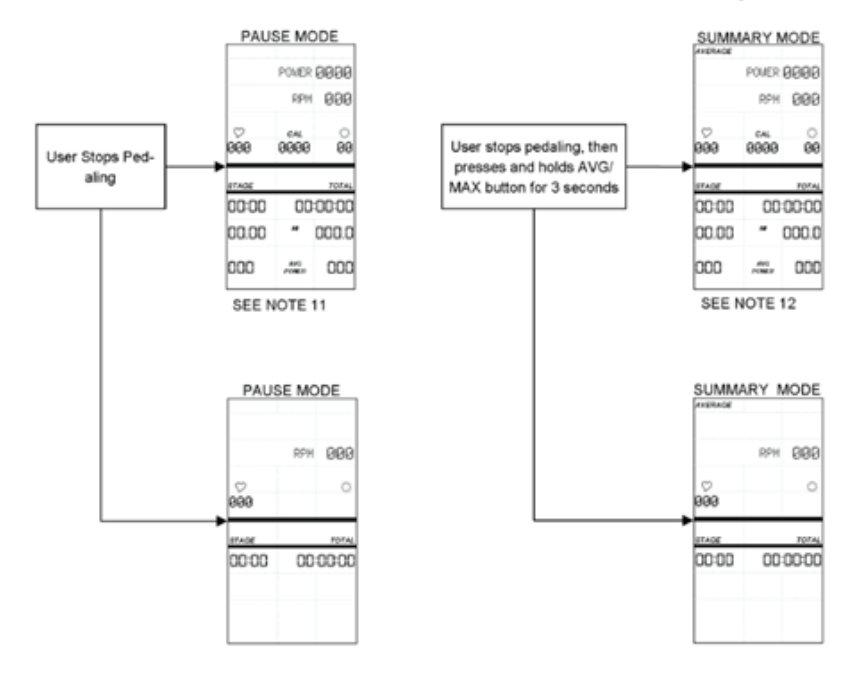

Service Menu

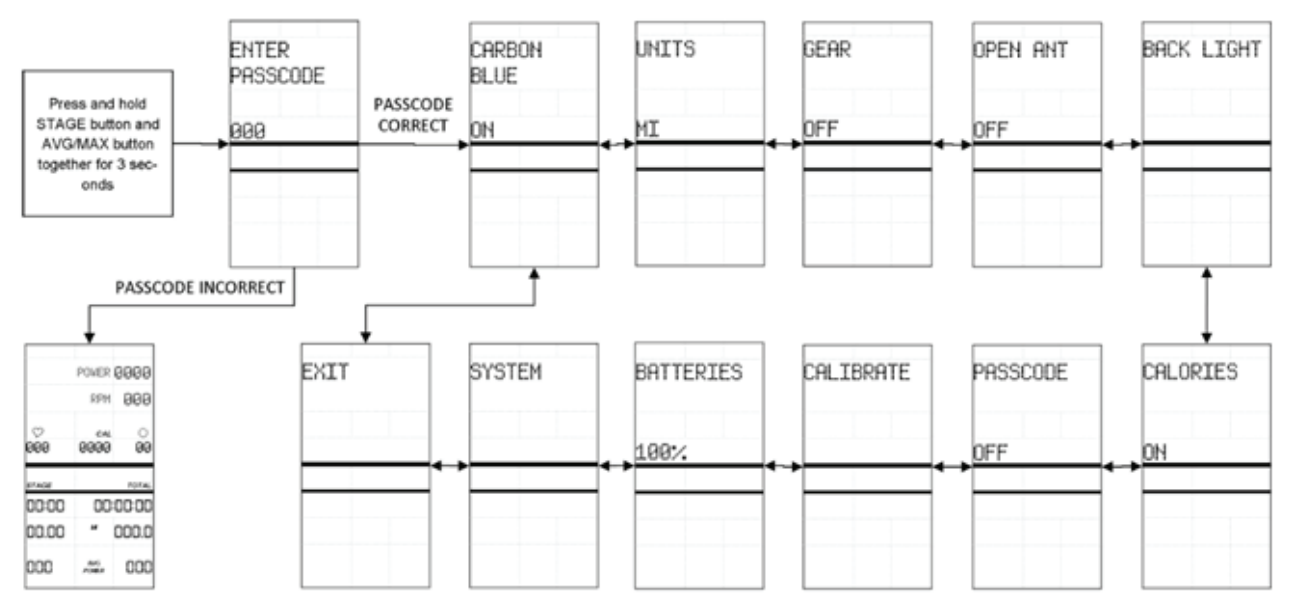

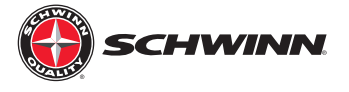

# **Schwinn MPower Echelon2 Key Flow Diagrams**

Service Menu-Carbon Blue, Units, Gear, Open Ant, and Calories Settings

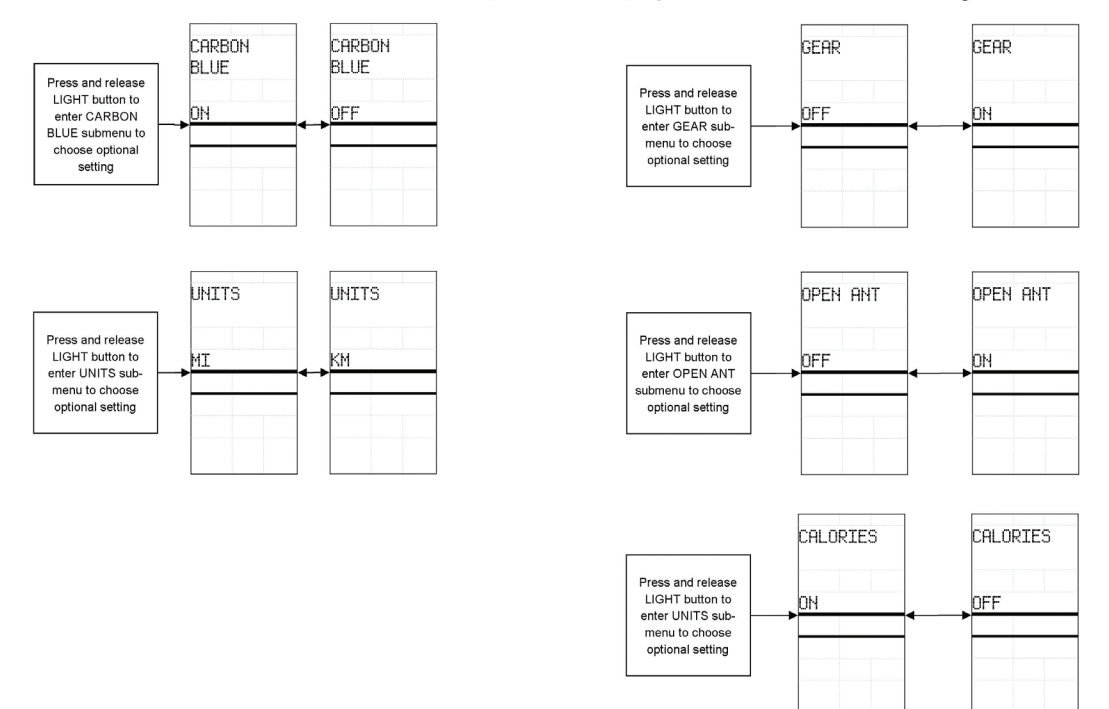

## Service Menu-Backlight Setting

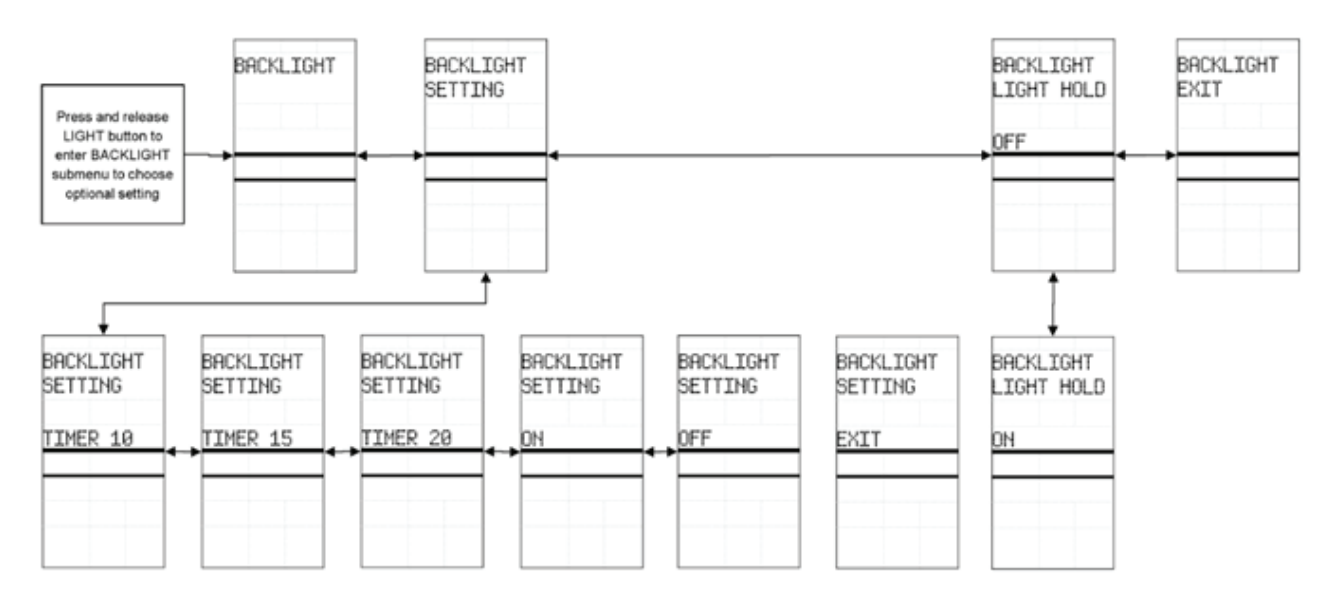

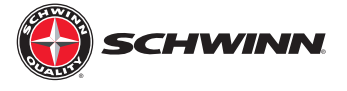

## Service Menu-Passcode Setting

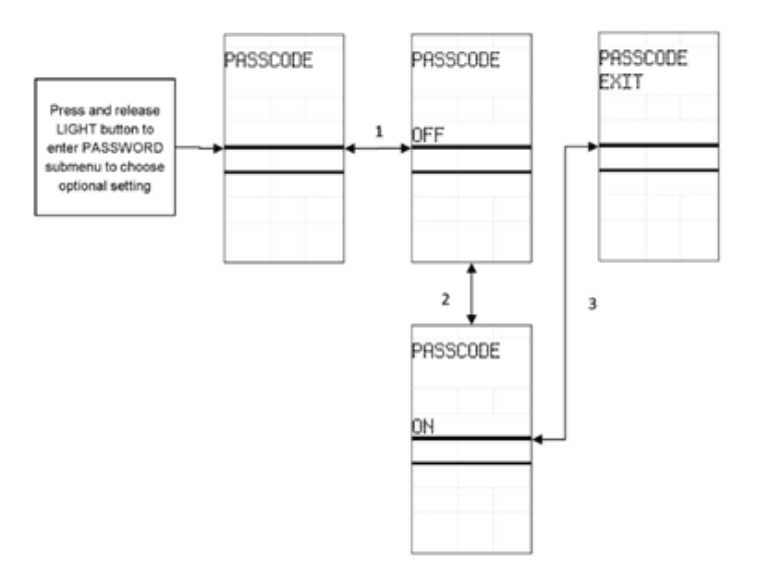

# **Schwinn MPower Echelon2 Key Flow Diagrams**

Service Menu-Calibrate Menu

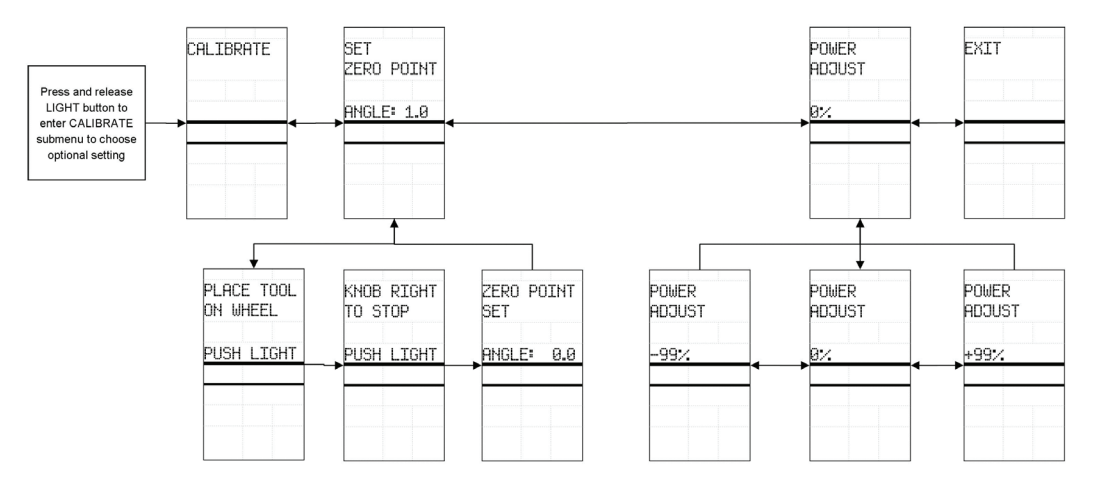

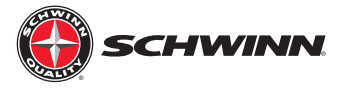

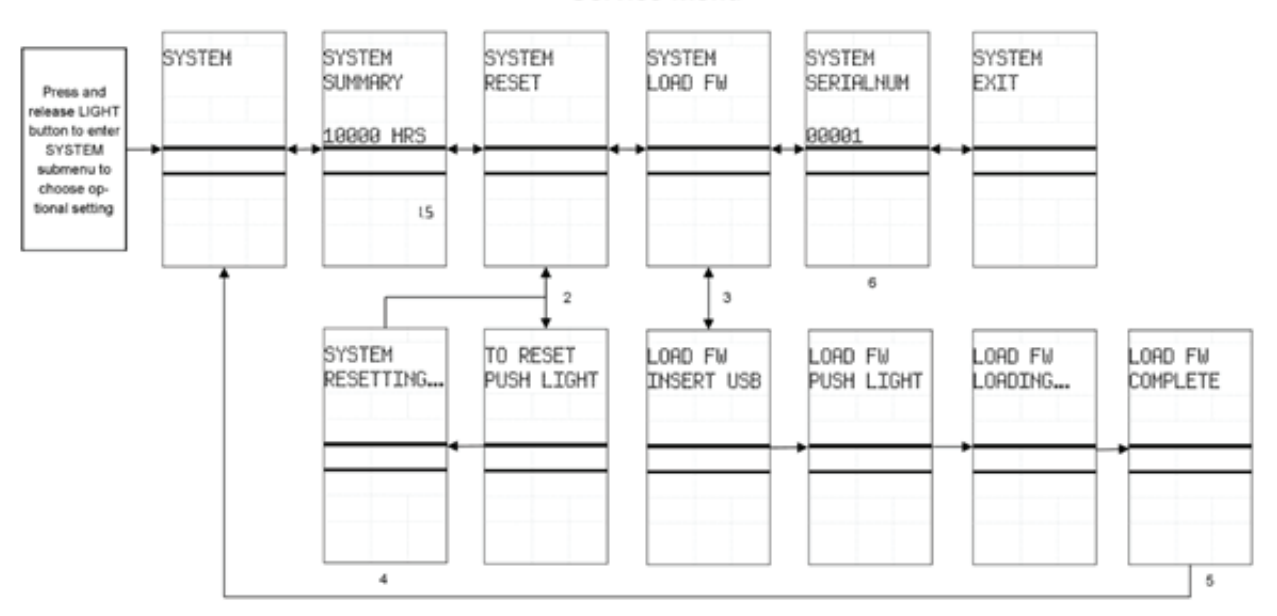

### Service Menu

# **Schwinn MPower Echelon2 Key Flow Diagrams** Quick Zero Point Check

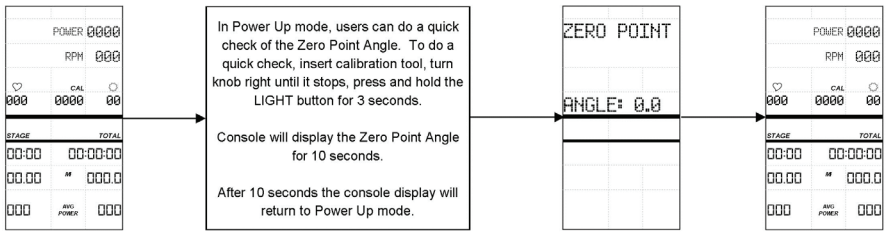

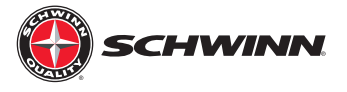

# La configuración del sistema definida

### **Azul Carbono**

Esta configuración se utiliza para distinguir entre el carbono azul con un cinturón de bicicletas y motos con una cadena. El valor predeterminado es Activado. Dejar esta opción activada para que azul carbono modelos. En los modelos con cadena, ajústelo a OFF.

#### Engranaje

Esta marcha es un valor opcional que permite que la consola para mostrar un número de marchas que se corresponde con el nivel de resistencia Cuando se activa, un símbolo de engranaje y el engranaje número se muestre en el lado derecho de la consola, próximo al valor de calorías. Esta opción está desactivada de forma predeterminada.

#### **Las Unidades**

Las unidades se refieren a la distancia. Los dos parámetros opcionales son las millas o kilómetros. El ajuste predeterminado es millas.

### **Abrir canal Ant**

Este ajuste se usa para activar el canal que transmite los datos a los sistemas de clasificación externa que muestre los datos de la consola en una pantalla grande. Esto se debe establecer en ON para sistemas externos para leer datos desde la consola. Está desactivada de forma predeterminada Si se deja esta opción desactivada cuando no se utiliza preserva la vida útil de la batería.

#### **Retroiluminación**

Esta configuración permite al usuario ajustar la retroiluminación de pantalla a una serie de ajustes. En el submenú de ajuste de retroiluminación de la retroiluminación se puede definir de la siguiente Manera:

- Retroiluminación muestra durante 10 segundos cuando se pulsa el botón de la luz en el modo de suspensión (este es el valor predeterminado).
- Retroiluminación muestra durante 15 segundos cuando se pulsa el botón de la luz en el modo de suspensión.
- Retroiluminación muestra durante 20 segundos cuando se pulsa el botón de la luz en el modo de suspensión.
- Cuando se establece en ON, la retroiluminación siempre estará encendida cuando la consola está encendida.
- Cuando se establece en OFF, la retroiluminación puede ser utilizado cuando la consola está encendida.

En la retroiluminación mantenga el submenú retroiluminación de pantalla se puede definir de la siguiente manera:

- Cuando se ajusta en ON, el ciclista puede pulsar y mantener pulsado el botón durante 5 segundos la luz, permitiendo que la retroiluminación permanecerá encendida hasta que el jinete presiona el botón de la luz de nuevo para apagar la luz.
- Cuando se establece en OFF, la retroiluminación puede utilizarse hold.

### **Calorías**

Este es un parámetro opcional que permite al usuario girar la caloría (CAL), Activación o desactivación de la visualización. Este ajuste está activado de forma predeterminada Nota: Este ajuste opcional no está disponible en la versión de firmware V1.0. Sólo está disponible en la versión de firmware V1.1 o posterior.

#### **Baterías**

La batería se visualiza en la pantalla Baterías.

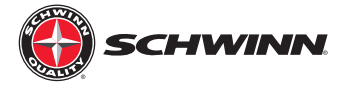

# Mantenimiento preventivo

### Antes de cada montada:

- Compruebe que no haya cables dañados o desconectados.
- Compruebe que todos los cables están seguras y no tocar ninguna parte móvil de la bicicleta.

#### Después de cada viaje:

- Limpie la consola.
- Apague la consola para conservar la vida útil de la batería.

### Cada semana

• Inspeccione todos los tornillos y tornillería de fijación de consola y cables para bicicleta, asegurándose de que estén bien apretados.

### Cada mes

• Compruebe que la consola está calibrado correctamente y [prealice la calibración Zeropoint si es](#page-35-0)  [necesario.](#page-35-0)

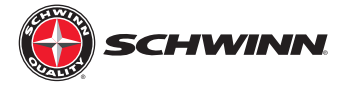

# Diagramas de Cableado

Echelon2 con sólo Sensor de RPM

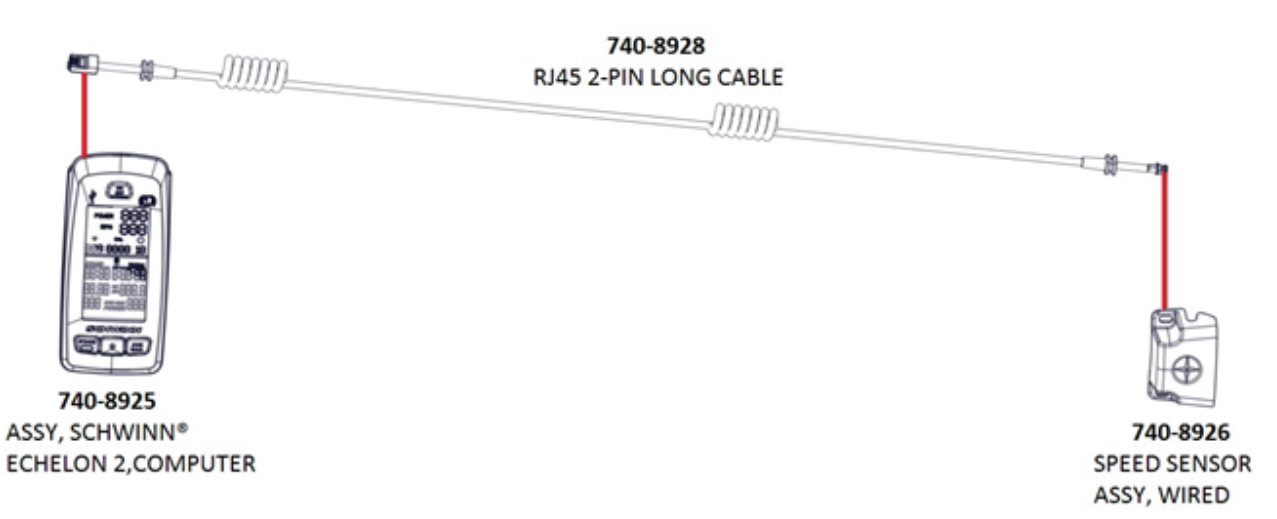

### **Echelon2 con sensor de RPM y sensor de potencia:**

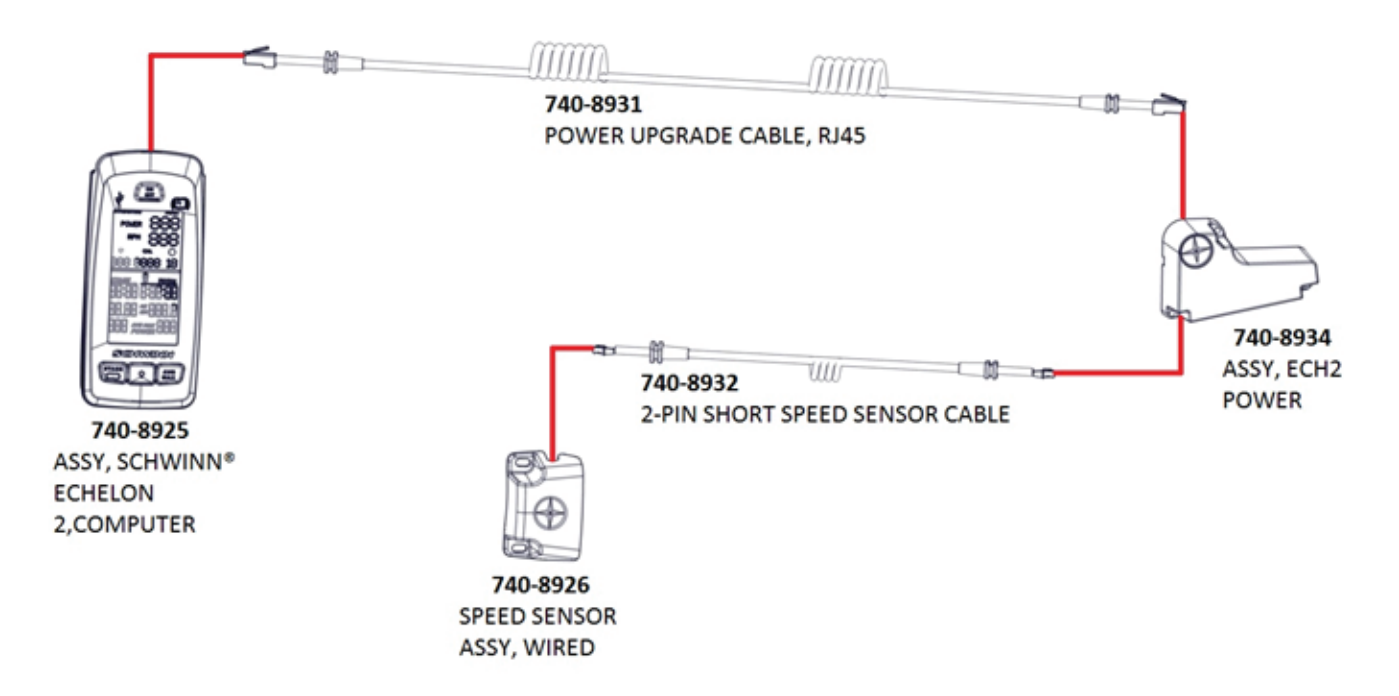

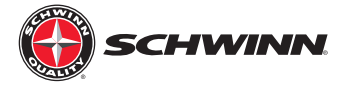

# Solución de Problemas

- RPM Troubleshooting
- Leaderboard not Connecting
- No Power to Console
- Device Pairing
- No Power or Calorie Reading
- Readings Inconsistent

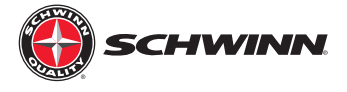

# *Solución de Problemas de RPM*

*Echelon & Echelon 2 Doc. #637-4419*

El propósito del documento es ayudar a solucionar sin lecturas de RPM en la consola de Echelon 2.

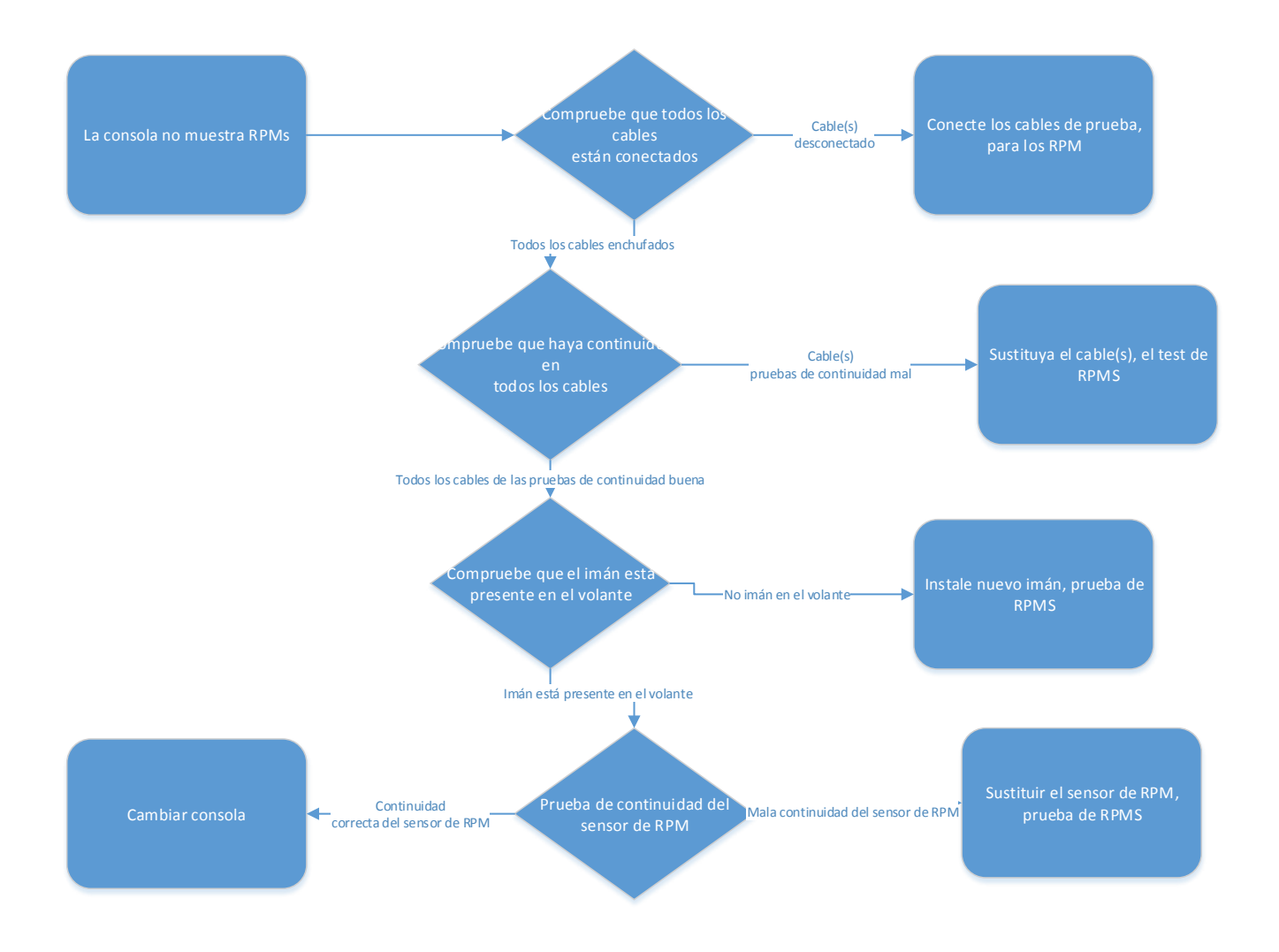

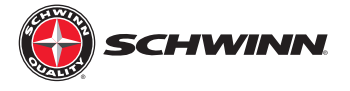

• Comprobación de imán en el volante:

Utilizar un clip y ejecutar en el interior del volante cerca de 1 pulgada lejos del borde de la Schwinn Etiqueta estrella. Como se muestra a continuación, si el imán está presente, debe pegar el clip.

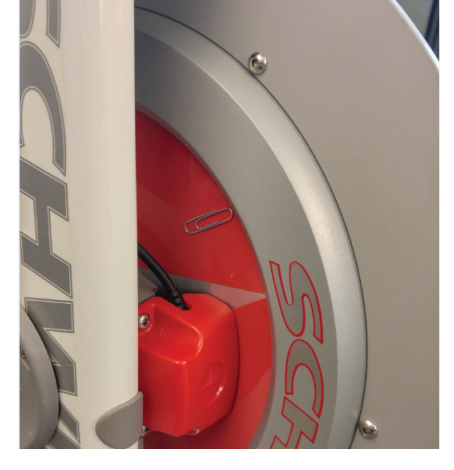

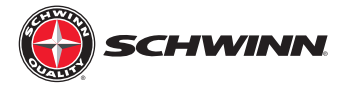

• Prueba de continuidad en el sensor RPM:

• Retire el sensor RPM de la moto con un destornillador y luego use un multímetro para comprobar la continuidad en el sensor RPM (Fig. 1) y agitar un imán 1-2mm de la parte delantera del sensor

## Herramientas necesarias:

(Fig. 2).

- Multímetro
- Phillips Screwdriver

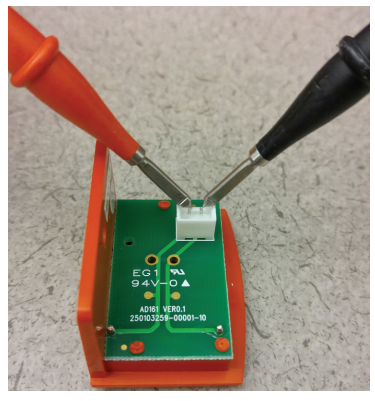

Fig 1.

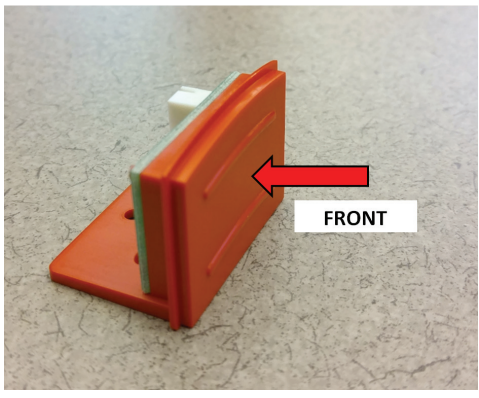

Fig. 2

• Como el imán Pasa frente al sensor, si el sensor está funcionando correctamente, el multímetro deberá emitir pitidos, confirmando la continuidad.

**Nota: Las etiquetas no sean en la misma posición en el volante sí mismo así que la ubicación real del imán en relación con las calcomanías puede ser diferente.**

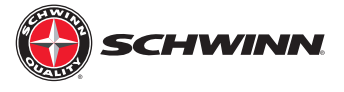

# *No se Conecta al Sistema de Clasificación*

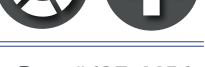

*Echelon & Echelon 2 Doc. #637-4456*

El propósito de este documento es ayudar a solucionar problemas de conectividad cuando se están emparejando la consola de grado 2 a un sistema de clasificación como índice de inteligencia de rendimiento (PIQ).

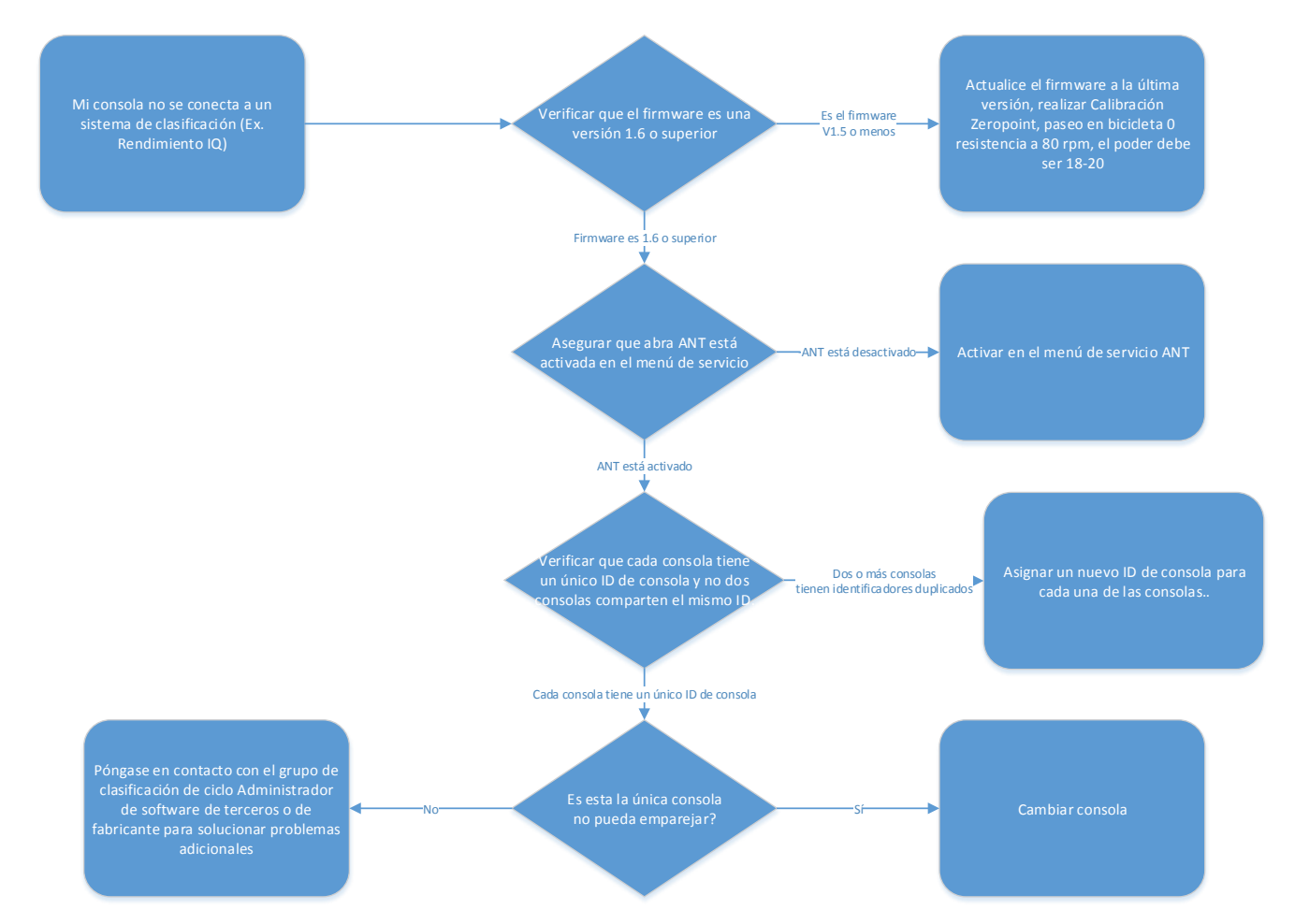

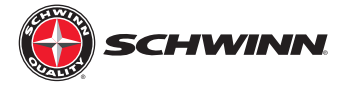

### **Comprobación de versión de firmware:**

- 1. Presione el botón ON/OFF en la parte superior de la pantalla
- 2. Pulse y mantenga presionado los botones de etapa y AVG/MAX a la vez hasta que aparezca "Carbono azul" en la pantalla,Esta es la pantalla de inicio para el menú de servicio.
- 3. Presione el botón AVG/MAX para desplazarse por el menú de servicio hasta que el "Sistema" se visualiza, luego presione la luzbotón para entrar en el menú del sistema.
- 4. la versión de firmware actual se mostrará en la esquina inferior derecha de la pantalla.

## **Actualización del firmware:**

El software de Echelon 2 tendrá que ser transferido a una unidad USB con formato de FAT32, como nuestra consola utiliza una FAT32 compatible Impulsión del USB. Cualquier unidad USB se puede formatear para usar el sistema de archivos FAT32 en un equipo. Volver a formatear un USBpegar en un ordenador Windows, haga lo siguiente:

- 1. Haga clic derecho sobre el nombre de stick USB en el explorador de Windows.
- 2. Haga clic en la opción del menú formato.
- 3. En el menú formato, haga clic en el menú desplegable de sistema de archivos.
- 4. En la lista desplegable sistema de archivos, seleccione FAT32. Se eliminarán todos los datos en la memoria USB y la unidad se ahora el sistema FAT32 y debe trabajar con la consola.
- 5. Transferir el software más reciente en la memoria USB recién formateado para el uso en la actualización de la consola.
- 6. Cuando se carga el archivo de firmware en la memoria USB, debe ser retitulado "MPowerQ.bin".

Nota: Si la actualización de firmware V1.1, incluye el archivo Echelon2ID.txt con el firmware, ya que se restablecerá consola de identificadores que fueron fijados previamente con V1.1.

### **Actualización del software de nivel 2:**

- 1. Encender la consola pulsando el botón, luego pulse y AVE/máx \* etapa botones simultáneamente durante 5 segundos. Esto conseguirá en el modo de servicio.
- 2. Botón etapa sistema aparezca en la pantalla. Presione la luz para entrar en el menú del sistema.
- 3. Botón etapa aparezca comando carga FW, luego presione el botón de la luz.
- 4. Aparecerá el comando de insertar USB, inserte la USB en Puerto en la parte superior de la consola.
- 5. Oprima nuevamente el botón de la luz y esto activará el proceso de carga. Esto puede tomar hasta un minuto para terminar. Si no termina después de un minuto, puede ser un problema con los archivos (ubicación en disco) o el USB. Retire la memoria USB, ciclo de alimentación de la consola y probar otra vez la actualización del paso 1. Si la actualización aún no no funciona, puede haber un problema con la unidad USB o archivos.
- 6. Cargar el firmware, un mensaje de error ("WR ANTID" y "ERR1 WRID") va pop hasta tres veces mientras el firmware está cargando. Esto es aceptable. Sólo significa que el firmware está buscando el archivo de ID. Después del tercer intento para encontrar el archivo, se omite el identificador reescritura de paso y carga el firmware.
- 7. Una vez que la carga es completa. El sistema le notificará que ha completado con el mensaje "Carga FW completo".

Nota: Después de actualizar el firmware de Echelon2, por favor asegúrese de llevar a cabo el procedimiento de calibración de Zeropoint.

### **Encendido y abierto**

- 1. Con la consola encendida, pulsados los botones de la etapa y AVG/MAX a la vez durante unos 5-10 segundos para ingresar al menú de servicio.
- 2. Una vez en el menú de servicio, utilice el botón AVG/MAX para desplazarse hasta "Hormiga abierto" se muestra en la parte superior de la pantalla.
- 3. Pulse el botón luz para seleccionar ANT abierta, empuje AVG/MAX hasta que aparezca "ON", luego presione el botón de luz otra vez para seleccionar encendido.
- 4. Una vez terminado, uso el botón AVG/MAX para desplazarse hasta la "Salida" se muestra, luego presione el

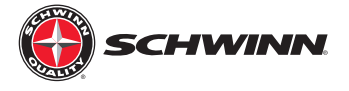

Botón de la luz para salir.

### <span id="page-58-0"></span>**Verificación de número de identificación:**

- 1. Entrar en modo de servicio otra vez pulsando y manteniendo pulsado los botones etapa y AVG/MAX.
- 2. Desplácese hasta el menú "Sistema" pulsando el botón AVG/MAX. Luego presione el botón de la luz para entrar en el sistema sub-menu.
- 3. Presione el botón AVG/MAX para desplazarse en el submenú del sistema hasta que aparezca "SERIALNUM". Muestra el númeroa continuación "SERIALNUM" es el ID de la consola.

### **Cambio de número de identificación:**

- 1. Entrar en modo de servicio otra vez pulsando y manteniendo pulsado los botones etapa y AVG/MAX.
- 2. Desplácese hasta el menú "Sistema" pulsando el botón AVG/MAX. Luego presione el botón de la luz para entrar en el sistema sub-menu.
- 3. Presione el botón AVG/MAX para desplazarse en el submenú del sistema hasta que aparezca "SERIALNUM".
- 4. Pulse y mantenga presionado los botones de etapa y AVG/MAX al mismo tiempo hasta que se le asigna un nuevo número de identificación.

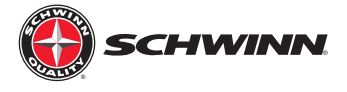

# *No Poder Para Consola*

*Echelon & Echelon2 Doc. #637-4454*

Este propósito de este documento es ayudar a solucionar problemas y diagnosticar para problemas de alimentación en la consola de Echelon2.

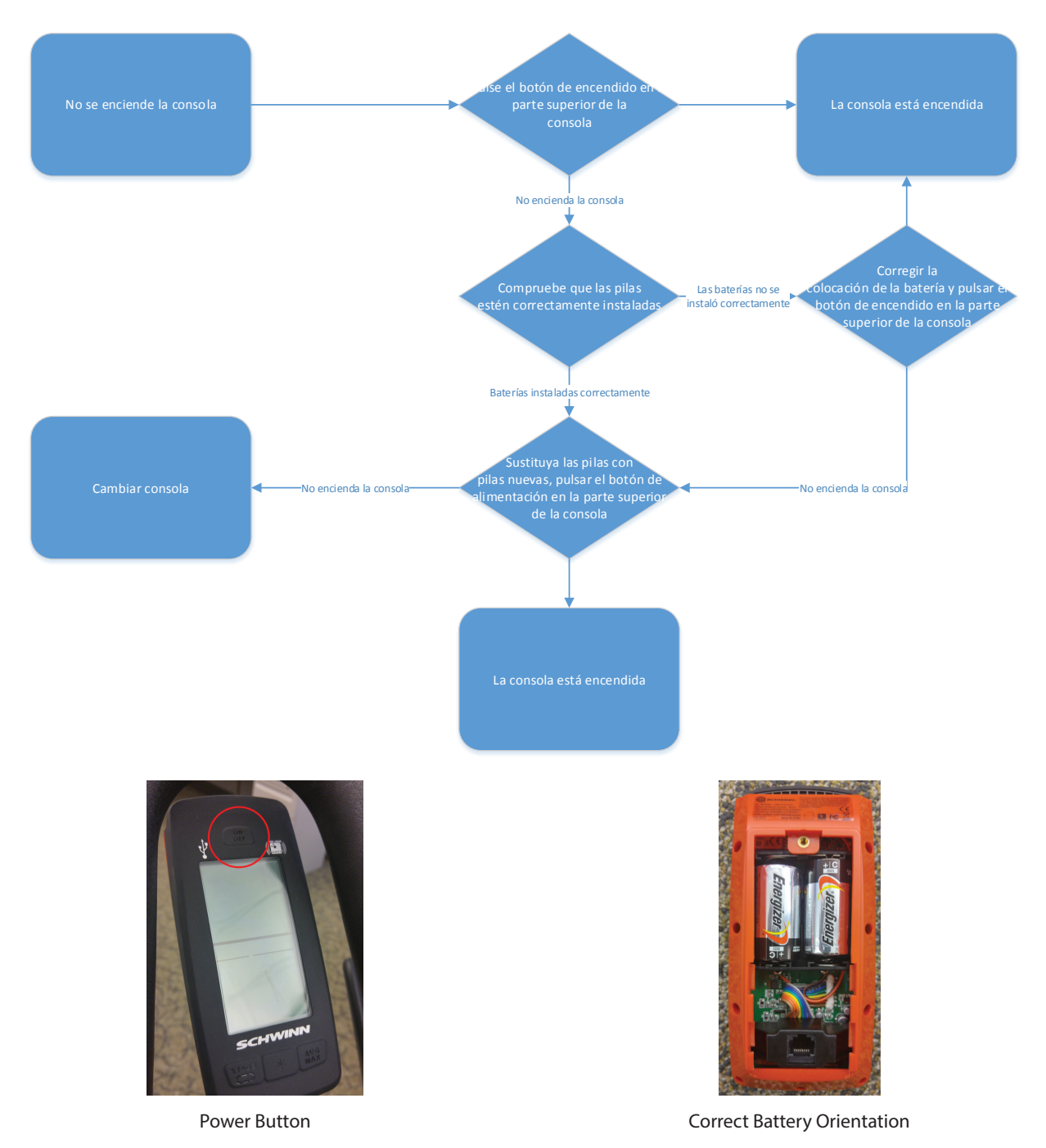

Página 60

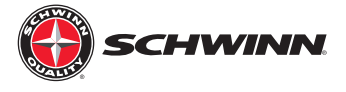

# *Ritmo Cardíaco o Fitness Tracker No Emparejamiento*

*Echelon 2 Doc. #637-4455*

El propósito de este documento es ayudar a solucionar problemas de monitores de ritmo cardíaco o idoneidad trackers no vinculación con el sistema Echelon 2 consola.

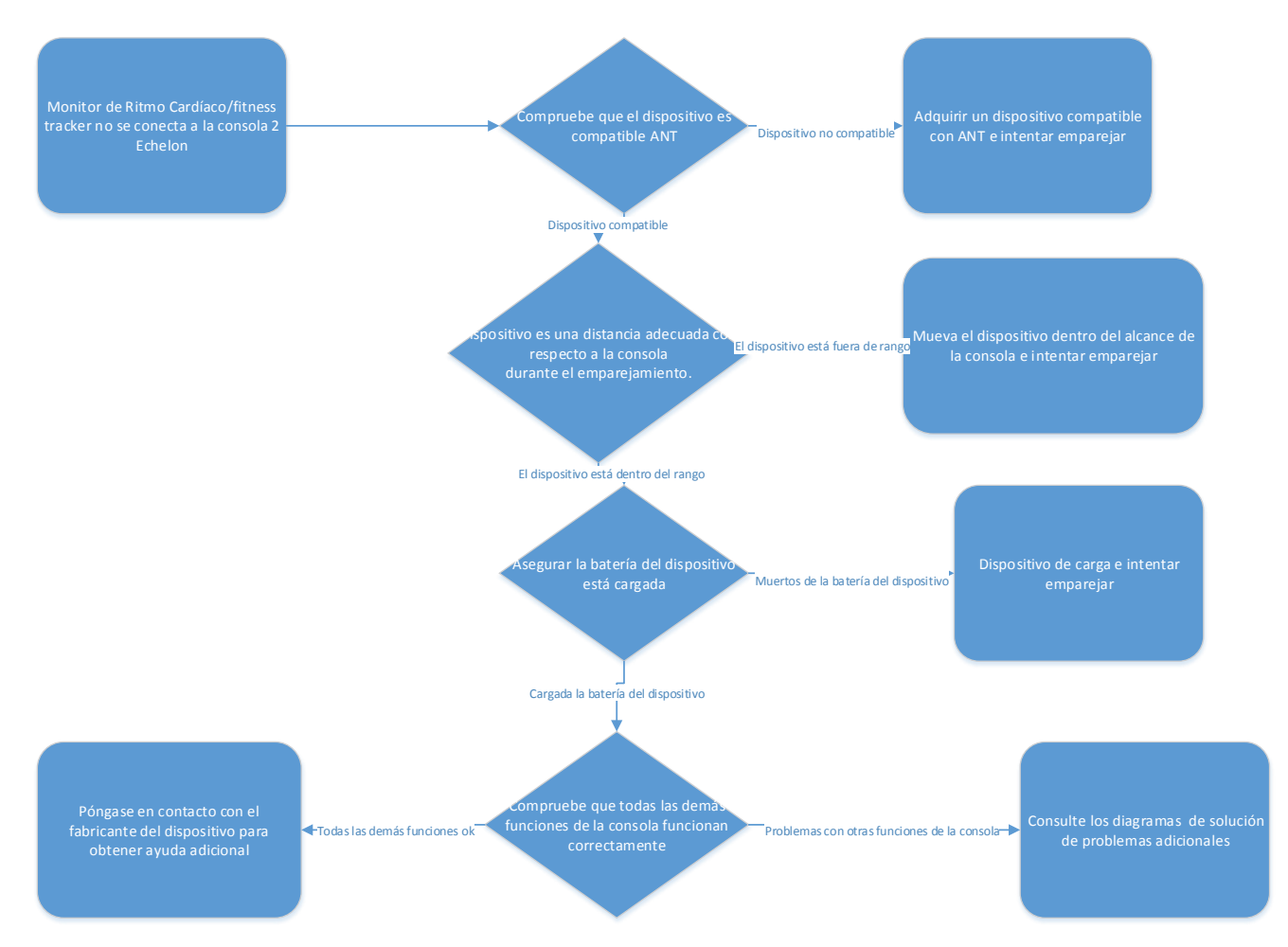

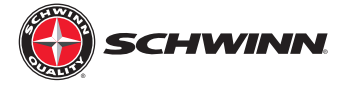

- Para comprobar si el dispositivo que está intentando sincronizarse es compatible con el nivel 2, por favor visite [www.thisisant.com/directory/mpower-echelon2-cosole/](https://www.thisisant.com/directory/mpower-echelon2-cosole/)
- Dispositivo de sincronización de distancias:

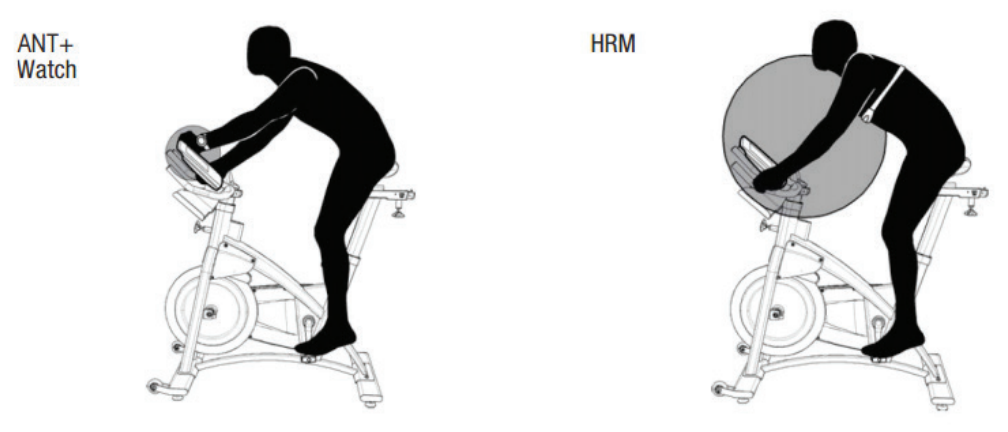

- ANT + reloj - enlace a la consola. Mover el reloj 2"-4" (5-10 cm) o menos de ANT + enlace aquí en el icono la consola y espera allí hasta proximidad vincular es completan.

- ANT + HRM - enlace a la consola. Apoyarse en la consola para que el HRM es 7.5"-31" (20-80 cm) de la ANT + Enlace aquí logo, hasta que se visualice un valor.

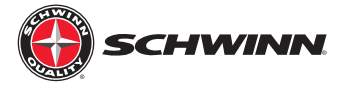

# *Sin poder ni lectura de calorías*

*Echelon 2 Doc. #637-4457*

El propósito de este documento es ayudar a solucionar problemas cuando no hay energía o calorías lecturas aparecen en el 2 nivel consola. Tenga en cuenta que el sensor de potencia es necesaria para la consola para mostrar la energía o calorías.

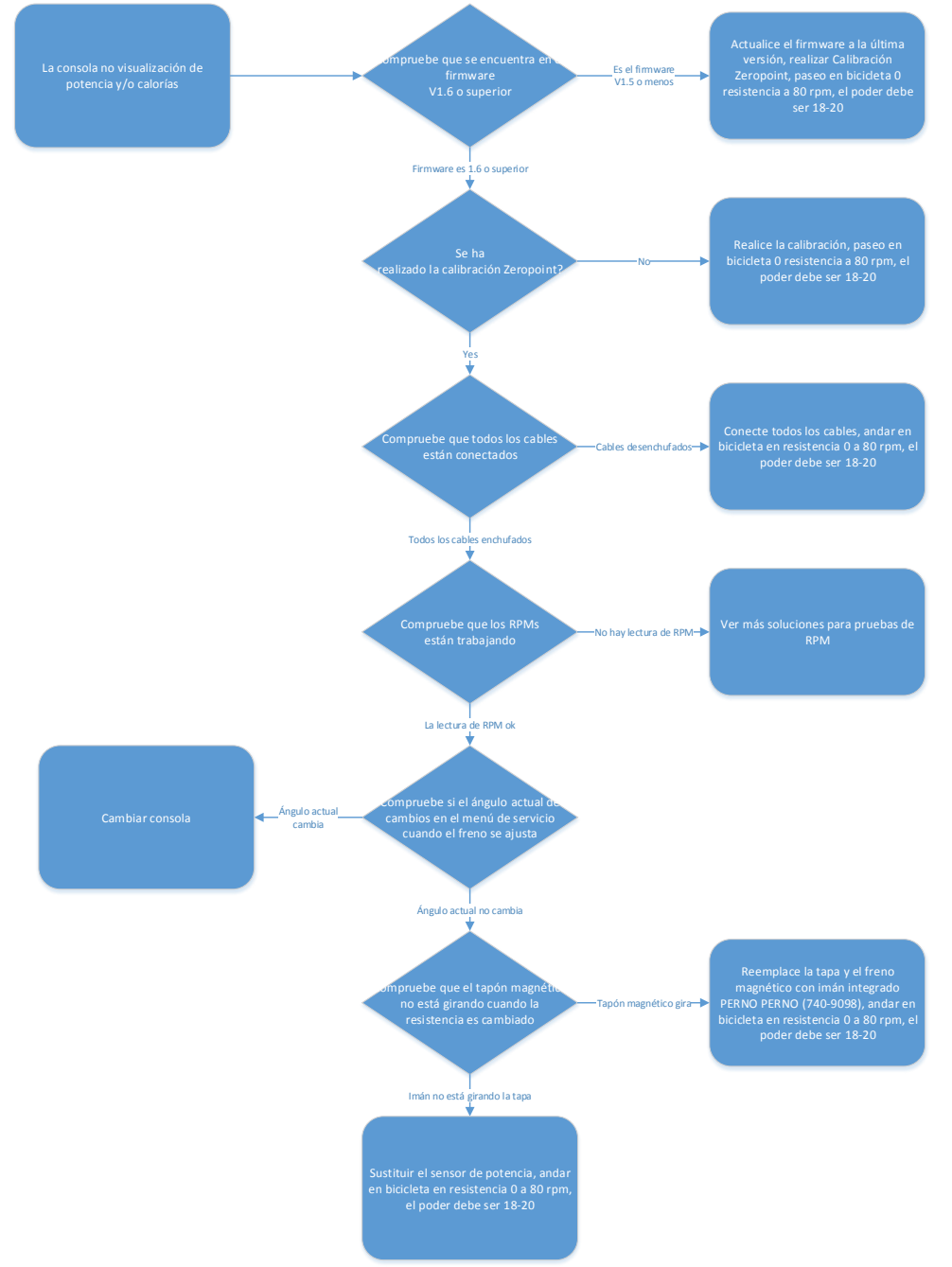

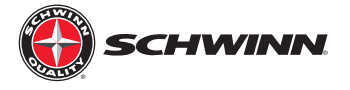

### **Comprobación de versión de firmware actual:**

- 1. Presione el botón ON/OFF en la parte superior de la pantalla
- 2. Pulse y mantenga presionado los botones de etapa y AVG/MAX a la vez hasta que aparezca "Carbono azul" en la pantalla, Esta es la pantalla de inicio para el menú de servicio.
- 3. Presione el botón AVG/MAX para desplazarse por el menú de servicio hasta que el "Sistema" se visualiza, luego presione la luz botón para entrar en el menú del sistema.
- 4. La versión de firmware actual se mostrará en la esquina inferior derecha de la pantalla.

### **Actualización del firmware:**

El software de Echelon 2 tendrá que ser transferido a una unidad USB con formato de FAT32, como nuestra consola utiliza una FAT32 compatible Impulsión del USB. Cualquier unidad USB se puede formatear para usar el sistema de archivos FAT32 en un equipo.

Para formatear una memoria USB en un ordenador Windows, haga lo siguiente:

- 1. Haga clic derecho sobre el nombre de stick USB en el explorador de Windows. 2.
- 2. Haga clic en la opción del menú formato.
- 3. En el menú formato, haga clic en el menú desplegable de sistema de archivos.
- 4. En la lista desplegable sistema de archivos, seleccione FAT32. Se eliminarán todos los datos en la memoria USB y la unidad se ahora el sistema FAT32 y debe trabajar con la consola.
- 5. Transferir el software más reciente en la memoria USB recién formateado para el uso en la actualización de la consola.
- 6. Cuando se carga el archivo de firmware en la memoria USB, debe ser retitulado "MPowerQ.bin".

### **Nota: Si la actualización de firmware V1.1, no incluyen el archivo Echelon2ID.txt con el firmware, como restablecer el ID de la consola que fueron fijados previamente con V1.1.**

#### **Actualización del software de nivel 2:**

- 1. Encender la consola pulsando el botón, luego pulse y AVE/máx \* etapa botones simultáneamente durante 5 segundos. Esto conseguirá en el modo de servicio.
- 2. Botón etapa sistema aparezca en la pantalla. Presione la luz para entrar en el menú del sistema.
- 3. Botón etapa aparezca comando carga FW, luego presione el botón de la luz.
- 4. Aparecerá el comando de insertar USB, inserte la USB en Puerto en la parte superior de la consola.
- 5. Oprima nuevamente el botón de la luz y esto activará el proceso de carga. Esto puede tomar hasta un minuto para terminar. Si no termina después de un minuto, puede ser un problema con los archivos (ubicación en disco) o el USB. Retire la memoria USB, ciclo de alimentación de la consola y probar otra vez la actualización del paso 1. Si la actualización aún no no funciona, puede haber un problema con la unidad USB o archivos.
- 6. Cargar el firmware, un mensaje de error ("WR ANTID" y "ERR1 WRID") va pop hasta tres veces mientras el firmware está cargando. Esto es aceptable. Sólo significa que el firmware está buscando el archivo de ID. Después del tercer intentopara encontrar el archivo, se omite el identificador reescritura de paso y carga el firmware.
- 7. Una vez que la carga es completa. El sistema le notificará que ha completado con el mensaje "Carga FW completo".

Nota: Después de actualizar el firmware de Echelon2, por favor asegúrese de llevar a cabo el procedimiento de calibración de Zeropoint.

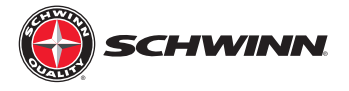

### **Realizar calibración de Zeropoint:**

1. Encienda la consola.

2. Acceda al menú de servicio manteniendo pulsada la ETAPA y AVG/MAX botones para sobre 4-6 segundos

3. OncUna vez en el menú de servicio, uso el AVG/ MAX botón para desplazarse al menú CALBRATE. Prensa y Suelte el botón luz para activar el menú.

4. Desplácese hasta la opción de ZEROPOINT calibrar y pulse el botón de la luz.

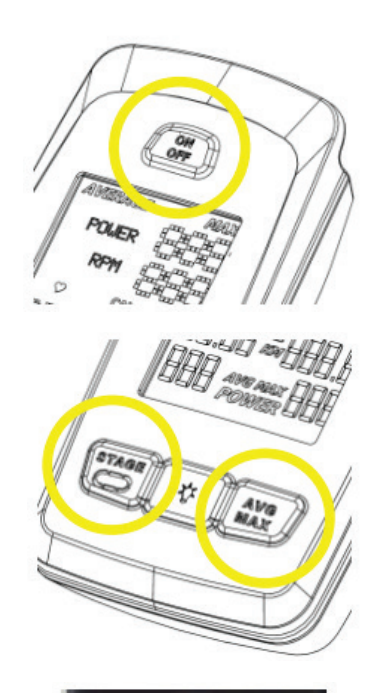

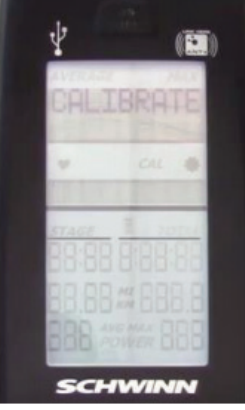

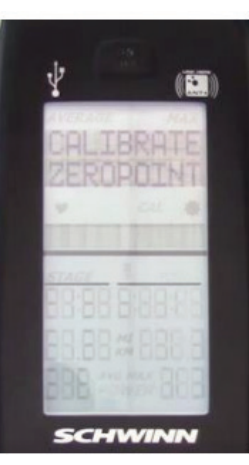

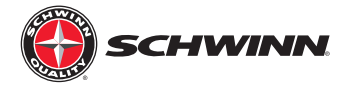

5. Siga la pantalla instrucciones; Coloque el herramienta de calibración en el volante, girar hacia atrás hasta la herramienta se ajusta entre los imanes del freno Asamblea y luego presione el botón de la luz.

6. Gire la perilla del freno hacia la derecha hasta el freno de mecanismo hace contacto con la calibración la herramienta y pulse el botón luz.

### **No apriete demasiado.**

7. La consola se mostrará que el Zeropoint es ahora conjunto. Pulse el botón luz para calibrar la salida ZEROPOINT.

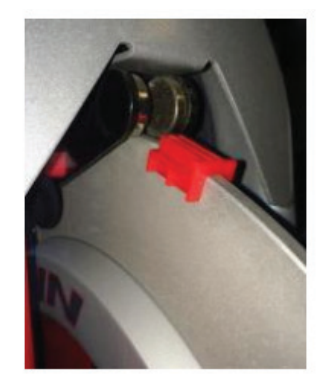

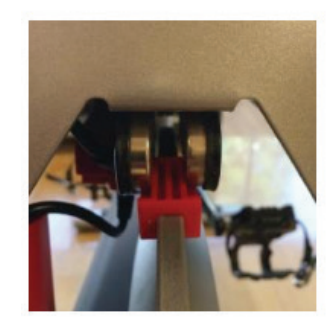

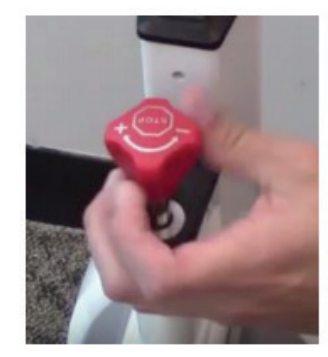

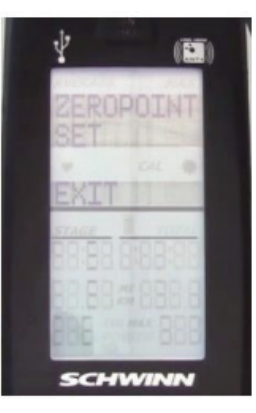

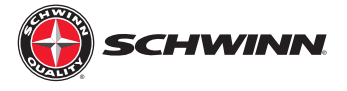

8. una vez que pase la calibración, vaya a calibrar ÁNGULO de corriente y verificar el ángulo es de 0.0 (+ /- 0,1 grados)

En ocasiones, el proceso de calibración no establecer correctamente el ángulo en el primer intento. Si el ángulo Lee otra cosa que 0.0 (+-0,1 grados), Realice la calibración hasta la corriente lecturas de ángulo 0.0 (+-0,1 grados).

Nota: El sensor mide en grados, así 0.0 -0.1 = 359.9.

9. En este punto se realiza la calibración. Salida del servicio menú y quitar la herramienta de la rueda volante (guardar para uso futuro, la herramienta puede ser almacenada bajo la tapa del soporte cosmético seguro)

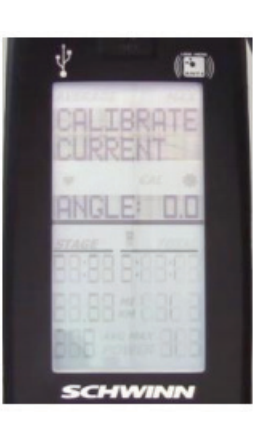

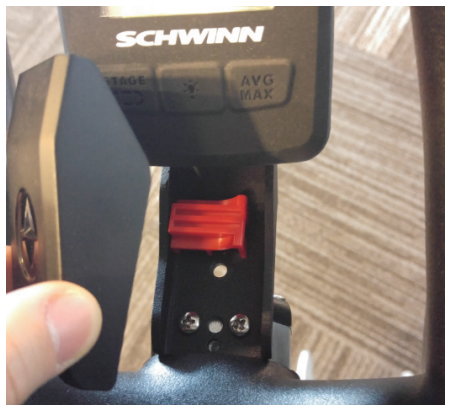

#### **Comprobación de ángulo actual:**

- 1. Con la consola encendida, pulsados los botones de la etapa y AVG/MAX a la vez durante unos 5-10 segundos para ingresar al menú de servicio.
- 2. Una vez en el menú de servicio, utilice el botón AVG/MAX para desplazarse hasta "Calibrar" aparece en la parte superior de la pantalla, luego presione el botón luz para entrar al submenú calibration.
- 3. Utilice el botón AVG/MAX para desplazarse hasta que aparezca "Ángulo actual". El número en la pantalla es la corriente ángulo del sensor de potencia en relación con el punto cero.

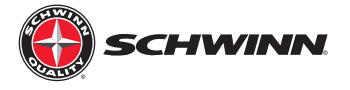

## **Comprobar si está girando la tapa del imán:**

- 1. Quite el protector de sudor de lado derecho de uso con un destornillador phillips.
- 2. Quite el sensor de potencia utilizando un 3/32" llave allen.
- 3. Intente girar la tapa del imán sobre la tuerca del perno de carro freno principal como se muestra a continuación.

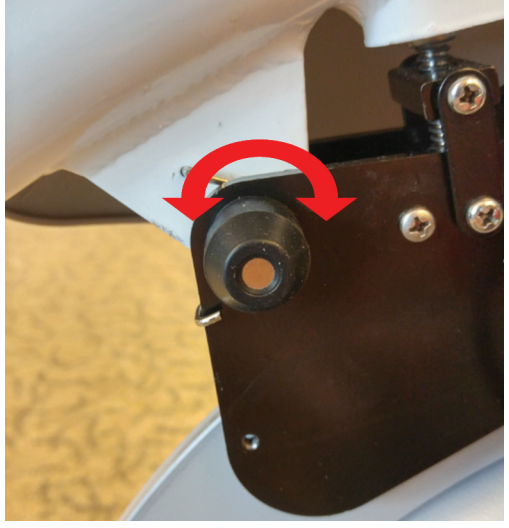

- 4. Si la tapa del imán está girando y 740-9098 debe instalarse "F-Tornillo de montaje, W-imán, hombro M10, AC bicicleta freno":
	- a. Utilice un destornillador phillips para quitar los tres (3) tornillos que sujetan el sudor del lado izquierdo de usuario protector en el marco de la bicicleta. Repetir este proceso paso para el protector de sudor de lado derecho de usuario.

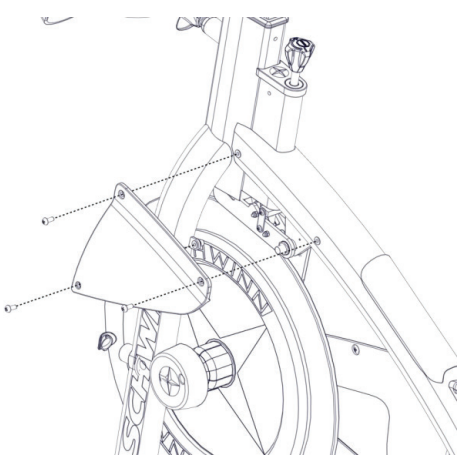

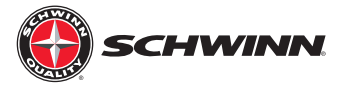

- b. Usando una 8mm llave allen y una toma de 17mm, Quite el hardware que sujeta el freno montaje en el bastidor.
- c. Inserte el componente de perno de 740- 9098 del usuario lado derecho para volver a garantizar el freno montaje en el bastidor. Nota que usted puede necesario aflojar el tornillo dentro del mismo utilizando una llave allen para poder insertar de 2mm el perno en el freno o el marco. Una vez el montaje de freno ha sido fijado a la estructura mediante el tornillo, utilice un 2mm llave allen para apretar el tornillo de ajuste. Una vez apretado el tornillo, utilice un llave para sostener el perno del usuario derecho y apriete la tuerca en el perno utilizando un casquillo de 17mm del usuario izquierda.

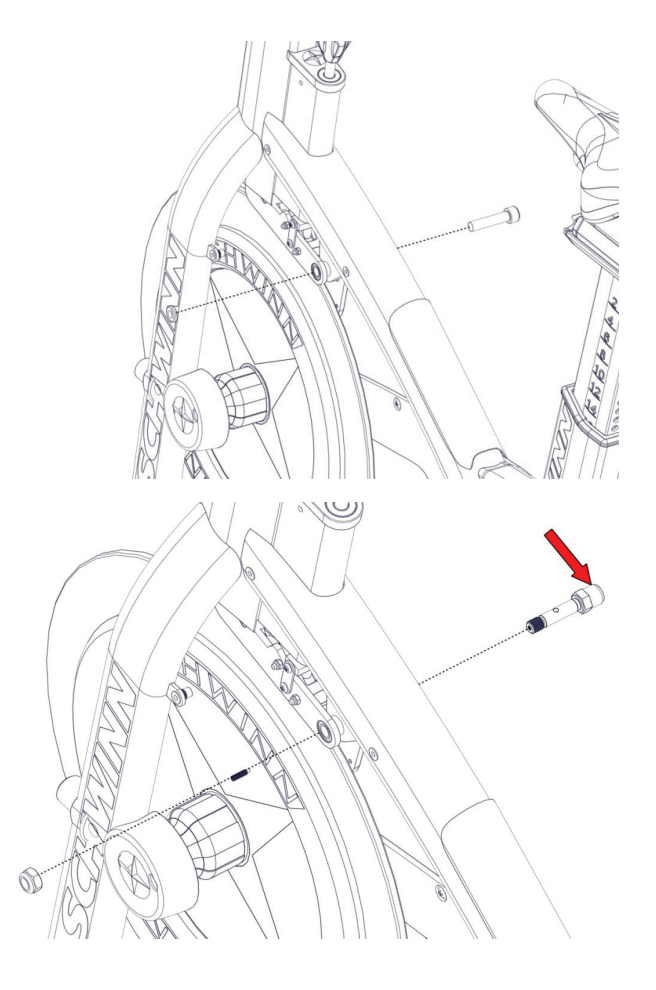

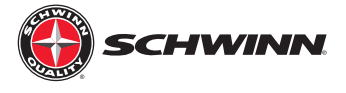

# *Energía o calorías lecturas alta/baja/incompatibles*

*Echelon 2 Doc. #637-4458*

El propósito del documento es ayudar a solucionar problemas de potencia alta/baja/inconsistencia o lecturas de calorías en el escalón Echelon 2.

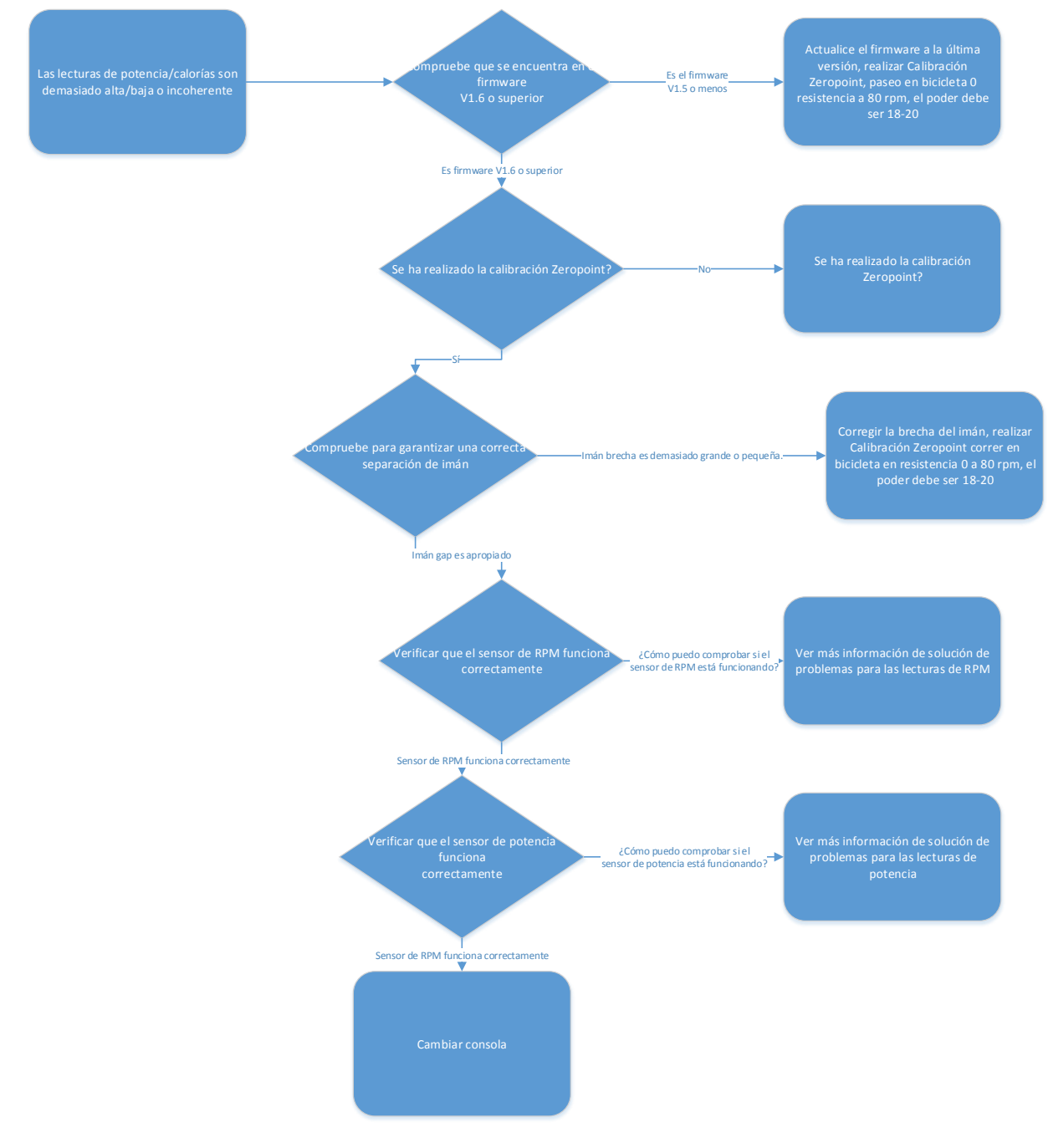

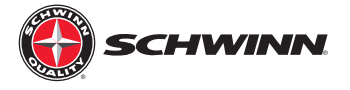

### **Comprobación de versión de firmware actual:**

- 1. Presione el botón ON/OFF en la parte superior de la pantalla
- 2. Pulse y mantenga presionado los botones de etapa y AVG/MAX a la vez hasta que aparezca "Carbono azul" en la pantalla, Esta es la pantalla de inicio para el menú de servicio.
- 3. Presione el botón AVG/MAX para desplazarse por el menú de servicio hasta que el "Sistema" se visualiza, luego presione la luz botón para entrar en el menú del sistema.
- 4. La versión de firmware actual se mostrará en la esquina inferior derecha de la pantalla.

### **Actualización del firmware:**

El software de Echelon 2 tendrá que ser transferido a una unidad USB con formato de FAT32, como nuestra consola utiliza una FAT32 compatible Impulsión del USB. Cualquier unidad USB se puede formatear para usar el sistema de archivos FAT32 en un equipo.

Para formatear una memoria USB en un ordenador Windows, haga lo siguiente:

- 1. Haga clic derecho sobre el nombre de stick USB en el explorador de Windows. 2.
- 2. Haga clic en la opción del menú formato.
- 3. En el menú formato, haga clic en el menú desplegable de sistema de archivos.
- 4. En la lista desplegable sistema de archivos, seleccione FAT32. Se eliminarán todos los datos en la memoria USB y la unidad se ahora el sistema FAT32 y debe trabajar con la consola.
- 5. Transferir el software más reciente en la memoria USB recién formateado para el uso en la actualización de la consola.
- 6. Cuando se carga el archivo de firmware en la memoria USB, debe ser retitulado "MPowerQ.bin".

### **Nota: Si la actualización de firmware V1.1, no incluyen el archivo Echelon2ID.txt con el firmware, como restablecer el ID de la consola que fueron fijados previamente con V1.1.**

#### **Actualización del software de nivel 2:**

- 1. Encender la consola pulsando el botón, luego pulse y AVE/máx \* etapa botones simultáneamente durante 5 segundos. Esto conseguirá en el modo de servicio.
- 2. Botón etapa sistema aparezca en la pantalla. Presione la luz para entrar en el menú del sistema.
- 3. Botón etapa aparezca comando carga FW, luego presione el botón de la luz.
- 4. Aparecerá el comando de insertar USB, inserte la USB en Puerto en la parte superior de la consola.
- 5. Oprima nuevamente el botón de la luz y esto activará el proceso de carga. Esto puede tomar hasta un minuto para terminar. Si no termina después de un minuto, puede ser un problema con los archivos (ubicación en disco) o el USB. Retire la memoria USB, ciclo de alimentación de la consola y probar otra vez la actualización del paso 1. Si la actualización aún no no funciona, puede haber un problema con la unidad USB o archivos.
- 6. Cargar el firmware, un mensaje de error ("WR ANTID" y "ERR1 WRID") va pop hasta tres veces mientras el firmware está cargando. Esto es aceptable. Sólo significa que el firmware está buscando el archivo de ID. Después del tercer intentopara encontrar el archivo, se omite el identificador reescritura de paso y carga el firmware.
- 7. Una vez que la carga es completa. El sistema le notificará que ha completado con el mensaje "Carga FW completo".

Nota: Después de actualizar el firmware de Echelon2, por favor asegúrese de llevar a cabo el procedimiento de calibración de Zeropoint.

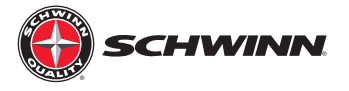

### **Realizar calibración de Zeropoint:**

1. Encienda la consola

2. Acceda al menú de servicio manteniendo pulsada la ETAPA y AVG/MAX botones para sobre 4-6 segundos.

3. Una vez en el menú de servicio, uso el AVG/MAX botón para desplazarse al menú CALBRATE. Prensa y Suelte el botón luz para activar el menú.

4. Desplácese hasta la opción de ZEROPOINT calibrar y pulse el botón de la luz.

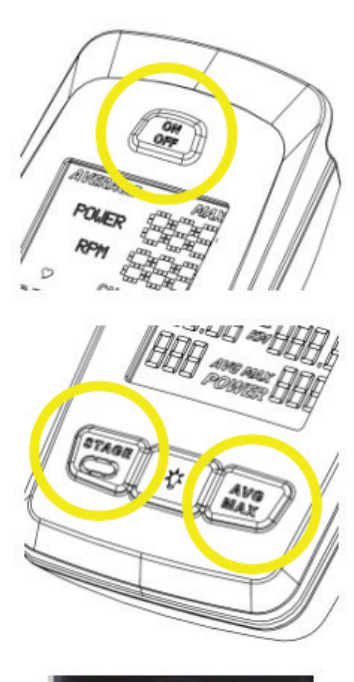

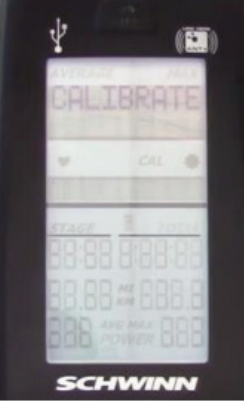

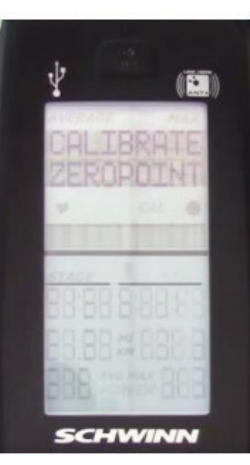
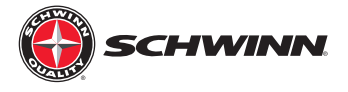

5. Siga las instrucciones en la pantalla instrucciones; Coloque el herramienta de calibración en el volante, girar hacia atrás hasta la herramienta se ajusta entre los imanes del freno asamblea y luego presione el botón de la luz.

6. Gire la perilla del freno hacia la derecha hasta el freno de mecanismo haga contacto con la herramienta de calibración y oprime el botón de LUZ.

## **No apriete demasiado.**

7. La consola mostrará que el Zeropoint es ahora esta conjunto. Oprime el botón de luz para calibrar la salida ZEROPOINT.

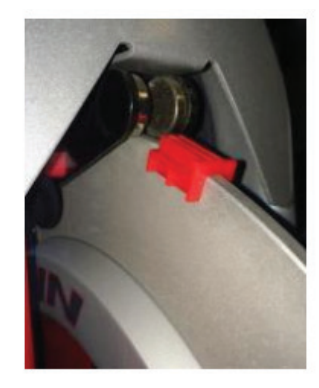

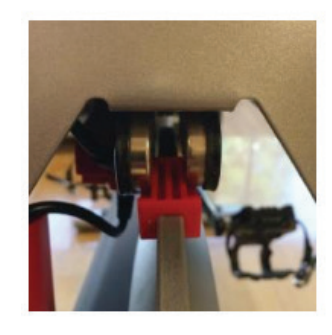

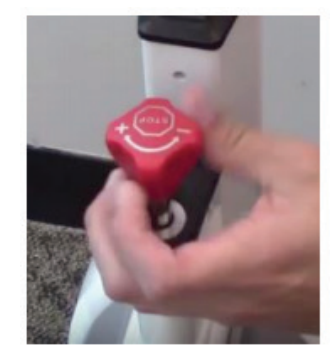

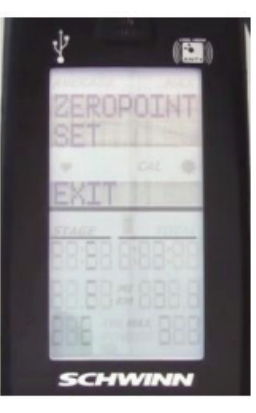

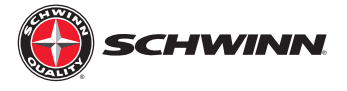

8. una vez que pase la calibración, vaya a calibrar ÁNGULO de corriente y verificar el ángulo es de 0.0 (+ /- 0,1 grados)

En ocasiones, el proceso de calibración no establecer correctamente el ángulo en el primer intento. Si el ángulo Lee otra cosa que 0.0 (+-0,1 grados), Realice la calibración hasta la corriente lecturas de ángulo 0.0 (+-0,1 grados).

Nota: El sensor mide en grados, así 0.0 -0.1 = 359.9.

9. En este punto se realiza la calibración. Salida del servicio menú y quitar la herramienta de la rueda volante (guardar para uso futuro, la herramienta puede ser almacenada bajo la tapa del soporte cosmético seguro)

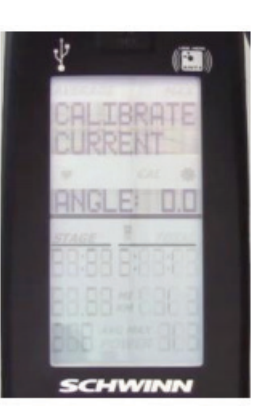

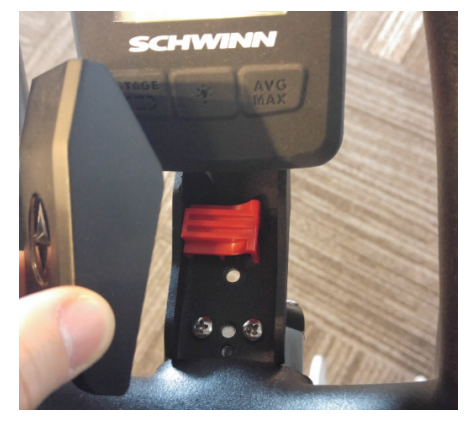

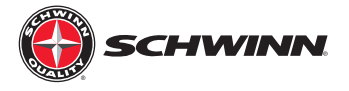

## **Comprobación el espacio del imán:**

Para lograr la potencia de salida uniforme entre varias motos, es muy importante que la brecha entre los imanes en el mecanismo de resistencia es correcta y coherente entre las bicicletas. La diferencia se establece en la fábrica cuando las bicicletas se ensamblan; sin embargo, algunos modelos más antiguos pueden no tener bicicletas correcta separación del imán. Comprobación del hueco del imán y ajustarla según sea necesario, garantizará un alto nivel de consistencia de la potencia de salida entre las bicicletas.

4. Las dos fotos de abajo muestran el mecanismo de resistencia con una correcta separación de imán y con una incorrecta (demasiado grande) Separación del imán. La herramienta utilizada para medir la brecha de imán es la misma herramienta que se utiliza para calibrar el powersensor en cada bicicleta de la izquierda muestra la distancia correcta al comprobarse con la herramienta. La derecha muestra una gapthat pcture es demasiado grande. La herramienta de calibración deberá tener un ajuste deslizante entre los imanes sin tener que forzar la herramienta en su lugar, y sin dejar huecos entre la herramienta y los imanes.

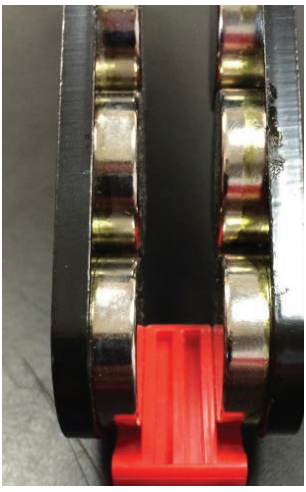

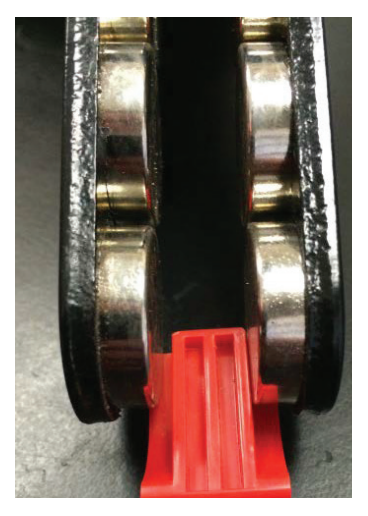

La separación correcta Separación demasiado grande

a. Coloque la herramienta de calibración en el volante motor y gire el volante de manera que la herramienta descansa entre laparte frontal set de imanes. Se muestra en el AC™ Sport para mayor claridad en las imágenes de abajo. Como puede verse enla figura a la derecha, la diferencia es demasiado grande en este caso. La separación debe estar entre 10,5 mm y 11 mm, utilizando la herramienta de calibración marcará la diferencia correctamente.

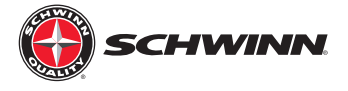

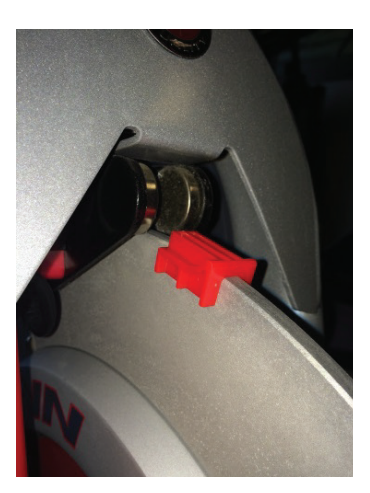

La separación correcta  $\sim$  Separación demasiado grande

- b. Para ajustar la separación del imán, cuidadosamente coloque un par de alicates de mordaza suave alrededor del exterior del mecanismo de resistencia placas y squeeze. Realizar pequeños ajustes en un momento y comprobar la separación con la herramienta de ajuste El ajuste debería ser un ajuste deslizante sin juego lateral. Asegúrese también de que el volante permanece centrada entre los imanes.
- 5. Las figuras siguientes muestran cómo ajustar la separación del imán sobre los diversos modelos. **Nota: No use utensilios metálicos DIRECTAMENTE SOBRE LA SUPERFICIE DE LAS PLACAS DEL CARRO DE FRENO. Ya que podría dañar elrecubrimiento resistente a la corrosión.**

AC™ Performance

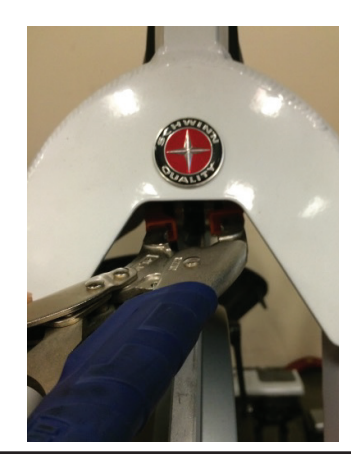

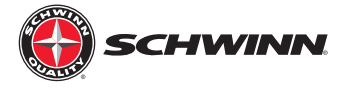

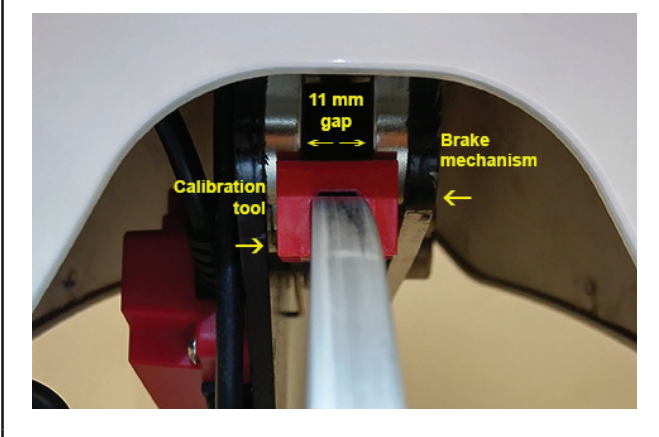

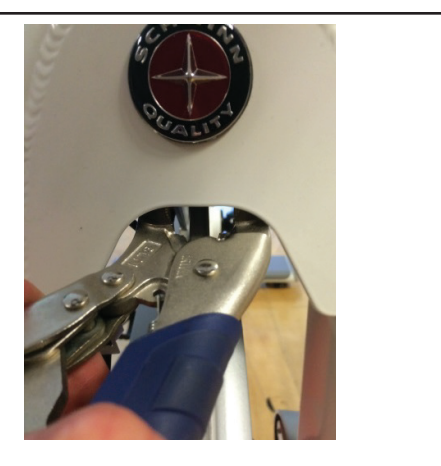

AC™ Performance Plus

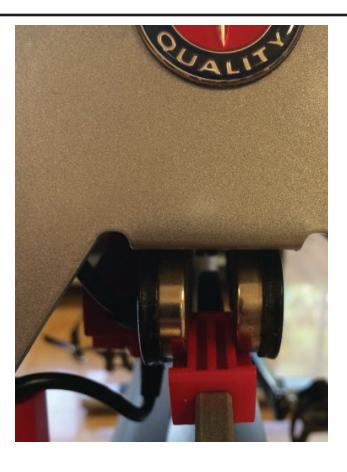

AC™ Sport

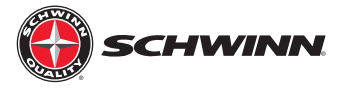

# FAQs

¿Cómo es el sistema Echelon2 y poder mejorar la consola diferente del Echelon?

- El sensor de potencia ha sido reemplazado con un nuevo sensor que es más estable y más preciso que el anterior sensor de potencia, y consume menos energía.
- El nuevo sensor de potencia utiliza un nuevo algoritmo que proporciona más precisos y coherentes las lecturas de potencia.
- El nuevo sensor de potencia se ha simplificado mediante la extracción del sensor de potencia del firmware.
- Ahora sólo la consola contiene el firmware que controla todo el sistema, y las actualizaciones de firmware para el sistema entero puede realizarse fácilmente a través de la unidad USB.
- Ahora hay un dedicado botón de encendido/apagado en la parte superior.
- El botón END ha sido sustituido por el botón AVG/máx.
- El término WATTS ha sido cambiado al poder, aunque las unidades de potencia están todavía se mide en vatios.
- La visualización de la velocidad ha sido eliminado, y la frecuencia cardíaca, calorías, y opcional de pantalla de marcha se han desplazado hasta la tercera línea.
- Hay ahora AVG y Max power aparece en el escenario y total del recorrido temporizadores para que los pasajeros pueden ver su suspensión total promedio de energía en todo momento, y que ahora pueden ver su etapa potencia media.
- La función de botón el escenario ha cambiado, de modo que una prensa comienza una etapa, una segunda pulsación finaliza la etapa y congela los datos, una tercera prensa despeja el escenario y comienza una nueva etapa.
- Cuando el ciclista deja de pedalear y la consola entra en modo de pausa, los temporizadores ahora seguirá funcionando mientras la consola está en modo de pausa; sin embargo, la consola no continuará contando a potencia media hasta que el ciclista comienza a pedalear de nuevo.
- El conector de la consola se ha rediseñado y ahora tiene una tapa protectora que evita que el conector se desconecta accidentalmente.
- El archivo de datos que se pueden cargar a una unidad USB muestra un resumen de los datos para todo el viaje y para cada etapa,así como la suspensión total de los datos.
- Mejora la vida útil de la batería.

El sistema Echelon2 consola informe parece mayor o menor potencia (vatios) que el sistema Echelon. Es el Echelon2 menos precisa que la Echelon?

• El sistema Echelon2 ha sido diseñado, probado y validado para ser más preciso que el sistema Echelon. En algunos caso el ECHELON2 pueden informar de menor potencia (vatios) que la Echelon, debido a la mejora de la precisión. Si los jinetes se usan para números mayores y desea ver números mayores, entonces la función de ajuste de PWR en el menú de servicio se puede utilizar para ajustar la visualización de potencia sea superior o inferior (si lo desea). La función de ajuste de PWR le permite ajustar la potencia hacia arriba o hacia abajo, entre el 99% y el 99% para cambiar el nivel de potencia que se muestra para un determinado nivel de resistencia.

¿Cómo funciona el sistema Echelon2 miden el poder y cómo funciona ese método de medición difiere de cómo otro grupo ciclismo bicicletas medir la potencia?

• El sistema Echelon2 utiliza un sensor de posición simple y robusta para medir el ángulo del mecanismo de resistencia. Laconsola utiliza un algoritmo para calcular la potencia basándose en el ángulo del mecanismo de resistencia. El algoritmo fue desarrollado usando un dinamómetro de laboratorio para validar la precisión del algoritmo de potencia, logrando un nivel de precisión que es comparable a la de otro grupo ciclismo medidores de potencia. Algunas otras marcas delgrupo ciclismo bicicletas Utilice galgas extensométricas para medir el par o la carga. Medidores de tensión no medir directamente el poder; miden la cepa de un componente en particular. Entonces ellos proporcionan señales eléctricas que deben ejecutarse a través deunalgoritmo, como se hace con el sistema Echelon2, para calcular la potencia. Todos los contadores de energía, independientemente

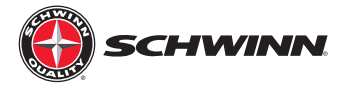

de la forma en que proporcionan los datos, deben ser validados para la precisión. El sistema Echelon2 kit de actualización de alimentación es el único dispositivo de medición de la potencia que puede ser atornillado en el usuario y no requiere la instalación en fábrica. Además, el sensor quese utiliza en el sistema Echelon2 es mucho menos costosa que el indicador de tensión de los sensores, sin embargo, proporciona una precisión comparable.

## Cómo puedo registrar mi viaje datos utilizando una unidad USB?

• insertar una unidad USB 2.0 a un puerto USB en la parte superior de Echelon2 consola antes de comenzar el viaje. Una vez que el viaje haya terminado, oprima y sostenga el botón AVG/MAX en la consola hasta el final del paseo. La consola irá entonces a una pantalla de resumen de viaje y luego proceder a exportar los datos desde el paseo a la unidad USB. Después de 30 segundos la unidad USB se puede eliminar de forma segura.

## Cómo puedo terminar mi viaje manualmente?

• Para finalizar manualmente un ride, mantenga pulsado el botón AVG/MAX durante 5 segundos y el paseo terminará. Una vez que el viaje ha terminado conuna pantalla de resumen será mostrado. Es durante esta pantalla resumen cuando la consola empuja ride datos a la unidad USB, si uno está insertado en la consola.

Veo que el término "VATIOS" fue sustituido por el término "poder." ¿Cómo difieren de vatios de potencia?

• La potencia es el término correcto para el parámetro mientras "w" es la unidad de medida de energía. La potencia se mide en vatios todavía; no obstante, hemos cambiado el término al poder, porque es más importante para la mayoría de la gente.

Es el Echelon2 display de potencia limitada a 999 vatios como Echelon?

• No. El Echelon 2 es capaz de mostrar cuatro dígitos para la alimentación y, por tanto, los pasajeros pueden ahora exceden los 1000 watts.

Por qué es la velocidad ya no aparece en el sistema Echelon2 consola?

• En un plato ciclismo indoor bike velocidad es en gran medida un número estimado que ofrece poco valor dado que la moto no se mueve. Velocidad en una bicicleta indoor es sinónimo de poder. Nuestra educación y nuestro equipo de desarrollo consideran que el poder es un parámetro más importante de capacitación con una bicicleta indoor, por lo que añadimos media y máximapotencia muestra al escenario y total de temporizadores y eliminaron la velocidad para simplificar la visualización y no tienen exceso de puntos de datos.

¿Por qué la distancia todavía se usan en el sistema Echelon2 cuando la velocidad no es y cómo se calcula la distancia?

• Nuestro equipo educativo considera que la distancia es un parámetro que muchos de sus corredores como para ver en comparación a la velocidad, la distancia y que su mantenimiento es muy importante ya que proporciona un punto de referencia para llegar a jinetes, especialmente al realizar las etapas. La distancia se calcula utilizando un algoritmo que se basa en la potencia y simula la distancia que viajaría en terreno llano. Con el sistema Echelon2, los ciclistas pueden establecer metas de distancia para sí mismos durante el viaje o por etapas, y el uso promedio de energía como una guía para ayudarles a estar seguros de que van a cumplir sus objetivos.

Cómo se calculan los engranajes sobre Echelon2?

• Las marchas son un indicador del nivel de resistencia y se calculan desde el ángulo del mecanismo de resistencia. En el Echelon2 restringimos el rango de marchas por lo que no sería tan grande de los cambios de resistencia entre los engranajes cuando se compara con el sistema Echelon. La consola Echelon tiene 19 marchas mientras el sistema Echelon2 tiene 36 marchas.

Por qué no es capaz de activar el sistema Echelon2 consola pulsando cualquier botón como pude en el Echelon?

• En el sistema Echelon2 dedicado, hemos creado un botón de encendido/apagado en la parte superior de la consola. La consola se puede encenderse o apagarse mediante este botón únicamente.

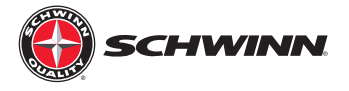

Cómo funciona el temporizador de etapa sobre Echelon2 funcionan?

• En el sistema Echelon2, hemos cambiado la función de temporizador de la etapa, de modo que cuando se detiene una etapa, los datos se congela en la pantalla para el ciclista para ver antes de iniciar otra etapa. Para borrar los datos y comenzar una nueva etapa, el ciclista necesita simplemente toque en el escenario el botón una segunda vez.

Por qué hay un sonido de "clic" procedente del sensor de velocidad (RPM)? Está roto?

• Un ligero clic o marcando el sonido puede ser escuchado desde el sensor de velocidad mientras la bicicleta está en uso, esta es una operación normal. El sonido es el interruptor magnético en el interior del sensor contando los RPM y es un signo que el sensor está funcionando correctamente.

Cuando intento entrar al modo de servicio, estoy obteniendo una pantalla que dice "Introduzca la contraseña", ¿cuál es el código de acceso y cómo puedo entrar?

• La contraseña es "218" para entrar en él, utilice el botón AVG/MAX para desplazarse a través de un recuento del número 1-9, utilice elbotón de la luz de una vez para aceptar el número "2", "1" y "8" se han seleccionado.

#### Cómo puedo activar/desactivar la contraseña del modo de servicio?

• Para desactivar la contraseña, entrar al modo de servicio mediante la celebración de la etapa y AVG/MAX botones al mismo tiempo hasta que aparezca la pantalla de contraseña, introduzca "218" para la contraseña, a continuación el botón AVG/MAX para desplazarse hasta que aparezca "Contraseña" y pulse el botón de luz para acceder a las opciones de contraseña. Desde aquí, la contraseña puede estar apagada o encendida.

Por qué tengo que calibrar el sistema Echelon2 mensuales de la consola?

• El sistema Echelon2 consola es la más estable y fiable del ciclo grupo equipo Schwinn ha producido nunca. Si usted enfrenta inexacta vatios/energía/calorías asegurar que el firmware de consola está actualizado a la versión 1.6 o superior; consulte a continuación para obtener instrucciones sobre cómo comprobar la versión de firmware. Realice siempre la calibración Zeropoint con la herramienta de calibración. Asegurar que los imanes del freno están separados a la anchura adecuada. Si la consola está calibrado correctamente, puede que desee aplicar la función de contraseña para evitar el acceso de usuarios no autorizados entren en el menú de servicio.

La cantidad de calorías que la consola muestra para mi viaje son inferiores a la cantidad de calorías que mi monitor de ritmo cardíaco me dice quemados. ¿Cómo se calculan las calorías en el Echelon2? ¿Por qué son inferiores a lo que mi monitor de ritmo cardíaco dice?

• Calorías en el Echelon2 se calculan directamente desde la fuente, y son una verdadera medida de la cantidad de energía consumida por la rotación de los pedales. El sistema Echelon2 las calorías no toman en cuenta todos los factores biológicos como la edad, el peso y el sexo. El sistema Echelon2 calorías también no tome en cuenta las calorías quemadas debido a una persona normal de la tasa metabólica. Utilizar monitores de frecuencia cardíaca Frecuencia cardíaca, edad, sexo y peso para estimar cuántas calorías quema una persona. El monitor de ritmo cardíaco no sólo representa para el trabajo realizado en la bicicleta, sino también la velocidad metabólica de descanso mientras se está realizando el trabajo. Por lo que el monitor de ritmo cardíaco calorías probablemente ser siempre superior a lascalorías calculadas por el sistema Echelon2. El importe de la diferencia entre los dos dependerá del nivel de aptitud física y los factores biológicos de cada uno de los jinetes.

How do I check the current firmware version on the Echelon2 console?

- Para comprobar la versión de firmware actual en el sistema Echelon2 consola, haga lo siguiente:
	- i. Pulse el botón de encendido/apagado en la parte superior de la pantalla
	- ii. Pulse y mantenga pulsado el escenario y AVG/MAX botones al mismo tiempo hasta que aparezca "Carbono Azul" aparece en la pantalla, este es el desembarco en la pantalla de menú de servicio.

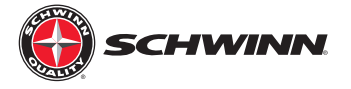

- iii. Presione el botón AVG/MAX para desplazarse por el menú de servicio hasta que se muestre "SISTEMA" y, a continuación, pulse el botón de la luz para entrar en el menú del sistema.
- iv. La versión actual del firmware aparecerá en la esquina inferior derecha de la pantalla.

Cómo puedo actualizar el firmware en el Echelon2 consola?

- El sistema Echelon2 software necesitará ser transferido a una unidad USB formateada para FAT32, como nuestra consola utiliza una unidad USB compatible con FAT32. Cualquier unidad USB puede ser reordenada para utilizar el sistema de archivos FAT32 desde un ordenador.
- Volver a formatear una memoria USB en un equipo Windows, haga lo siguiente:
	- i. Haga clic con el botón derecho en el nombre del dispositivo USB en el Explorador de Windows.
	- ii. Haga clic en la opción de menú Formato.
	- iii. En el menú Formato, haga clic en Sistema de archivos en el menú desplegable.
	- iv. Sistema de archivos en el menú desplegable, seleccione el sistema de archivos FAT32. Todos los datos en la memoria USB se eliminarán y la unidad ahora usará el sistema FAT32, y debería funcionar con la consola.
	- v. Transferir el software más reciente en la memoria USB recién formateada para utilizarlos en la actualización de la consola.
	- vi. Cuando el archivo de firmware está cargado en la memoria USB, debe llamarse "MPowerQ. bin".

Nota: Si la actualización de firmware V1.1, no incluyen el sistema Echelon2ID.txt con el firmware, como se restablecerá IDs de consola que se establecieron previamente con la V1.1.

- Actualización del sistema Echelon2 software:
	- i. Encienda la consola pulsando el botón de encendido/apagado y, a continuación, pulse y mantenga pulsado Ave/MAX & etapa simultáneamente durante 5 segundos. Esto le pondrá en el modo de servicio.
	- ii. Presione el botón Escena hasta el sistema aparece en la pantalla. A continuación, pulse la luz para entrar en el menú del sistema.
	- iii. Presione el botón Escena hasta cargar el firmware comando aparece y, a continuación, pulse el botón de luz.
	- iv. Insertar comando aparecerá USB, inserte el USB en el puerto situado en la parte superior de la consola.
	- v. Pulse de nuevo el botón de la luz y esto activará el proceso de carga. Esto puede tardar hasta un minuto en completarse. Si no termina después de un minuto, puede haber un problema con los archivos (ubicación de la unidad) o USB. Extraiga el dispositivo USB, reinicie la consola, e intente actualizar de nuevo desde el paso 1. Si la actualización todavía no funciona, puede existir un problema con la unidad USB y/o archivos.
	- vi. Al cargar el firmware, un mensaje de error ("WR WRID ANTID" y "Err1") aparecerá tres veces mientras se está cargando el firmware. Esto es ok. Sólo significa que el firmware está buscando el archivo de ID. Después del tercer intento para encontrar el archivo, omite el paso de reescritura de ID y carga el firmware.
	- vii. Una vez terminada la carga. El sistema le notificará que se ha completado con "CARGA COM-PLETA" mensaje de FW.

Nota: Después de actualizar el firmware de Echelon2, por favor, asegúrese de realizar el pro-

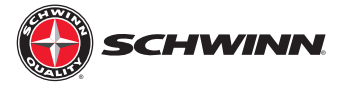

#### cedimiento de calibración Zeropoint

Dos bicicletas están mostrando los mismos datos en el sistema de clasificación, ¿cómo es eso?

• Cuando la sincronización MPower™ Echelon2 las consolas con sistemas de clasificación externa (por ej. Rendimiento IQ), ha habido algunos casos de consolas con identificaciones duplicadas. A fin de que todas las consolas para emparejar con el Leaderboard, cada uno debe tener un identificador único. Cuando consolas tienen identificaciones duplicadas, se mostrará en la tabla de clasificación como la misma bicicleta. Por ejemplo, cuando una bicicleta se sincroniza con la consola de la clasificación, se muestra como bicicleta Bicicleta A. Cuando la consola B luego se sincroniza con la clasificación, también se muestran como una bicicleta en el marcador. Los chipsets utilizados en esta comunicación debe tener un identificador único, sino una investigación sobre este problema encontrado algunas consolas con identificaciones duplicadas. La solución es actualizar la consola con el firmware más reciente (posterior a la V1.0) y, a continuación, generar un nuevo ID de la consola en el menú Servicio (véase infra).

**Nota**: Todas las consolas en un estudio determinado siempre deben tener la nueva versión de firmware cargada en las consolas cuando se plantea esta cuestión. Sin embargo, sólo uno de los dos consolas dado mostrar identificaciones duplicadas necesita tener un nuevo número de identificación generado. Al actualizar el firmware de todas las consolas, cada consola tendrá que ser reparado con el sistema de clasificación.

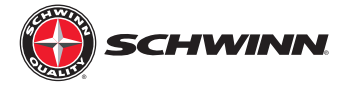

Cómo puedo asignar un nuevo número de ID de la consola?

- 1. Entrar al modo de servicio nuevo pulsando y manteniendo pulsado el escenario y AVG/Botones MÁX.
- 2. Desplácese hasta el menú del sistema pulsando el botón AVG/máx. A continuación, pulse el botón de la luz para entrar en el menú del sistema.
- 3. Presione el botón AVG/MAX para desplazarse por el sistema y, a continuación, desplácese hasta SERIALNUM.
- 4. Pulse y mantenga pulsado el escenario y AVG/MAX botones hasta que un nuevo número de identificación generado
- 5. Presione el botón AVG/MÁX. al salir de la pantalla y, a continuación, pulse la luz para salir del menú del sistema. A continuación, presione el botón AVG/MAX de nuevo al salir de la pantalla y pulse el botón de la luz para salir del modo de servicio.

**Nota:** Después de generar un nuevo ID de la consola, la consola tendrá que ser re-sincronizado con el sistema de clasificación.

Por qué no mi heartrate monitor / fitness tracker conectar al sistema Echelon2?

• El sistema Echelon2 consola utiliza la tecnología ANT para conectarse a una variedad de monitores de ritmo cardíaco y rastreadores de fitness. El primer paso es asegurarse de que el dispositivo que está utilizando es compatible con ANT . Para obtener una lista de dispositivos compatibles, visite www.thisisant.com.

Cómo puedo emparejar mi heartrate monitor (HRM) o con el rastreador de fitness Echelon2 consola?

- Después de encender la consola, pero antes de comenzar un viaje:
	- i. ANT watch: Mover el reloj a 2"-4" (5-10 cm) o menos de la Hormiga Enlace Aquí icono en la consola y manténgala allí hasta que se complete la vinculación de proximidad.
	- ii. ANT HRM: magra en la consola de modo que el DRH es 7.5"-31" (20-80 cm) a partir de la Hormiga Enlace Aquí logo, hasta que se muestra un valor.